# **VACON 500X AC DRIVES**

# USER'S MANUAL

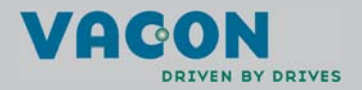

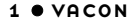

 $\sum_{i=1}^n$ 

## <span id="page-1-0"></span> **SUMMARY OF VACON 500X PARAMETERS**

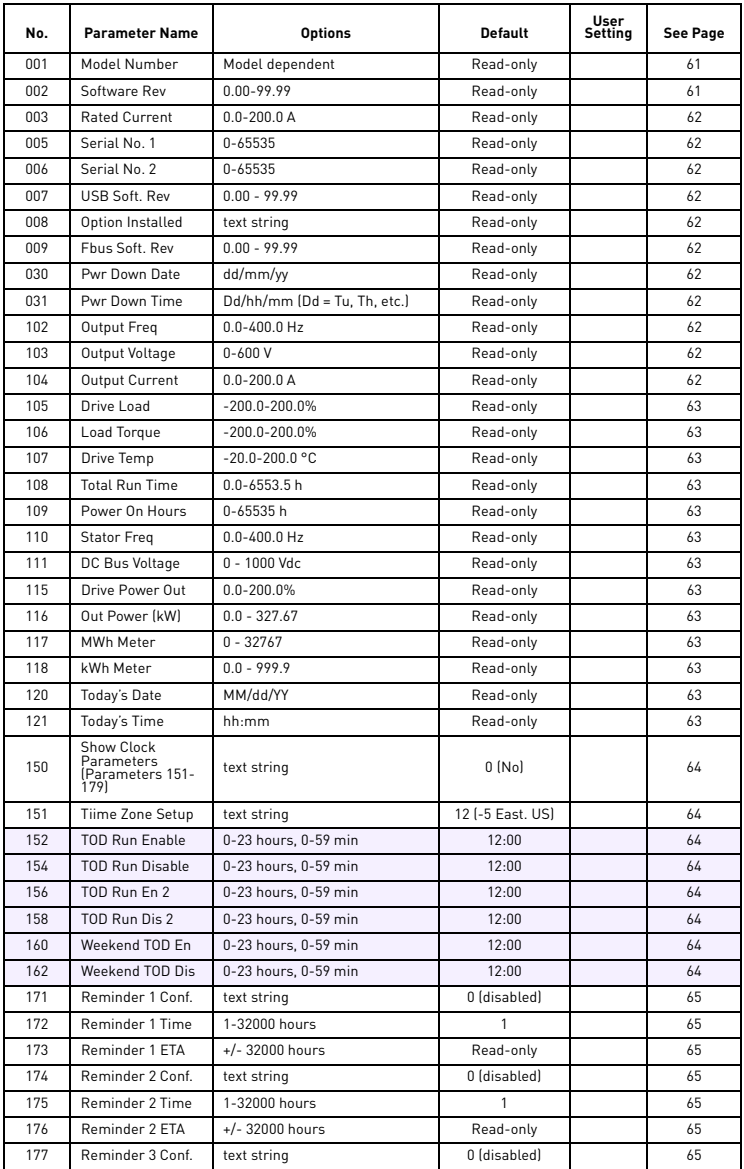

# SUMMARY OF VACON 500X PARAMETERS VACON  $\bullet$  2

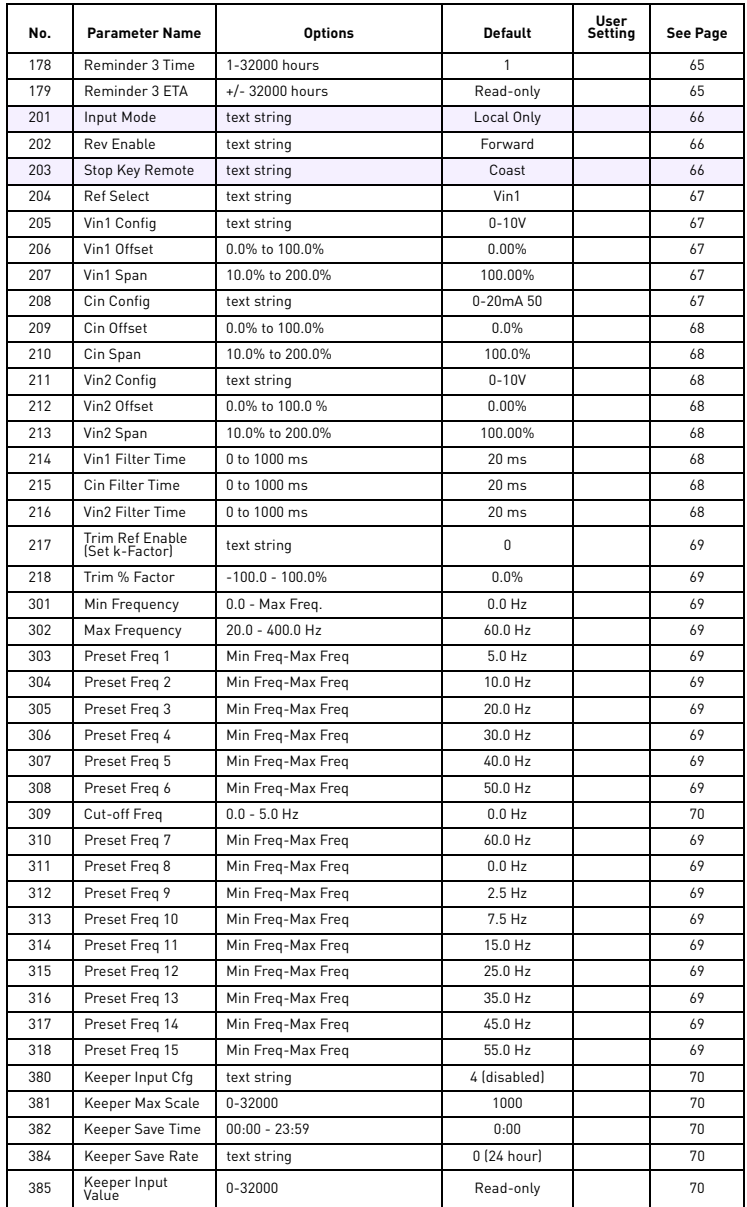

ð.

# 3  $\bullet$  VACON SUMMARY OF VACON 500X

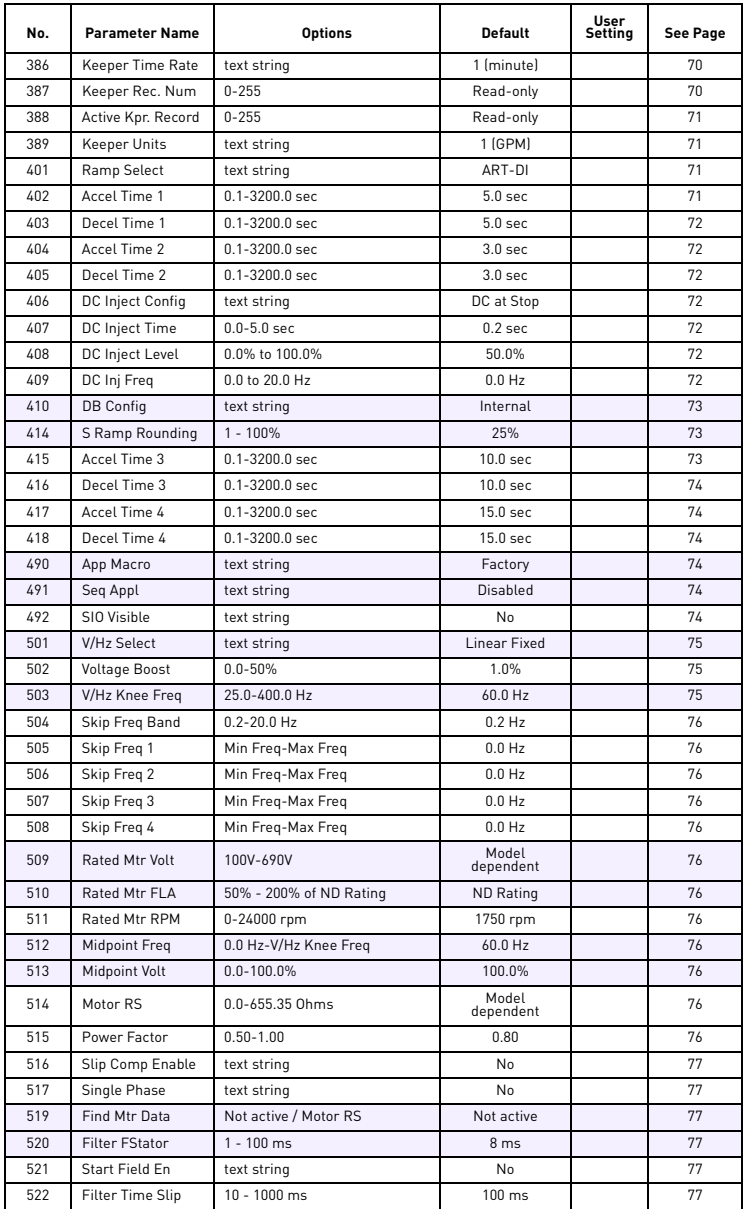

# SUMMARY OF VACON 500X PARAMETERS VACON 0 4

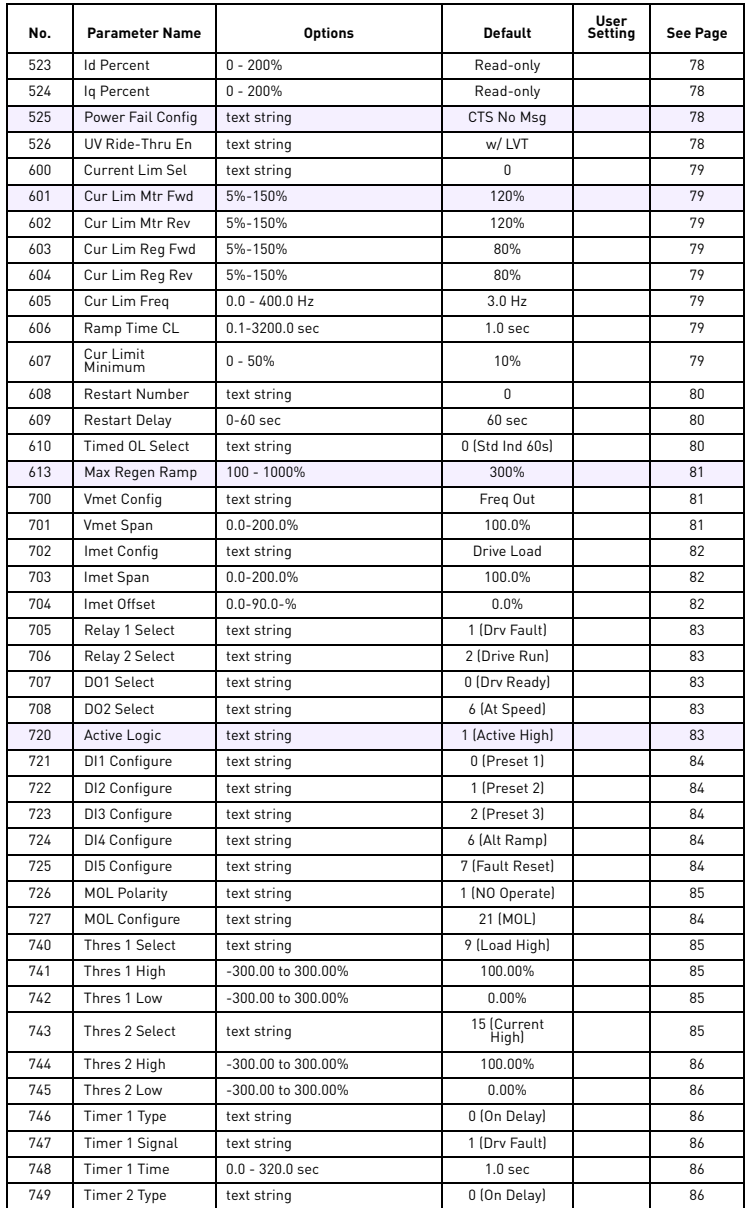

ð.

# 5  $\bullet$  VACON SUMMARY OF VACON 500X

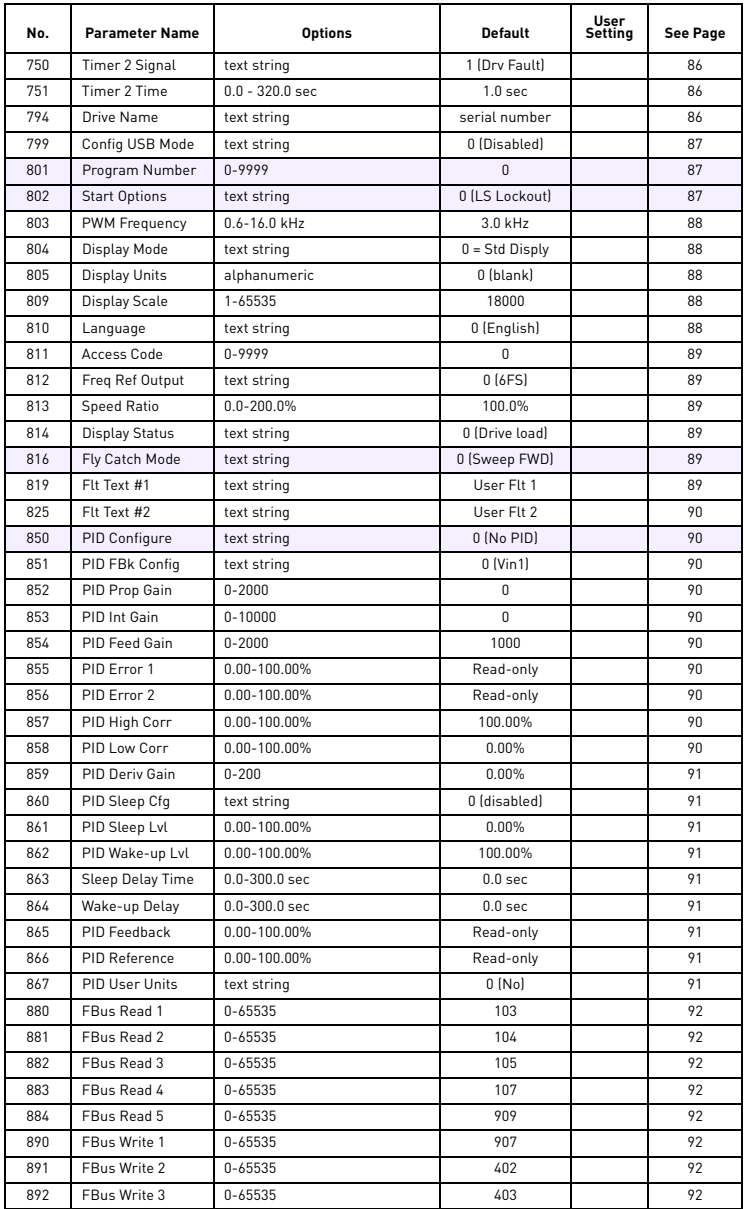

# SUMMARY OF VACON 500X PARAMETERS VACON  $\bullet$  6

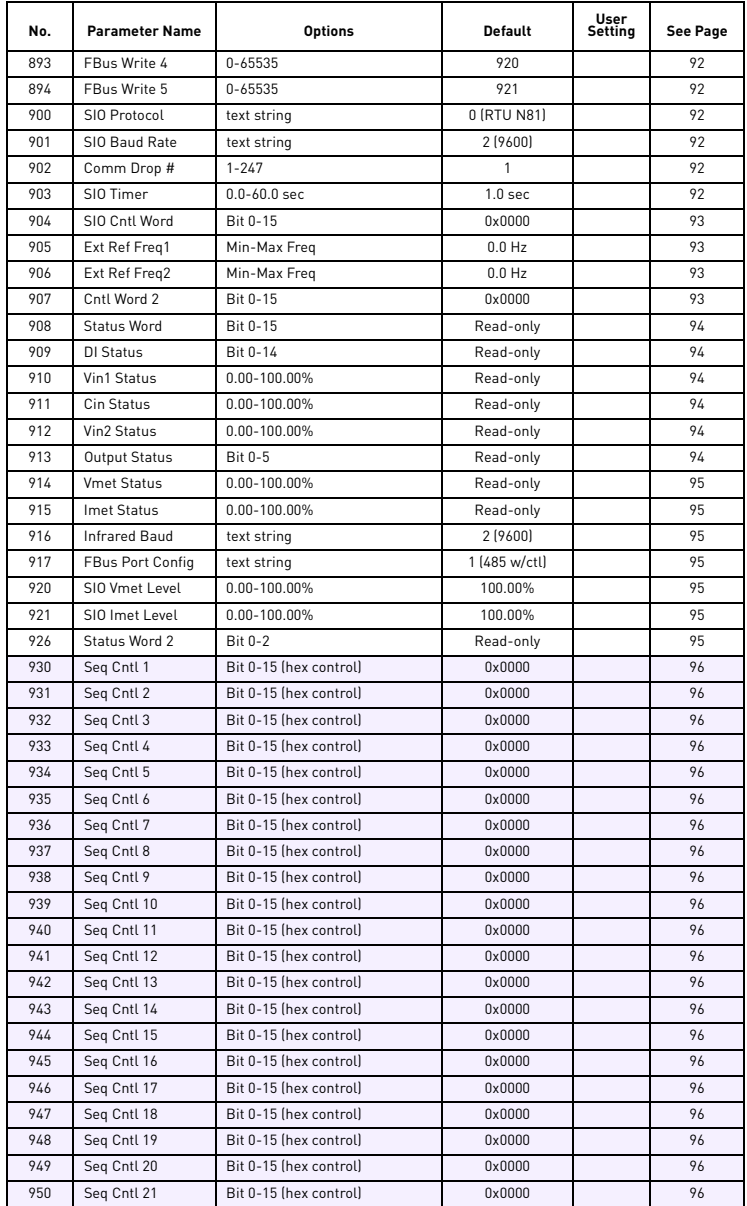

d.

# 7  $\bullet$  VACON SUMMARY OF VACON 500X

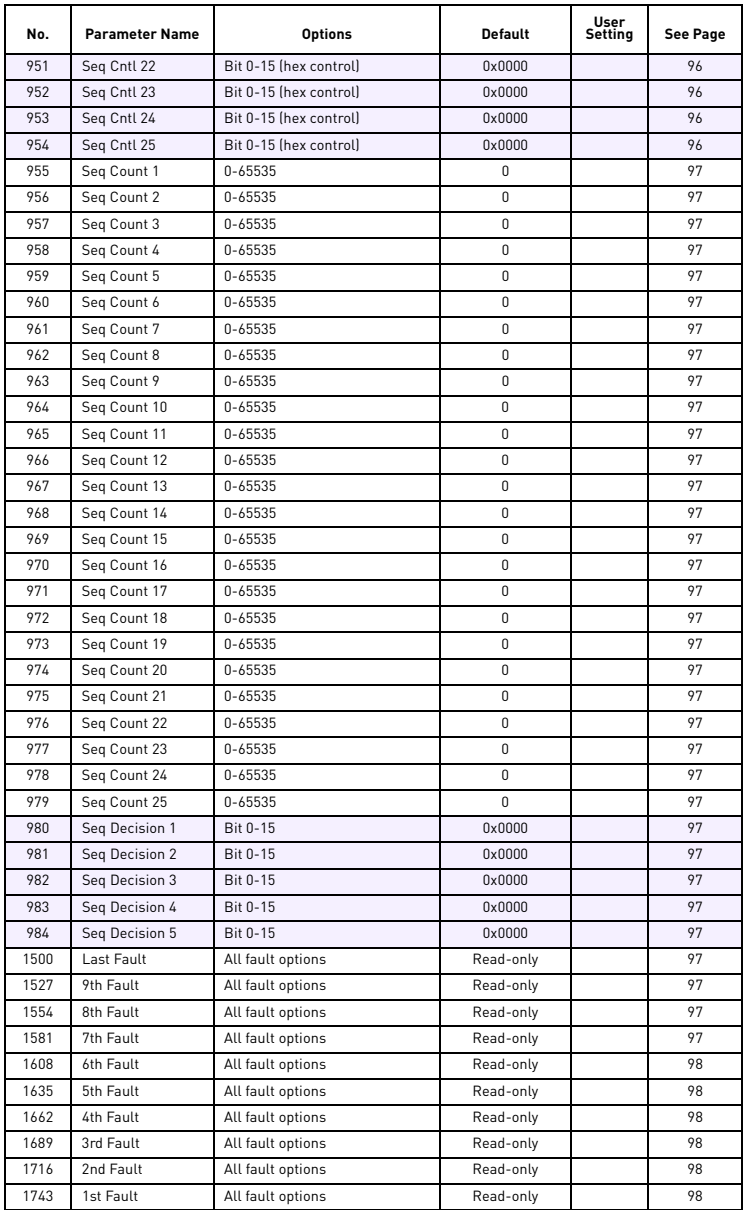

# INDEX

**State** 

**CONTRACTOR** 

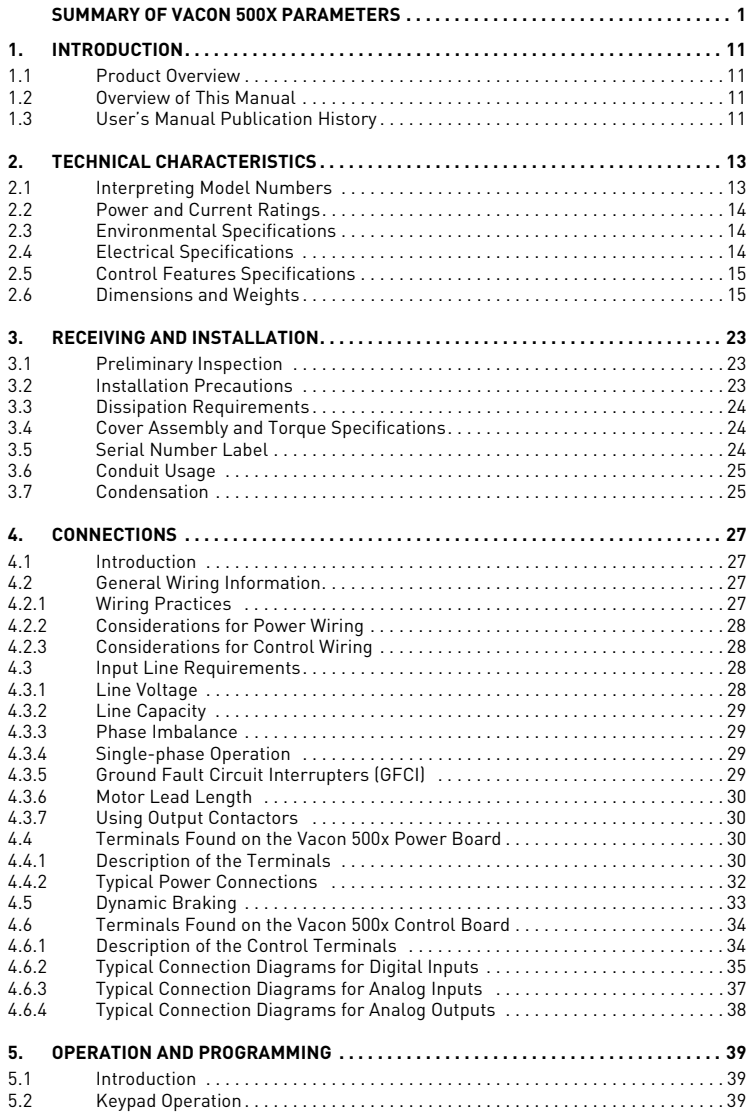

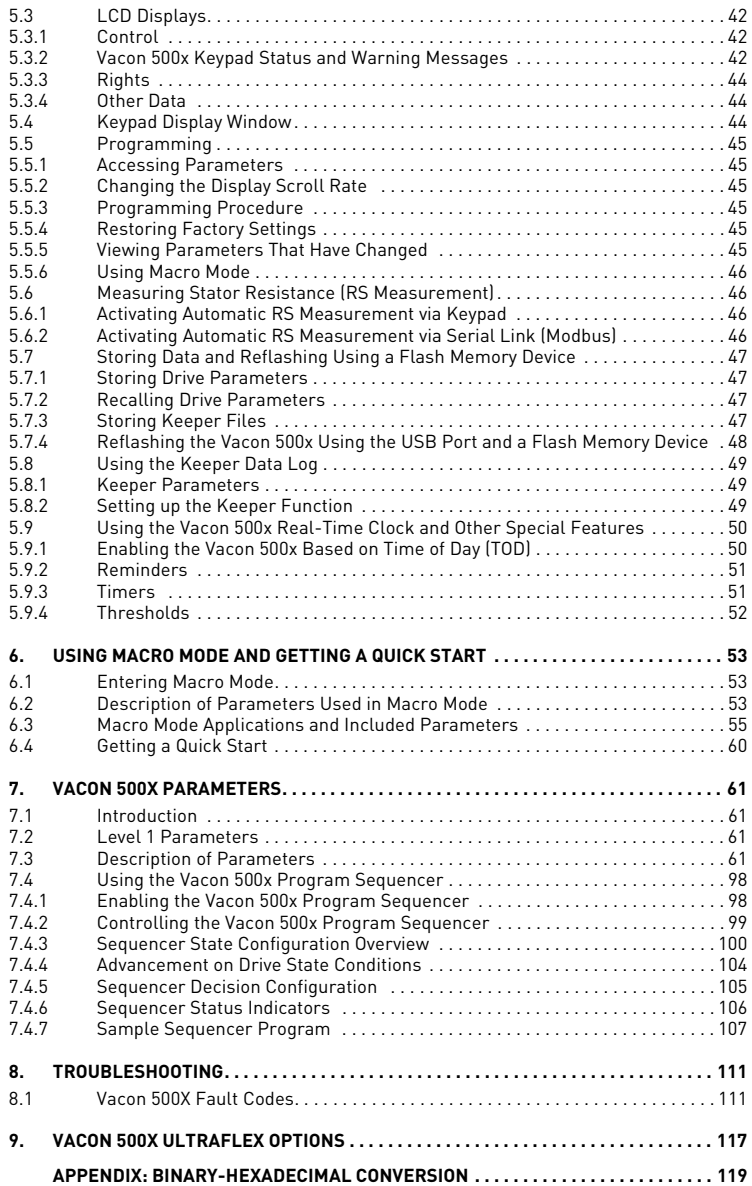

# <span id="page-11-0"></span>**1. INTRODUCTION**

#### <span id="page-11-1"></span>**1.1 Product Overview**

The Vacon 500X UltraFlex AC drive provides an economical, powerful solution for a large array of industrial applications. It features remote communications capability (using Ethernet, Devicenet, Modbus<sup>®</sup>and Modbus® TCP/IP protocols), a keypad for easy configuration, and standard NEMA 4X / IP66 and NEMA 12 / IP55 enclosures that eliminate the need for mounting in a separate enclosure. A USB interface allows you to copy parameters from drive to drive, and to download data logs. Like the X4 AC drive, it provides a robust, compact solution for industrial applications, but with even more capability.

### <span id="page-11-2"></span>**1.2 Overview of This Manual**

This manual contains specifications, receiving and installation instructions, configuration, description of operation, options, and troubleshooting procedures for Vacon 500x UltraFlex AC drive devices. For experienced users, a [Quick-Start](#page-60-1) section begins on [page 60](#page-60-2).

#### <span id="page-11-3"></span>**1.3 User's Manual Publication History**

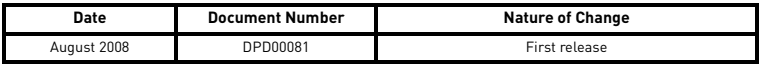

# <span id="page-13-0"></span>**2. TECHNICAL CHARACTERISTICS**

### <span id="page-13-1"></span>**2.1 Interpreting Model Numbers**

The model number of the Vacon 500X UltraFlex drive appears on the shipping carton label and on the technical data label on the model. The information provided by the model number is shown below:

### <span id="page-13-2"></span>**Vacon 0500 3L 0071 5 X**

# **VACON**

This segment is common for all products.

**0500** Product range: 0500=Vacon 500X

# **3L**

Input/Function: 3L=Three-phase input

# **0071**

Drive rating in ampere; e.g. 0071 = 71 A **5** Supply voltage: 5=500 V

# **X**

Information for factory

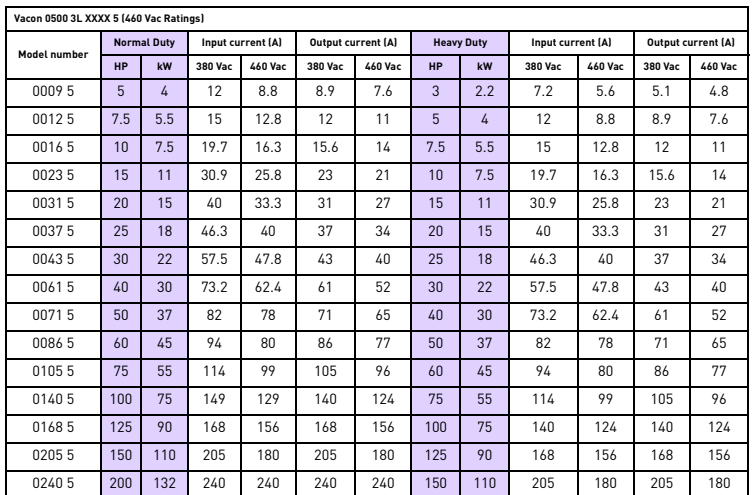

# <span id="page-14-3"></span><span id="page-14-0"></span>**2.2 Power and Current Ratings**

# <span id="page-14-1"></span>**2.3 Environmental Specifications**

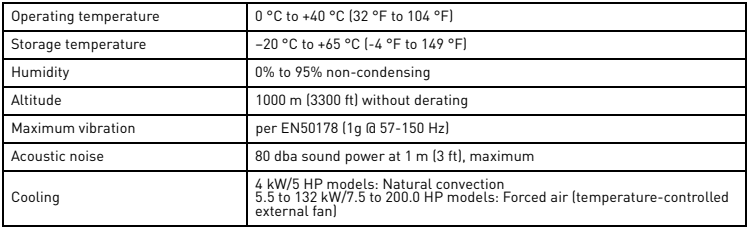

# <span id="page-14-2"></span>**2.4 Electrical Specifications**

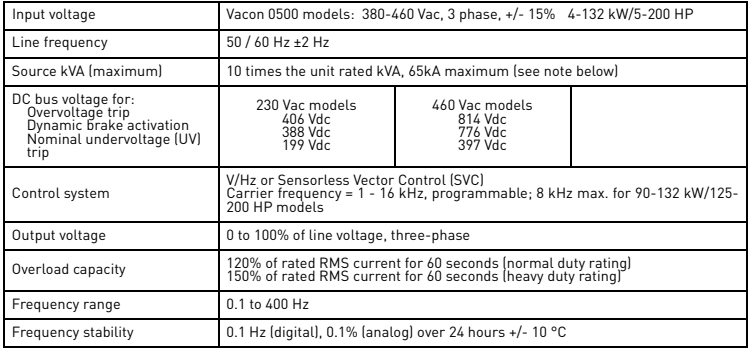

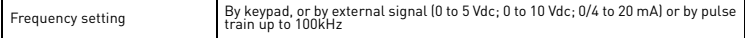

<span id="page-15-2"></span>Note: Unit Rated kVA = rated Voltage x rated Current x 1.732

#### <span id="page-15-0"></span>**2.5 Control Features Specifications**

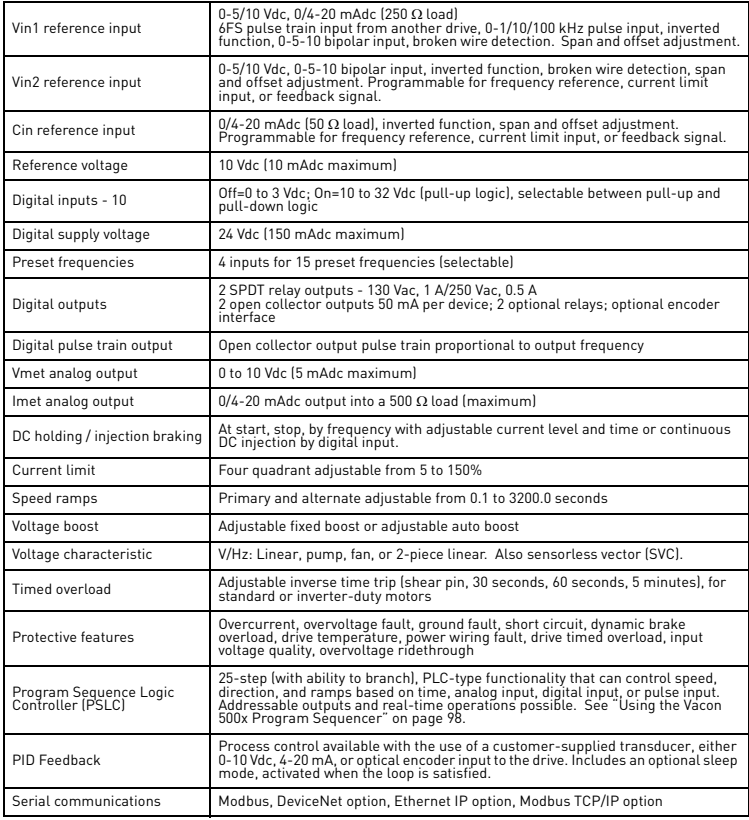

#### <span id="page-15-1"></span>**2.6 Dimensions and Weights**

Table [1](#page-16-0) lists dimensions and weights for the Vacon 500x frame size 1, 2, and 3 models. Dimensions and weights for the Vacon 500x frame size 4 and 5 models are shown in [Table 2 on page 17.](#page-17-0)

See Figures [1,](#page-18-0) [1,](#page-18-0) [2,](#page-19-0) [3,](#page-20-0) 4, and 5 on pages [18](#page-18-0) - 22 for locations of dimensions. Dimensions A through Q are in inches / millimeters (in/mm). Weight is in pounds / kilograms (lb/kg).

# TECHNICAL CHARACTERISTICS VACON  $\bullet$  16

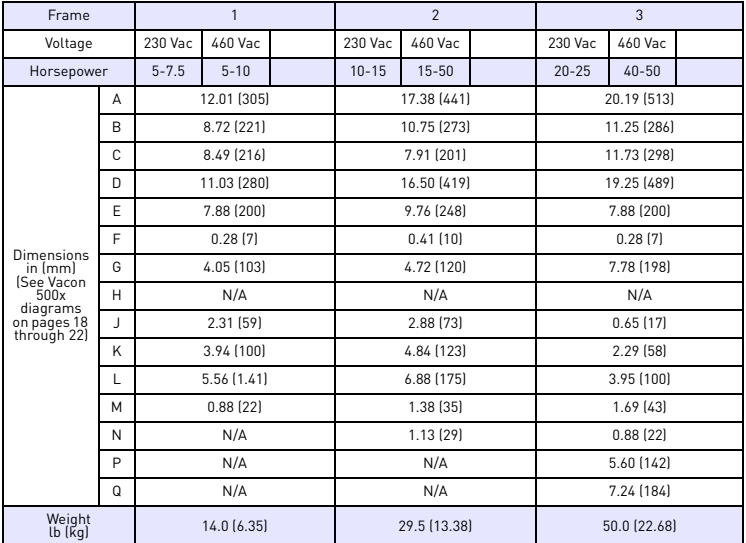

<span id="page-16-0"></span>*Table 1: Dimensions and Weights for Frame Sizes 1 - 3*

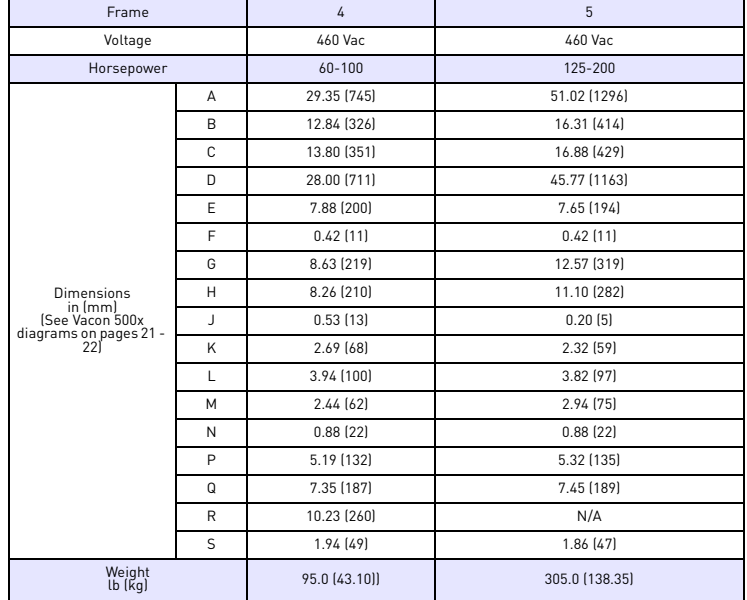

<span id="page-17-0"></span>*Table 2: Dimensions and Weights for Frame Sizes 4-5*

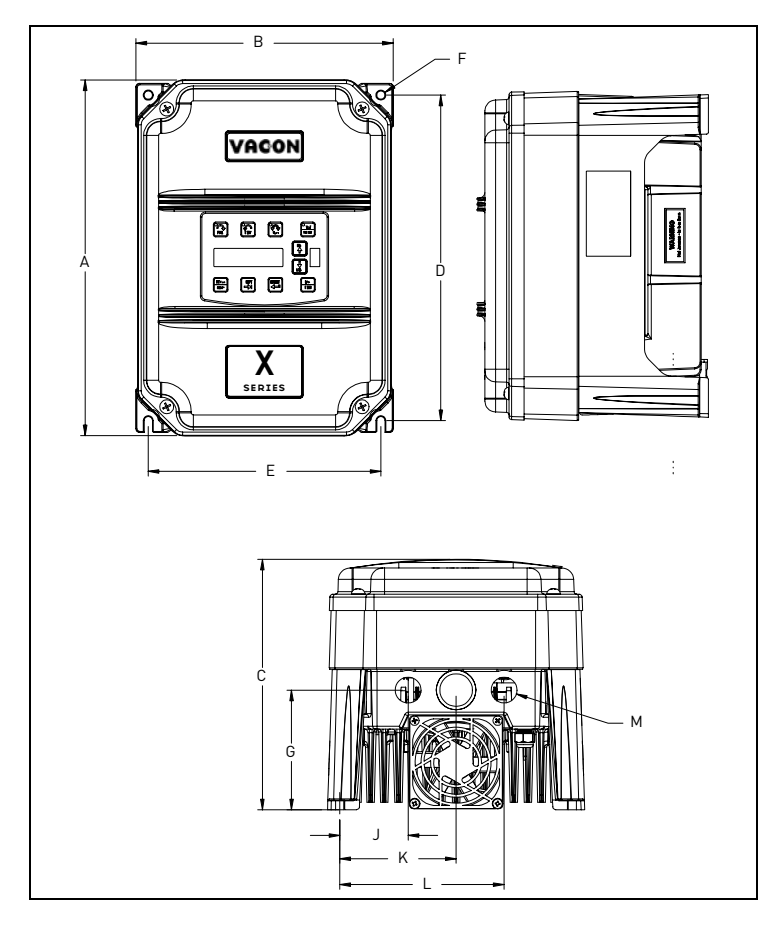

<span id="page-18-0"></span>*Figure 1: Vacon 500x Frame Size 1 Models*

<u>f</u>

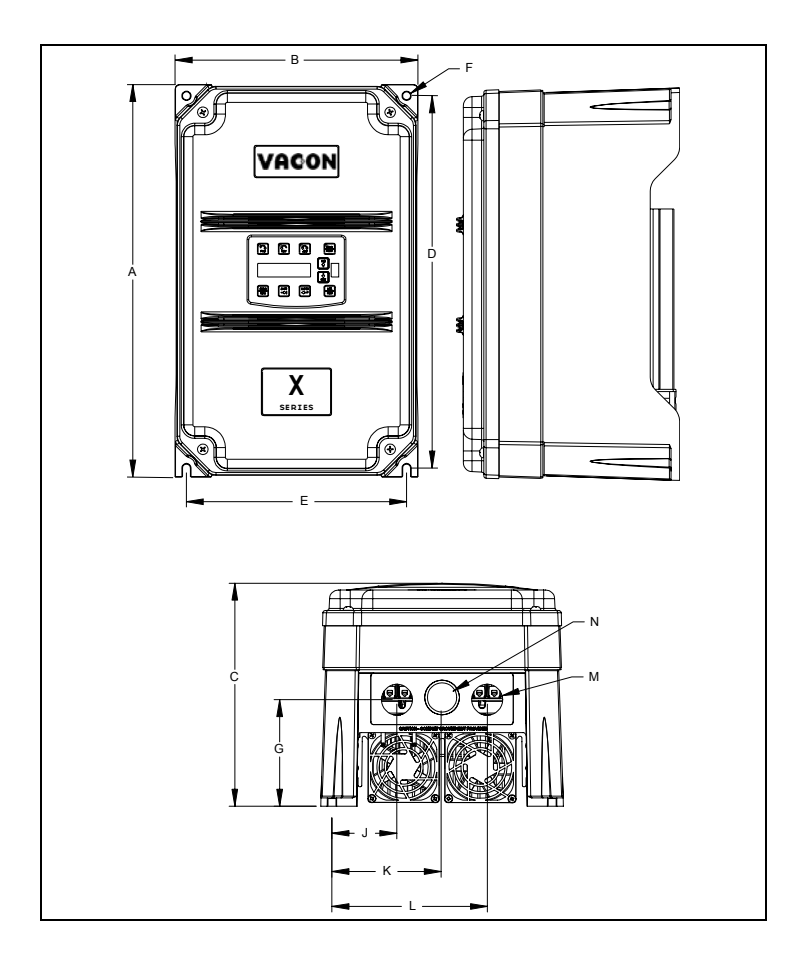

<span id="page-19-0"></span>*Figure 2: Vacon 500x Frame Size 2 Models*

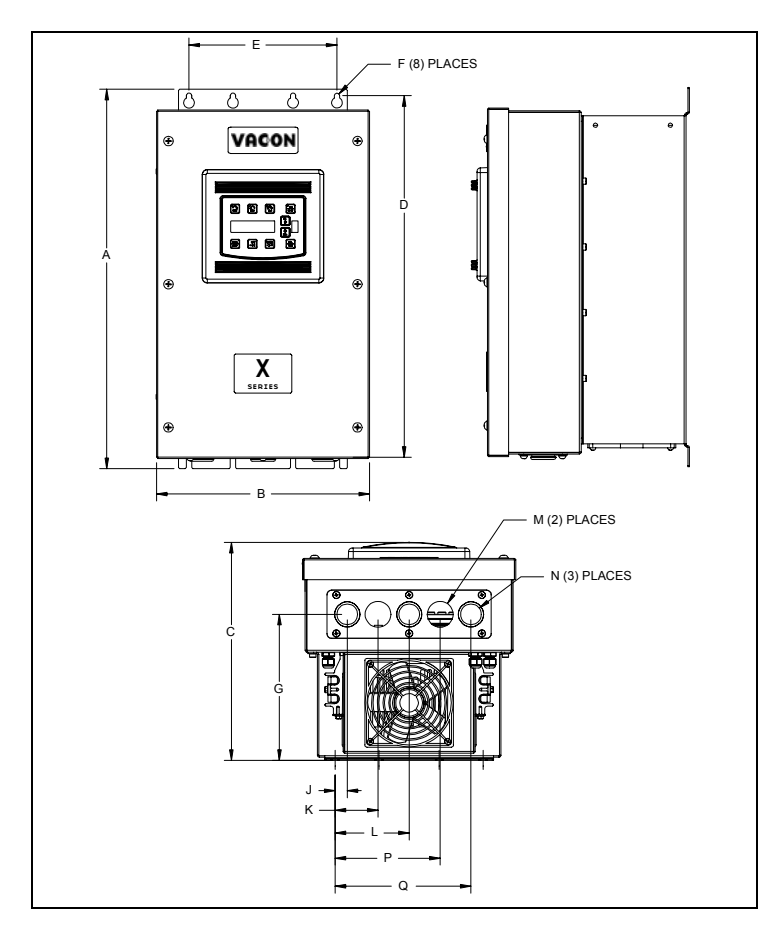

<span id="page-20-0"></span>*Figure 3: Vacon 500x Frame Size 3 Models*

<u>d</u>

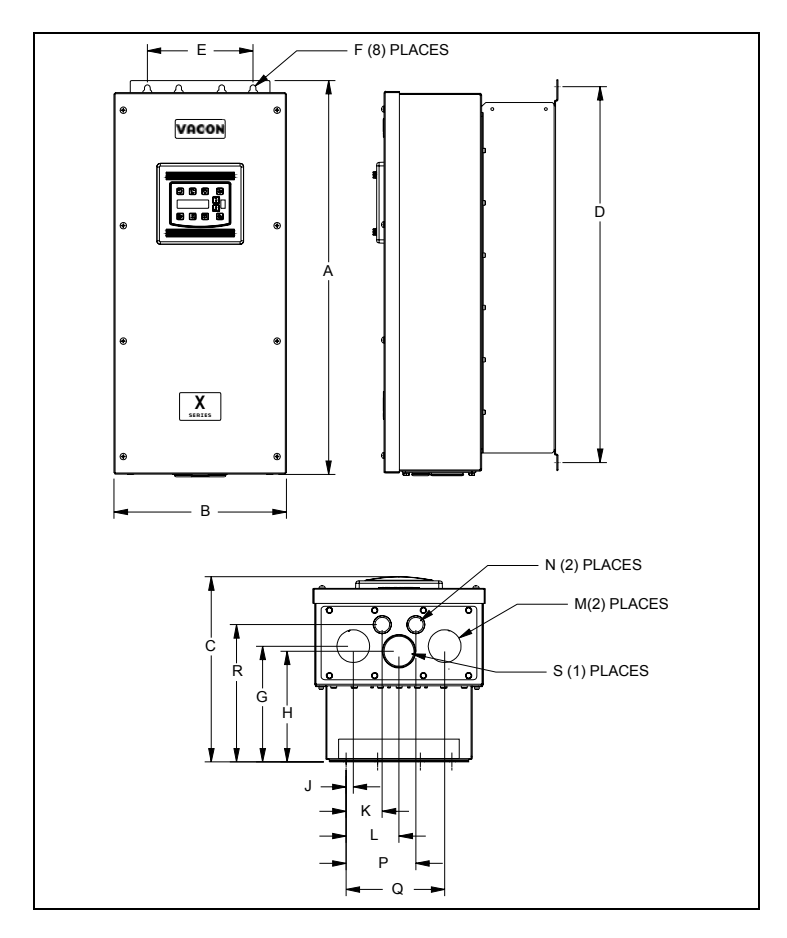

*Figure 4: Vacon 500x Frame Size 4 Models*

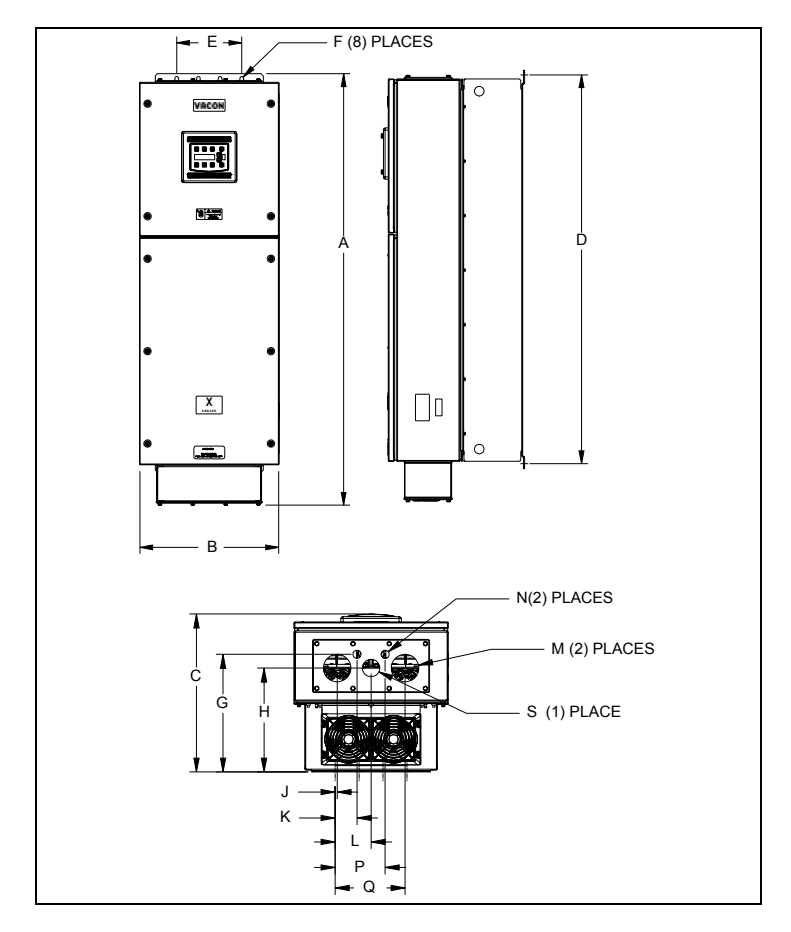

*Figure 5: Vacon 500x Frame Size 5 Models*

<u>f</u>

#### <span id="page-23-0"></span>**3. RECEIVING AND INSTALLATION**

#### <span id="page-23-1"></span>**3.1 Preliminary Inspection**

Before storing or installing the Vacon 500X drive, thoroughly inspect the device for possible shipping damage. Upon receipt:

- 1. Remove the drive from its package and inspect exterior for shipping damage. If damage is apparent, notify the shipping agent and your sales representative.
- 2. Remove the cover and inspect the drive for any apparent damage or foreign objects. (See [Figure 6 on page](#page-24-3) [24](#page-24-3) for locations of cover screws.) Ensure that all mounting hardware and terminal connection hardware is properly seated, securely fastened, and undamaged.
- 3. Read the technical data label affixed to the drive and ensure that the correct horsepower and input voltage for the application has been purchased.
- 4. If you will be storing the drive after receipt, place it in its original packaging and store it in a clean, dry place free from direct sunlight or corrosive fumes, where the ambient temperature is not less than -20 °C  $(-4 \text{ °F})$  or greater than +65  $^{\circ}$ C (+149 °F).

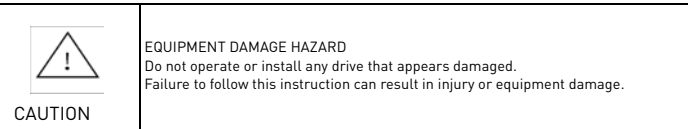

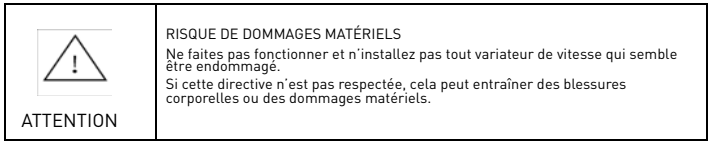

#### <span id="page-23-2"></span>**3.2 Installation Precautions**

Improper installation of the Vacon 500x drive will greatly reduce its life. Be sure to observe the following precautions when selecting a mounting location. Failure to observe these precautions may void the warranty! See the inside front cover of this manual for more information about the warranty.

- [Do not install the drive in a place subjected to high temperature, high humidity, excessive](#page-13-2)  [vibration, corrosive gases or liquids, or airborne dust or metallic particles. See C](#page-13-2)hapter 2 for temperature, humidity, and maximum vibration limits.
- Do not mount the drive near heat-radiating elements or in direct sunlight.
- Mount the drive vertically and do not restrict the air flow to the heat sink fins.
- The drive generates heat. Allow sufficient space around the unit for heat dissipation. [See](#page-24-0)  ["Dissipation Requirements" on page 24.](#page-24-0)

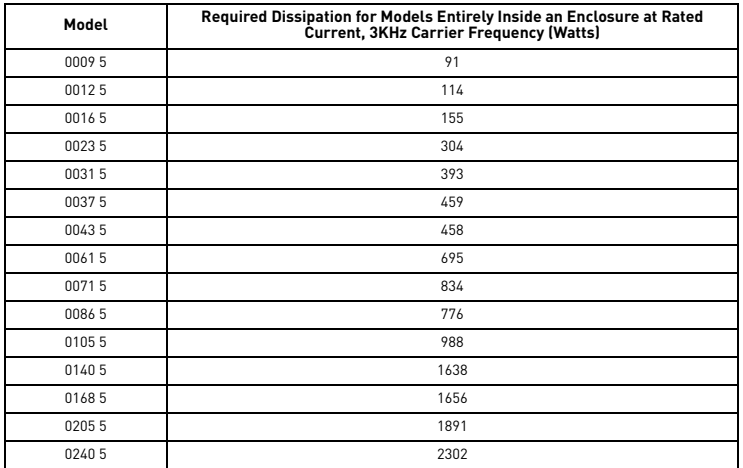

#### <span id="page-24-0"></span>**3.3 Dissipation Requirements**

#### <span id="page-24-1"></span>**3.4 Cover Assembly and Torque Specifications**

[Figure 6](#page-24-3) shows the locations of the Vacon 500x cover screws. The torque range for the Size 1 cover is 18- 26 in/lbs.

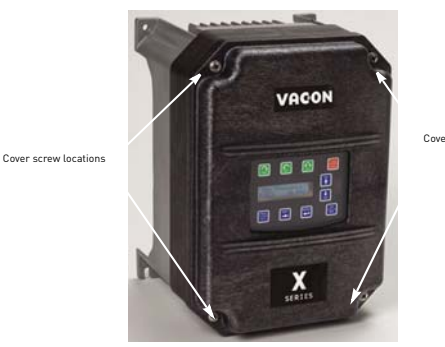

Cover screw locations

<span id="page-24-3"></span>*Figure 6: Vacon 500x Cover Assembly and Screw Locations* Torque specifications for control terminals and power terminals are listed in ["General Wiring Information"](#page-27-4) on page [27](#page-27-4) .

#### <span id="page-24-2"></span>**3.5 Serial Number Label**

VACON Plc warrants all AC drives for three years from date of manufacture, or two years from the date of installation, whichever comes first. For a more detailed description of VACON Plc warranty policy, see the inside front cover of this manual, or visit the web site at http://www.vacon.com. To determine if your drive is within the warranty time frame, find the bar code label or look in the lower left of the technical nameplate. The serial number can be broken down as follows:

yywwxxxx = yy...year of manufacture

ww...week of manufacture

xxxx...sequential number drive during that week

### <span id="page-25-0"></span>**3.6 Conduit Usage**

The Vacon 500x drive in the NEMA 4x / IP66 enclosure is rated for 1000 psi washdown from 6 inches. To keep this rating, the use of a sealed conduit is required. The use of a Romex-type conduit will not prevent water entry into the enclosure. If the approved conduit is not used, all warranty claims against water damage will be void.

#### <span id="page-25-1"></span>**3.7 Condensation**

The washdown process of an Vacon 500x drive may create a temperature and humidity change in and around the drive. If the unit is mounted in a cool environment and washed down with higher-temperature water, as the drive cools to room temperature, condensation can form inside the drive, especially around the display. To prevent this from happening, avoid using sealed connectors around rubber-coated cables to seal the drive. These do not allow any air transfer and hence create a level of condensation and humidity that exceeds the drive's rating.

#### <span id="page-27-0"></span>**4. CONNECTIONS**

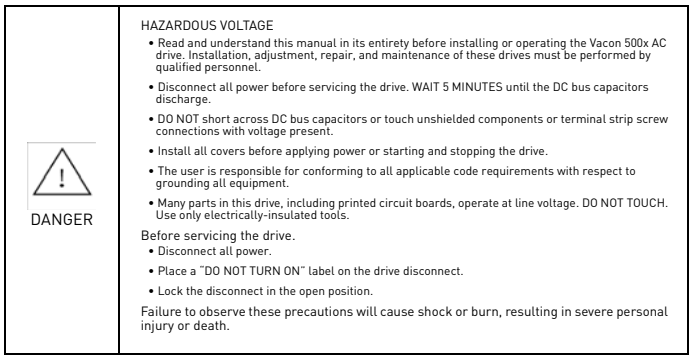

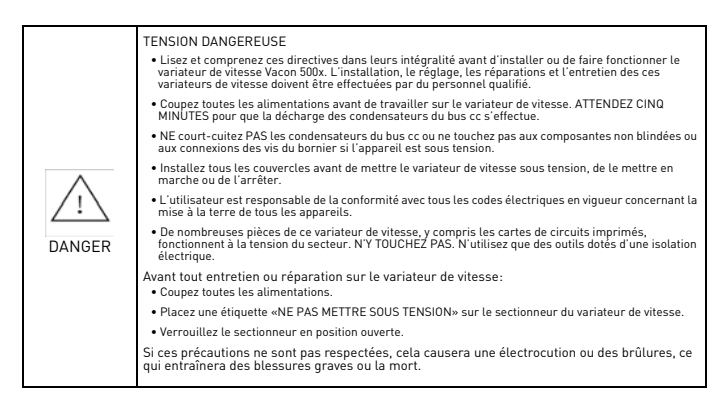

#### <span id="page-27-1"></span>**4.1 Introduction**

This chapter provides information on connecting power and control wiring to the Vacon 500X AC drive.

#### <span id="page-27-4"></span><span id="page-27-2"></span>**4.2 General Wiring Information**

#### <span id="page-27-3"></span>**4.2.1 Wiring Practices**

When making power and control connections, observe these precautions:

- Never connect input AC power to the motor output terminals T1/U, T2/V, or T3/W. Damage to the drive will result.
- Power wiring to the motor must have the maximum possible separation from all other power wiring. Do not run in the same conduit; this separation reduces the possibility of coupling electrical noise between circuits.
- Cross conduits at right angles whenever power and control wiring cross.

• Good wiring practice also requires separation of control circuit wiring from all power wiring. Since power delivered from the drive contains high frequencies which may cause interference with other equipment, do not run control wires in the same conduit or raceway with power or motor wiring.

#### <span id="page-28-0"></span>**4.2.2 Considerations for Power Wiring**

Power wiring refers to the line and load connections made to terminals L1/R, L2/S, L3/T, and T1/U, T2/V, T3/W respectively. Select power wiring as follows:

- 1. Use only UL-recognized wire.
- 2. Wire voltage rating must be a minimum of 300 V for 230 Vac systems and 600 V (Class 1 wire) for 460 or 575 Vac systems.
- 3. Wire gauge must be selected based on 125% of the continuous input current rating of the drive. Wire gauge must be selected from wire tables for 75 °C insulation rating, and must be of copper construction. The 230 V 5.5 kW/7.5 HP and 11 kW/15 HP models, and the 460 V 22 kW/30 HP models require 90 °C wire to meet UL requirements. See [Chapter 2 f](#page-13-2)or the continuous output ratings for the drive.
- 4. Grounding must be in accordance with NEC and CEC. If multiple Vacon 500x drives are installed near each other, each must be connected to ground. Take care not to form a ground loop.

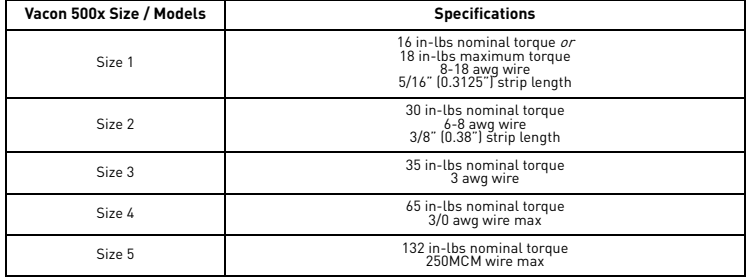

See [Table 1](#page-28-4) for a summary of power terminal wiring specifications.

*Table 1: Vacon 500x Power Terminal Wiring Specifications*

<span id="page-28-4"></span>Note: Wire type not specified by the manufacturer. Some types of wire may not fit within the constraints of the conduit entry and bend radius inside the drive.

#### <span id="page-28-1"></span>**4.2.3 Considerations for Control Wiring**

Control wiring refers to the wires connected to the control terminal strip. Select control wiring as follows:

- 1. Shielded wire is recommended to prevent electrical noise interference from causing improper operation or nuisance tripping.
- 2. Use only UL recognized wire.

3. Wire voltage rating must be at least 300 V for 230 Vac systems. It must be at least 600 V for 460 systems. See [Table 2](#page-28-5) below for a summary of power terminal control wiring specifications.

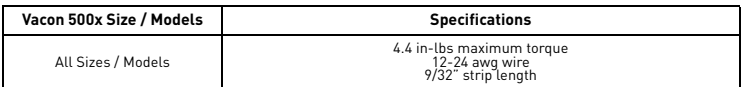

<span id="page-28-5"></span>*Table 2: Vacon 500x Control Wiring Specifications*

#### <span id="page-28-2"></span>**4.3 Input Line Requirements**

#### <span id="page-28-3"></span>**4.3.1 Line Voltage**

See ["Power and Current Ratings" on page 14](#page-14-3) for the allowable fluctuation of AC line voltage for your particular Vacon 500x model. A supply voltage above or below the limits given in the table will cause the drive to trip with either an overvoltage or undervoltage fault.

Exercise caution when applying the Vacon 500x AC drive on low-line conditions.

For example, an Vacon 500x 2000 series unit will operate properly on a 208 Vac line, but the maximum output voltage will be limited to 208 Vac. If a motor rated for 230 Vac line voltage is controlled by this drive, higher motor currents and increased heating will result.

Therefore, ensure that the voltage rating of the motor matches the applied line voltage.

#### <span id="page-29-0"></span>**4.3.2 Line Capacity**

If the source of AC power to the Vacon 500x AC drive is greater than 10 times the kVA rating shown in [Table](#page-29-4) [3](#page-29-4) below, an isolation transformer or line reactor is recommended. Consult the factory for assistance in sizing the reactor.

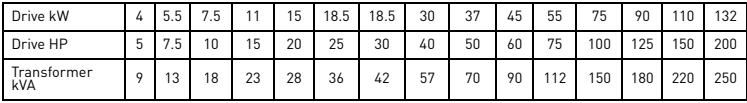

<span id="page-29-4"></span>*Table 3: Vacon 500x Line Capacity (kVA)*

Note: Vacon 500x AC drive devices are suitable for use on a circuit capable of delivering not more than 65,000 rms symmetrical amperes at 10% above the maximum rated voltage.

### <span id="page-29-1"></span>**4.3.3 Phase Imbalance**

Phase voltage imbalance of the input AC source can cause unbalanced currents and excessive heat in the drive's input rectifier diodes and DC bus capacitors. Phase imbalance can also damage motors running directly across the line. The phase imbalance should not exceed 2% of the voltage rating; if it does, the drive should be derated as a single-phase drive.

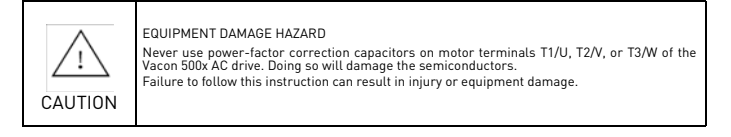

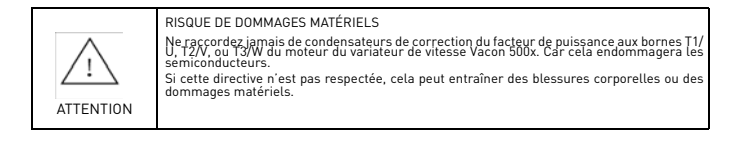

#### <span id="page-29-2"></span>**4.3.4 Single-phase Operation**

Vacon 500x AC drive 230 Vac, 4-kW/5-HP models are designed for both three-phase and single-phase input power. If one of these models is operated with single-phase power, use any two line input terminals. The output of the device will always be three-phase.

The safe derating of the Vacon 500x series of drives is 50% of the nominal current (kW/HP) rating. Consult the factory with the particular application details for exact derating by model.

#### <span id="page-29-3"></span>**4.3.5 Ground Fault Circuit Interrupters (GFCI)**

The GFCI breakers are designed for residential use to protect personnel from stray currents to ground. Most GFCI breakers will shut off at 5 mA of leakage. It is not uncommon for an AC drive to have 30 to 60 mA of leakage.

#### <span id="page-30-0"></span>**4.3.6 Motor Lead Length**

VACON Plc recommends that the total lead length should not exceed the motor manufacturer's guidelines. Line disturbance and noise can be present in motor wiring of any distance. As a rule of thumb, any non[inverter duty motor should have a reactor or filter added when the motor lead length exceeds 150 feet. The](#page-88-5) [carrier frequency for the drive should also be reduced using p](#page-88-5)arameter 803 (PWM Frequency).

Nuisance trips can occur due to capacitive current flow to ground. These currents can cause shock to personnel and can create problems within the motor. Care should be taken when working in these areas. Some applications can have a restricted lead length because of type of wire, motor type, or wiring placement. Consult the factory and the motor manufacturer for additional information.

#### <span id="page-30-1"></span>**4.3.7 Using Output Contactors**

Contactors in the output wiring of an AC drive may be needed as part of the approved safety circuit. Problems can arise if these contactors are opened for the safety circuit and the drive is left in run mode of operation. When the contactor is open, the drive is in a no-load, no-resistance state, but is still trying to supply current to the motor. However, when the contactor closes, the drive sees the motor resistance and instantly demands current. This inrush of current when the contactor closes can fault or cause failure to the drive.

To prevent problems, interlock an auxiliary contact to the drive's Run or Enable circuit to stop the drive when the contactor opens. In this way, the drive will be disabled and no inrush will occur when the contactor is closed again.

#### <span id="page-30-2"></span>**4.4 Terminals Found on the Vacon 500x Power Board**

#### <span id="page-30-3"></span>**4.4.1 Description of the Terminals**

[Table 4](#page-30-4) describes the Vacon 500x power terminals.

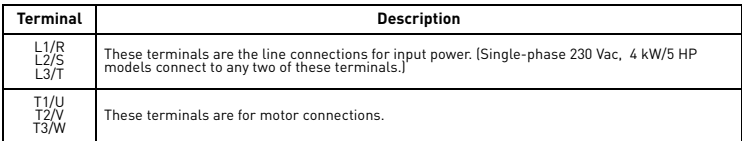

<span id="page-30-4"></span>*Table 4: Description of Vacon 500x Power Terminals*

<u>f</u>

Note that earth ground is on the terminal strip (see [Figure 7](#page-31-0)). Dynamic brake (DB) connections are not on the terminal strip, but on "fast on" (spade) connectors for models up to 18.5 kW/30 HP, and on the terminal strip for models 30 kW/40 HP and larger. See [page 33](#page-33-0) for specific information about dynamic braking.

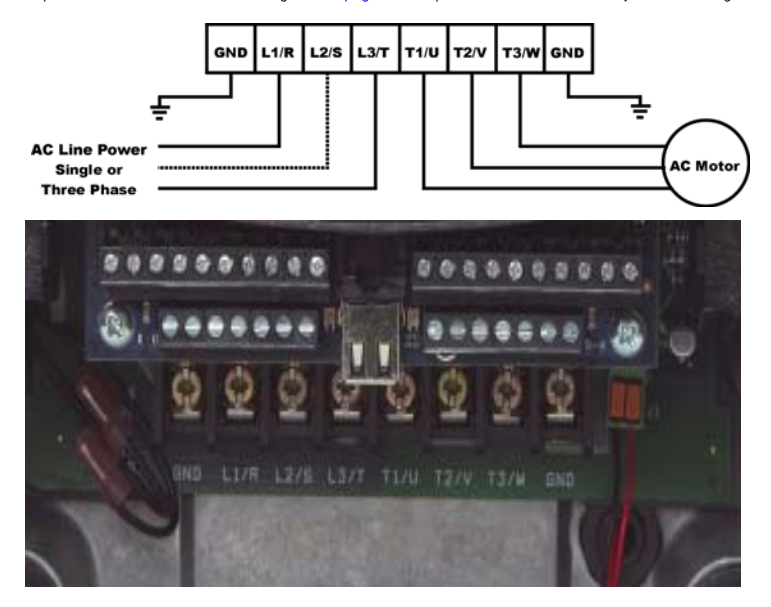

<span id="page-31-0"></span>*Figure 7: Vacon 500x Power Terminals*

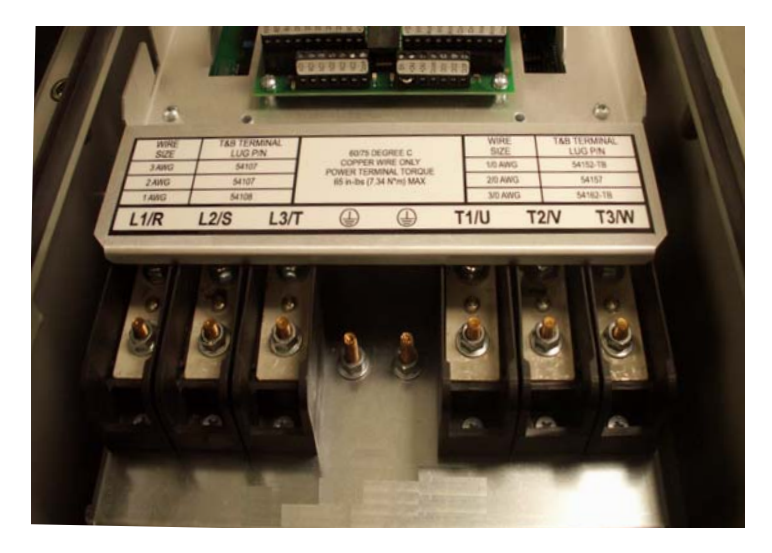

*Figure 8: Power Terminals on Higher-kW/HP Models*

### <span id="page-32-0"></span>**4.4.2 Typical Power Connections**

See [Section 4.3](#page-28-2) starting on [page 28](#page-28-2) for input line requirements.

Note that when testing for a ground fault, do not short any motor lead (T1/U, T2/V, or T3/W) back to an input phase (L1/R, L2/S, or L3/T).

It is necessary to provide fuses and a disconnect switch for the input AC line in accordance with all applicable electrical codes. The Vacon 500x AC drive is able to withstand a 150% overload for 60 seconds for heavy duty rating, and 120% overload for normal duty rating.

The fusing and input protection of the drive must always meet UL, NEC (National Electric Code), and CEC (Canadian Electric Code) requirements. All fuse ratings included in Table 5 below are for reference only and do not supersede code requirements. The recommended supplier is Bussman.

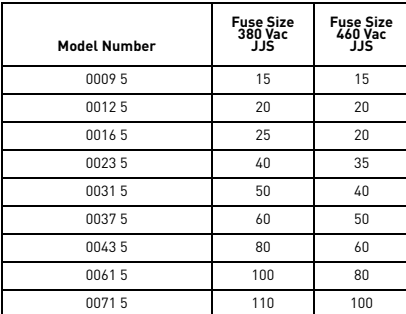

*Table 5: Fuse Ratings*

24-hour support +358 (0)40 837 1150 • Email: vacon@vacon.com

| <b>Model Number</b> | <b>Fuse Size</b><br>380 Vac<br>JJS. | <b>Fuse Size</b><br>460 Vac<br>JJS. |
|---------------------|-------------------------------------|-------------------------------------|
| 00865               | 125                                 | 100                                 |
| 01055               | 150                                 | 125                                 |
| 01405               | 200                                 | 175                                 |
| 01685               | 225                                 | 200                                 |
| 02055               | 250                                 | 225                                 |
| 02405               | 300                                 | 300                                 |

*Table 5: Fuse Ratings*

# <span id="page-33-0"></span>**4.5 Dynamic Braking**

The Vacon 500x AC drive is supplied with an integrated dynamic braking (DB) resistor, and is designed to have adequate dynamic braking for most applications. In cases where short stopping times or high inertia loads require additional braking capacity, install an external resistor.

Note: For Size 4 (45-75 kW/60-100 HP) and Size 5 (90-132 kW/125-200 HP) models, additional external dynamic braking requires a kit that provides the connections to the braking transistors. The XDBKITS4 and XDBKITS5 kits can be purchased through local distributors.

If an external resistor is used for dynamic braking, the internal resistor must be disconnected. To install an external resistor, first disconnect the internal DB resistor (or resistors in 460 and 575 Vac models) and properly terminate the wires leading to it. Then connect the external resistor fast-on terminals where the internal resistor had been connected.

[Changes to parameter 410 must be made when using external DB resistors.](#page-73-3)

Verify with the manufacturer of the selected resistor that the resistor is appropriate for your application. Contact VACON Plc Electronic Application Engineering for further assistance with other possible sizing limitations.

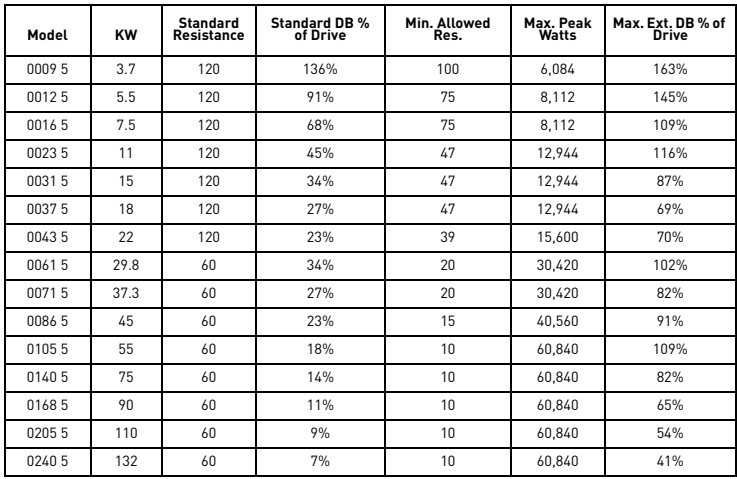

Refer to [Table 6](#page-33-1) for information about dynamic braking capacity for each Vacon 500x model.

<span id="page-33-1"></span>*Table 6: Vacon 500x Dynamic Braking Capacity* 

# <span id="page-34-0"></span>**4.6 Terminals Found on the Vacon 500x Control Board**

#### <span id="page-34-1"></span>**4.6.1 Description of the Control Terminals**

[Figure 9](#page-34-2) shows the control terminals found on the I/O board of the Vacon 500x AC drive. See [page 15](#page-15-2) for specifications. [Table 7 on page 36](#page-36-0) shows how to use the control terminals for preset speeds.

The drive's control terminals are referenced to earth ground through a resistor / capacitor network. Use caution when connecting analog signals not referenced to earth ground, especially if the communications port (J3) is being used. The J3 port includes a common reference that can be connected to earth ground through the host PLC or computer.

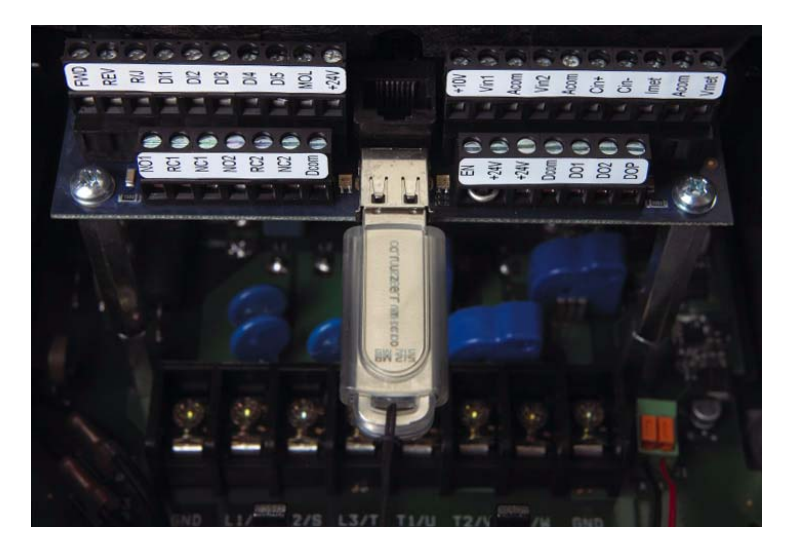

*Figure 9: Vacon 500x Control Terminals*

<span id="page-34-2"></span>24-hour support +358 (0)40 837 1150 • Email: vacon@vacon.com

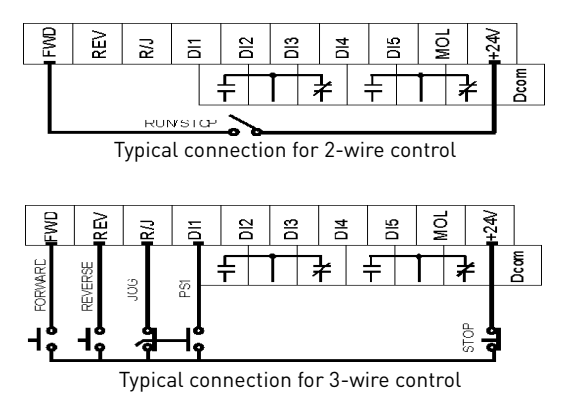

# <span id="page-35-0"></span>**4.6.2 Typical Connection Diagrams for Digital Inputs**

*Figure 10: Connections for 2-wire and 3-wire Control*
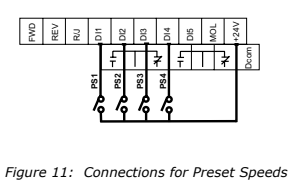

<span id="page-36-0"></span>

| PS4<br>(Bit 4) | PS3<br>(Bit 3) | <b>PS2</b><br>(Bit 2) | PS <sub>1</sub><br>(Bit 1) | <b>Speed Selected</b>                                                                             |
|----------------|----------------|-----------------------|----------------------------|---------------------------------------------------------------------------------------------------|
| n              | U              | U                     | U                          | Normal reference<br>speed as defined by<br>parameters 201 (Input<br>Mode) and 204 (Ref<br>Selectl |
| 0              | 0              | O                     | 1                          | Preset frequency F1<br>(parameter 303)                                                            |
| 0              | 0              | 1                     | $\Omega$                   | Preset frequency F2<br>(parameter 304)                                                            |
| 0              | 0              | 1                     | 1                          | Preset frequency F3<br>(parameter 305)                                                            |
| 0              | 1              | 0                     | $\Omega$                   | Preset frequency F4<br>(parameter 306)                                                            |
| 0              | 1              | 0                     | 1                          | Preset frequency F5<br>(parameter 307)                                                            |
| 0              | 1              | 1                     | 0                          | Preset frequency F6<br>Iparameter 3081                                                            |
| 0              | 1              | 1                     | 1                          | Preset frequency F7<br>(parameter 310)                                                            |
| 1              | 0              | 0                     | 0                          | Preset frequency F8<br>(parameter 311)                                                            |
| 1              | 0              | 0                     | 1                          | Preset frequency F9<br>(parameter 312)                                                            |
| 1              | 0              | 1                     | U                          | Preset frequency F10<br>Iparameter 3131                                                           |
| 1              | 0              | 1                     | 1                          | Preset frequency F11<br>(parameter 314)                                                           |
| 1              | 1              | 0                     | 0                          | Preset frequency F12<br>(parameter 315)                                                           |
| 1              | 1              | 0                     | 1                          | Preset frequency F13<br>(parameter 316)                                                           |
| 1              | 1              | 1                     | 0                          | Preset frequency F14<br>(parameter 317)                                                           |
| 1              | 1              | 1                     | 1                          | Preset frequency F15<br>(parameter 318)                                                           |

*Table 7: Selection of Preset Speeds*

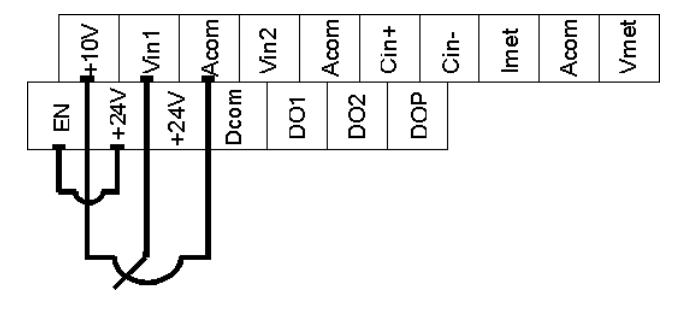

**4.6.3 Typical Connection Diagrams for Analog Inputs**

*Figure 12: Connections for Speed Potentiometer*

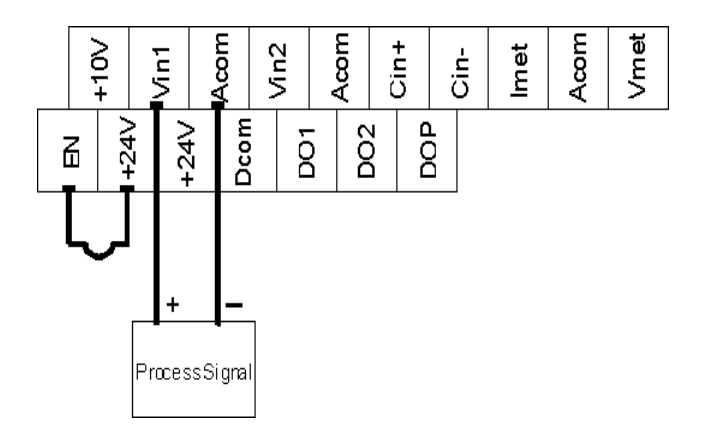

*Figure 13: Connections for Process Signal*

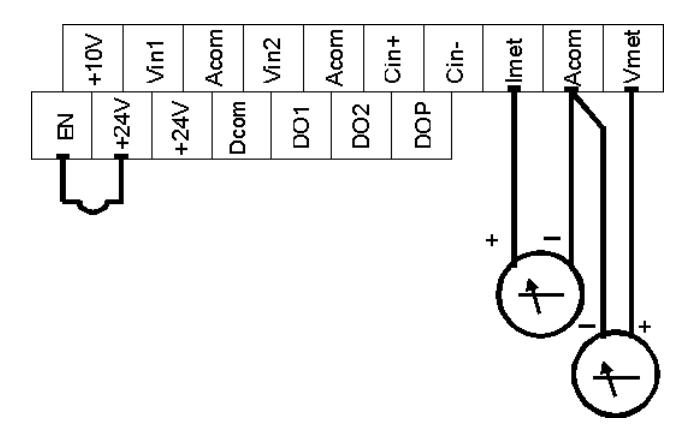

# **4.6.4 Typical Connection Diagrams for Analog Outputs**

*Figure 14: Connections for Process Meters*

<u>f</u>

### <span id="page-39-1"></span>**5. OPERATION AND PROGRAMMING**

# **5.1 Introduction**

The Vacon 500X AC drive is pre-programmed to run a standard, 4-pole AC induction motor. For many applications, the drive is ready for use right out of the box with no additional programming needed. The digital keypad controls all operations of the unit. The ten input keys allow "press and run" operation of the motor (Operation mode) and straightforward programming of the parameters (Program mode)..

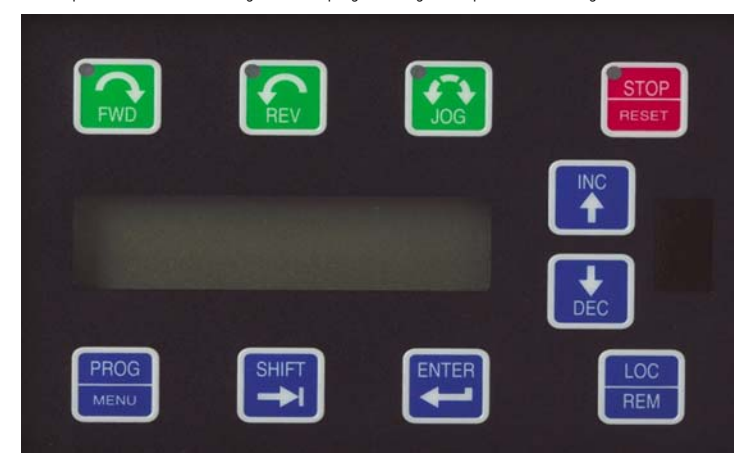

*Figure 15: The Vacon 500x Keypad*

To simplify programming, the parameters are grouped into three levels:

- 1. Enter Level 1 by pressing the Program (PROG) key at any time. Level 1 allows you to access the most commonly used parameters.
- 2. Enter Level 2 by holding down the SHIFT key while pressing the PROG key. Level 2 allows access to all Vacon 500x parameters, including those in Level 1, for applications which require more advanced features.
- 3. Enter Macro mode by holding the Program (PROG) key down for more than 3 seconds. The display then<br>shows "Hold PROG for Macro Mode." Se[e Chapter 6, "Using Macro Mode,"](#page-53-0) starting on [page 111](#page-111-0), for more information.

The summary of parameters found before the Table of Contents notes whether a parameter is in Level 1. ["Vacon 500X Parameters" on page 61](#page-61-0) gives full information about what level a parameter is in.

[Want to get started fast?](#page-60-0) See the "Quick Start" section on [page 60](#page-60-1).

### **5.2 Keypad Operation**

Parameter [201, Input Mode](#page-66-0) (see [page 66\)](#page-66-1), determines whether the Vacon 500x AC drive accepts its Run/Stop and speed commands from the digital keypad or from the input terminals. Table [1](#page-39-0) describes the function of the keys in Operation mode.

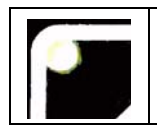

Initiates forward run when pressed momentarily. If the drive is running in reverse when<br>FWD is pressed, it will decelerate to zero speed, change direction, and accelerate to the set<br>speed. The green FWD designation in the given. When both the FWD and REV lights are on, the DC braking function is active.

<span id="page-39-0"></span>*Table 1: Function of Keys in Operation Mode (Vacon 500x Running or Stopped)*

# OPERATION AND PROGRAMMING VACON  $\bullet$  40

|                  | Initiates reverse run when pressed momentarily. If the drive is running in forward when REV<br>is pressed, it will decelerate to zero speed, change direction, and accelerate to the set<br>speed. The green REV in the key illuminates whenever a REV command has been issued.<br>When both the FWD and REV lights are on, the DC braking function is active.                                                                                                    |
|------------------|----------------------------------------------------------------------------------------------------|
| STOP<br>ESEI     | Causes a Ramp-to-Stop when pressed. Programmable to Coast-to-Stop by parameter 401,<br>Ramp Select (page 71). The red STOP indicator in the key illuminates whenever a STOP<br>command has been given. If the drive has stopped because of a fault, this indicator flashes<br>to call attention to the display.                                                                                                    |
|                  | Press the Jog button to enter the Jog mode. The green JOG indicator in the key illuminates<br>when the drive is in the JOG mode of operation. To jog the motor in either direction, press<br>either the FWD or REV (if REV is enable<br>speed programmed in parameter 303. To exit the Jog mode, press the Jog key again.                                                                                                    |
|                  | When the drive is stopped, pressing this key increases the desired running speed. When the<br>drive is running, pressing this key increases the actual running speed in 0.1 Hz increments.<br>Holding the SHIFT key while pressing the UP arrow moves the decimal place to the left with<br>Holding the SHIFT key while pressing t                                                                                                    |
|                  | When the drive is stopped, pressing this key decreases the desired running speed. When the drive is running, pressing the DOWN key decreases the actual running speed in 0.1 Hz increments. Holding the SHIFT key while pressi<br>NOTE: The operating speed for the drive is stored on Power Down.                                                                                                    |
|                  | Pressing this key while a parameter is displayed allows that parameter to have its value<br>changed by use of the UP and DOWN arrow keys. The P indicator flashes to show that the<br>parameter can be programmed. See also the descriptions for the UP and DOWN arrows above to see how they work with the SHIFT key.                                                                                                    |
|                  | The Enter key has no function when the drive is running or stopped. The Enter key can be<br>used to store the speed command so that it is saved through a power-down. To enable this<br>function, see the description for parameter 802 (Start Options) on page 87.                                                                                                    |
| PROG<br>MENU     | Whether the drive is running or stopped, pressing this key places the drive in Program<br>mode. See Table 2 on page 41 for more information on how this key functions.                                                                                                    |
| <b>OC</b><br>REM | Pressing this key toggles drive control between the LOCal and REMote control modes, as<br>selected by parameter 201 (Input Mode). It can be configured to shift:<br>•the Run/Stop command (either FWD or REV)<br>•the speed reference signal<br>.both of the above<br>It can also be set to "disabled," which is the factory setting. It will operate either in Stop<br>mode or while the drive is running. If power is removed and reapplied, the memory will<br>retain the last selected function. |

*Table 1: Function of Keys in Operation Mode (Vacon 500x Running or Stopped)*

Program mode is entered by stopping the drive and pressing the Program (PROG) key for Level 1 access; or holding down SHIFT while pressing PROG for Level 2 access. Pressing and holding the Enter key and then pressing the Program key will show only those parameters that have been changed from the factory defaults. [Table 2](#page-41-0) describes the function of the keys in Program mode.

| MENU                                                                                                    | Press this key to have the drive enter Program mode and have Level 1 parameters available.<br>(To access Level 2 parameters, hold down SHIFT while pressing this key; to access Macro<br>mode, hold down the PROG key for more than 3 seconds.) Once Program mode is active,<br>pressing this key at any time refurns the drive to the Operation mode. If an Access Code has<br>been programmed, it must be entered to proceed with programming. See parameter 811<br>[Access Code] (page 89). |  |  |  |  |  |
|----------------------------------------------------------------------------------------------------|----------------------------------------------------------------------------------------------------|--|--|--|--|--|
| NOTE: To see what parameters have changed from the factory default, press ENTER + PROG.<br>If the display flashes "Factory Defaults," no parameters have changed.                                                                            |                                                                                                    |  |  |  |  |  |
|                                                                                                    | In the Program mode, pressing this key scrolls forward through the parameters. If the P<br>indicator is flashing, it increases the value of the parameter. To change the scroll rate, hold<br>the SHIFT key at the same time to increase the scroll rate; release the SHIFT key to return<br>to the normal scroll rate. Press the ENTER key to store the new value.                                                                                                    |  |  |  |  |  |
|                                                                                                    | In the Program mode, pressing this key scrolls backward through the parameters. If the P<br>indicator is flashing, it decreases the value of the parameter. To change the scroll rate, hold<br>the SHIFT key at the same time to increase the scroll rate; release the SHIFT key to return<br>to the normal scroll rate. Press the ENTER key to store the new value.                                                                                                    |  |  |  |  |  |
|                                                                                                    | NOTE: If the P indicator on the keypad display is flashing, momentarily pressing and<br>releasing both the UP and DOWN arrows at the same time restores the parameter to the<br>factory default value. Press ENTER to store the new value.                                                                                                    |  |  |  |  |  |
|                                                                                                    | Pressing this key while a parameter is displayed allows that parameter to have its value<br>changed by use of the UP and DOWN arrow keys. The P indicator flashes to show that the<br>parameter can be programmed. See also the descriptions for the UP and DOWN arrows<br>above to see how they work with the SHIFT key.                                                                                                    |  |  |  |  |  |
|                                                                                                    | This key must be pressed after the value of a parameter has been changed to store the new<br>value. The display will show "stored" for one second indicating that the new value has been<br>entered into memory.                                                                                                    |  |  |  |  |  |
| NOTE: The Vacon 500x unit allows you to view only those parameters that have changed. If you<br>press keypad keys ENTER and PROGram simultaneously, only those parameters that have<br>been changed from the factory defaults will be shown. |                                                                                                    |  |  |  |  |  |

<span id="page-41-0"></span>*Table 2: Function of Keys in Program Mode*

| INC<br>DEC   | In Fault mode, pressing the UP and DOWN keys allows the operator to view the drive's<br>status immediately before the fault occurred. Use the UP and DOWN arrows to scroll through the status parameters. Press the STOP (Reset) key to return to normal<br>operation.<br>See "Troubleshooting" on page 111 for information about viewing Advanced Fault Codes and understanding error codes. |
|--------------|----------------------------------------------------------------------------------------------------|
| <b>RESET</b> | The red STOP indicator functions as a reset button when in Fault mode. If the drive has<br>stopped because of a fault, this light flashes to call attention to the display.                                                                                                    |

*Table 3: Function of Keys in Fault Mode*

## **5.3 LCD Displays**

The Vacon 500x drive's digital keypad display provides information such as source of drive control, status, mode, and access rights.

# **5.3.1 Control**

The first 3 characters of the display show the source of control for the drive:

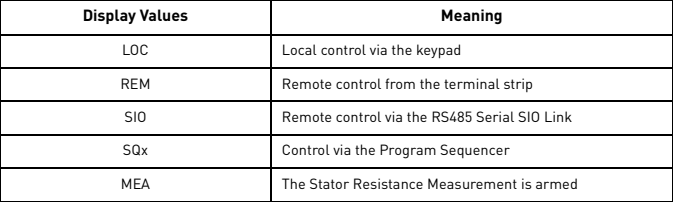

## **5.3.2 Vacon 500x Keypad Status and Warning Messages**

[Table 4](#page-42-0) shows Vacon 500x keypad status messages that may appear during operation:

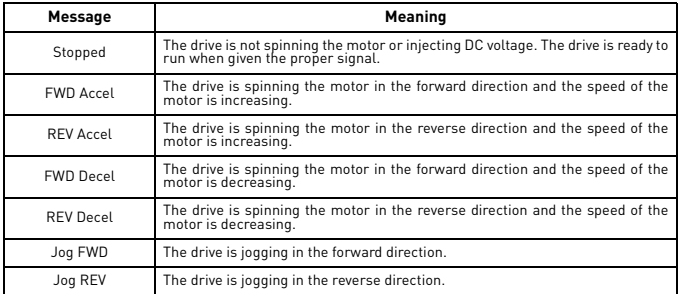

<span id="page-42-0"></span>*Table 4: Keypad Status States* 

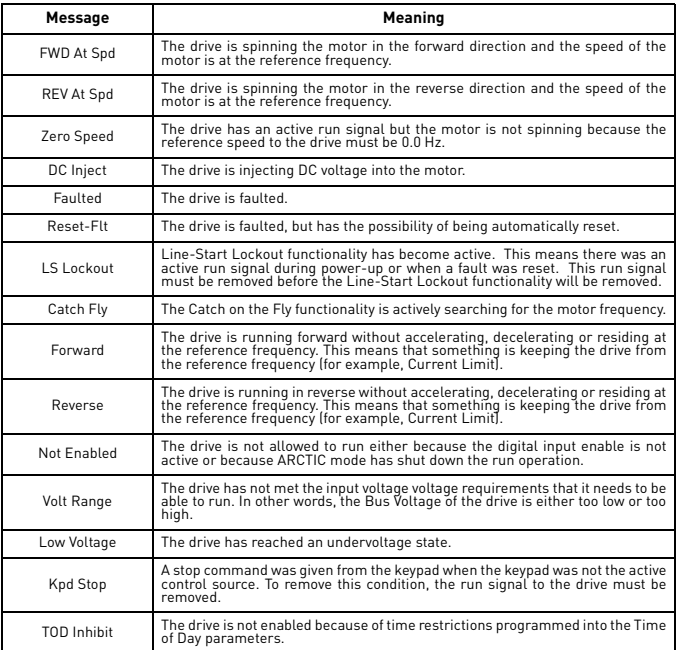

*Table 4: Keypad Status States* 

[Table 5](#page-43-0) shows Vacon 500x keypad warning messages that may appear during operation:

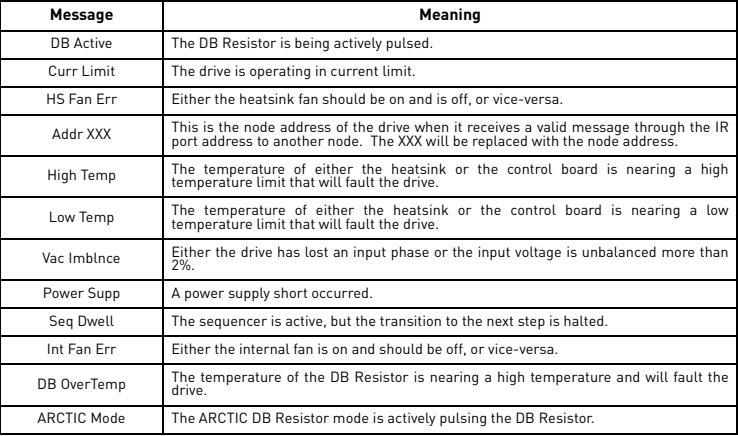

<span id="page-43-0"></span>*Table 5: Keypad Warnings* 

# OPERATION AND PROGRAMMING VACON  $\bullet$  44

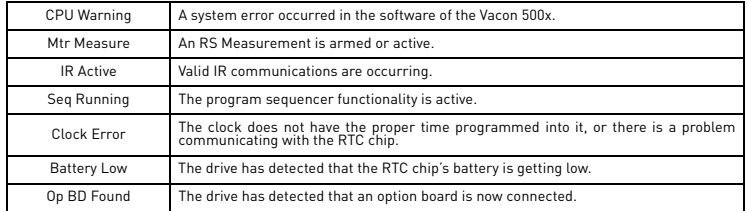

*Table 5: Keypad Warnings* 

## **5.3.3 Rights**

After Program mode is entered, the operator's access rights are displayed:

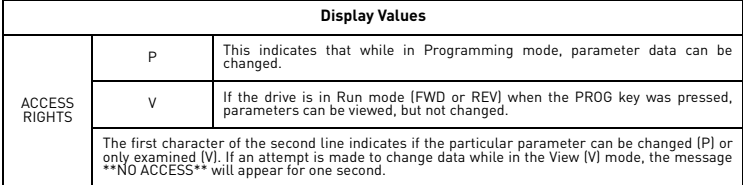

### **5.3.4 Other Data**

The top line gives 16-character description of the parameter being accessed. The parameter number will flash when data is being changed. Up to 10 characters are used to display the information stored in the parameter. Some parameters have a unit designator such as:

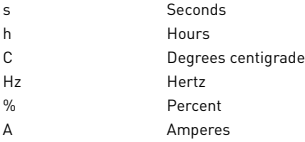

When the drive stops because of a fault trip, a unique error message will be displayed, along with the flashing STOP indicator. "Pages," or screens of information are available concerning the actual fault and drive status.

["Troubleshooting" on page 111](#page-111-0) gives information about fault codes and troubleshooting.

# **5.4 Keypad Display Window**

The keypad display window provides information on drive operation and programming. Special symbols provide further information about drive operation (see the following section). [Figure 16](#page-44-0) shows an example of the Vacon 500x keypad display window.

<span id="page-44-0"></span>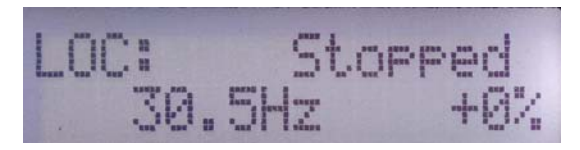

*Figure 16: Vacon 500x Keypad Display Window*

#### **5.5 Programming**

#### **5.5.1 Accessing Parameters**

When PROG (or SHIFT+PROG) is pressed after application of power or a fault reset, [parameter](#page-66-0) 201, Input Mode, is always the first parameter displayed. [Figure 17](#page-45-0) shows a typical programming display.

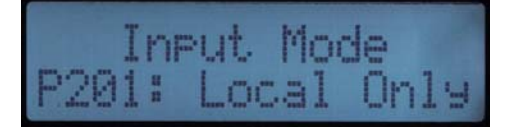

#### *Figure 17: Typical Programming Display*

<span id="page-45-0"></span>If a different parameter is accessed and Program mode is exited, that parameter is the first one displayed the next time Program mode is entered. The drive remembers a different "last parameter accessed" for Levels 1 and 2.

#### **5.5.2 Changing the Display Scroll Rate**

Pressing the UP or DOWN arrows causes the display to scroll at a slow rate. To increase the scroll rate, hold the SHIFT key at the same time that you press the UP arrow. Release the SHIFT key to return to the slow scroll rate. This procedure works in all programming and operation modes.

#### **5.5.3 Programming Procedure**

To program the value of a parameter, follow these steps:

1. Press the Program (PROG) key to enter Level 1 Program mode. To enter Level 2, press SHIFT+PROG. The<br>Pindicator will appear on the display. You must enter one level of programming or the other; you cannot<br>switch between

Note that some parameters cannot be changed in Run mode. For example, if you wish to progra[m parameter](#page-66-0) 201, Input Mode, you must stop the drive before beginning programming. Refer to the Parameter Summary table at the front of this manual to see which parameters cannot be changed in Run mode (they appear as shaded entries in the table).

- 2. Press the UP/DOWN arrow keys to access the desired parameter.
- 3. Press the SHIFT key to allow the value to be changed. The P indicator starts to blink.
- 4. Press the UP/DOWN arrows to select the new value.
- 5. Press the ENTER key to store the new value. The display shows "Stored" for one second.
- 6. Press PROG to exit Program mode, or the UP or DOWN arrows to select a new parameter.

To program a text parameter, follow these steps:

- 1. Like other parameters, text parameters use the UP/DOWN and SHIFT keys for editing. A line appears under the character that you are changing.
- 2. Press SHIFT to advance to the next character that you want to change.
- 3. Use the UP/DOWN keys to change the character value.
- 4. Press ENTER to store the edited text.

#### **5.5.4 Restoring Factory Settings**

Whenever a parameter's value is being changed (noted by the P indicator flashing), the original factory setting for that parameter may be restored by pressing and releasing both the UP and DOWN arrows simultaneously and then pressing the ENTER key.

To restore ALL parameters to factory settings, or to recall a previously stored parameter set, see parameter [801, Program Number](#page-87-2) ([page 87\)](#page-87-3).

#### **5.5.5 Viewing Parameters That Have Changed**

The Vacon 500x unit allows you to view only those parameters that have changed. If you press keypad keys ENTER and PROGram simultaneously, only those parameters that have been changed from the factory defaults will be shown. Note that all parameters, regardless of Level 1 or 2 default location, will be shown. If other parameters need to be changed, press the PROGram key to exit this mode.

#### **5.5.6 Using Macro Mode**

A special Macro programming mode is available with the Vacon 500x series of AC drives. The Macro programming mode allows you to customize the most common parameters for your application in the Level 1 group. Macro mode provides parameters for activating special features like the program sequencer or serial communications, plus a means of easily entering important motor parameters.

Parameters that are important to the drive's operation are also included in the Macro mode. Although these parameters are also available with standard programming, the Macro mode allows you to quickly and easily configure the drive with essential parameters.

See Chapter 6: ["Using Macro Mode and Getting a Quick Start" on page 53,](#page-53-1) for detailed information about using macros to program the Vacon 500x drive.

#### <span id="page-46-0"></span>**5.6 Measuring Stator Resistance (RS Measurement)**

#### **5.6.1 Activating Automatic RS Measurement via Keypad**

- 1. Make sure there is no load applied to the motor and that the motor shaft is free to spin without damage or injury.
- 2. Enter the Macro programming mode of the Vacon 500x keypad by pressing and holding the PROG key until the parameter "Appl Macro" appears on the keypad. This takes about two seconds.
- 3. Scroll through the parameters of the Vacon 500x Macro programming mode and configure the following parameters to the data provided on the nameplate of the motor:
	- [Ra](#page-76-0)ted Volt (509)
	- [Ra](#page-76-1)ted Mtr FLA (510)
	- [Ra](#page-76-2)ted Mtr RPM (511)
	- [Po](#page-76-3)wer Factor (515)
- 4. [Change](#page-77-0) parameter 519 (Find Mtr Data) to a value of "Motor RS." At this point, the RS Measurement will be armed.
- 5. Exit the Macro programming mode by pressing the PROG key.
- 6. The Operate screen shows in two ways that an RS Measurement is ready to be made. First, the Control path status field displays "MEA." Second, a "Mtr Measure" warning flashes, both of these signifying that a measurement is about to be taken.
- 7. Start the RS Measurement by pressing the FWD key. The measurement can only be made with the FWD key. The FWD / REV terminals and the REV key will not work.
- 8. The measurement will begin as the drive injects voltage to the motor at zero frequency. The test lasts about two seconds.
- 9. If the test was successful, the drive will stop and return to the configured control path. The "Motor RS" parameter will contain a new value that is the calculated resistance of the motor.
- 10. If the test was not successful, the drive will fault with a "RS Meas. Fail" message (Fault 34). If the test fails, you may want to try the test again with a different "Rated Mtr FLA" or different Current Limit percentage.

#### **5.6.2 Activating Automatic RS Measurement via Serial Link (Modbus)**

- 1. Make sure there is no load applied to the motor and that the motor shaft is free to spin without damage or injury.
- 2. Configure the following parameters to the data provided on the nameplate of the motor:
	- [Ra](#page-76-0)ted Volt (509)
	- Rated Mtr FLA (510)
	- [Ra](#page-76-2)ted Mtr RPM (511)
	- [Po](#page-76-3)wer Factor (515)
- 3. Change [parameter 519 \(Find Mtr Data\)](#page-77-0) to a value of "Motor RS." At this point, the RS Measurement will be armed.
- 4. Start the RS Measurement by writing a value of 0x0007 to parameter [904 \(SIO Cntl Word\)](#page-93-0).
- 5. The measurement begins as the drive injects voltage to the motor at zero frequency. The test lasts about two seconds.
- 6. If the test was successful, the drive will stop and return to the configured control path. The "Motor RS" parameter will contain a new value that is the calculated resistance of the motor.
- 7. If the test was not successful, the drive will fault with a "RS Meas. Fail" message (Fault 34). If the test fails, you may want to try the test again with a different "Rated Mtr FLA" or different Current Limit percentage.

#### <span id="page-47-1"></span>**5.7 Storing Data and Reflashing Using a Flash Memory Device**

You can use a flash memory stick (sometimes called a jump drive, thumb drive, or flash drive) with the USB port on the Vacon 500x. In this way, software, program parameters and Keeper data can be stored easily. The file type for drive parameters is the same as used by PDA-trAC Plus with an extension of .tps. When stored, the file is identified with the name assigned i[n parameter 794](#page-86-0). Keeper data files have an extension of .csv.

#### **5.7.1 Storing Drive Parameters**

- 1. Insert the memory stick in the USB port.
- 2. Access [parameter 799 \(Config](#page-87-4)  [USB Mode\)](#page-87-4) in Level 2 programming.
- 3. Select Par. Store and press the Up button.
- 4. The display indicates the file name that will be stored and that you should press SHIFT to proceed.
- 5. Follow the prompts on the screen and when the memory write is complete, the display

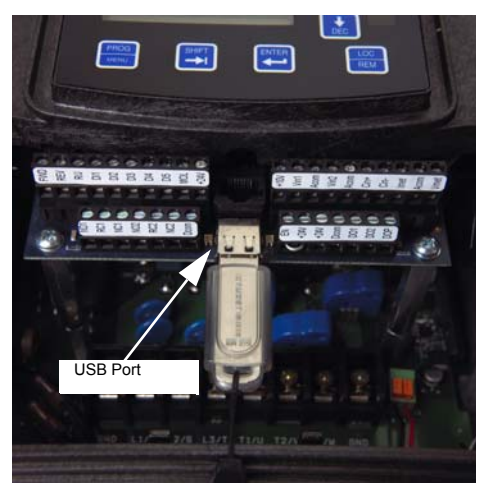

Vacon 500x Terminals and USB Port

- indicates that you should press the Down button to finish.
- 6. Pressing the Down button completes the store process. You will be returned to parameter 799, and the value reverts to the default state of "disabled.
- 7. Remove the memory stick. The parameter data is now stored.

#### **5.7.2 Recalling Drive Parameters**

- 1. Insert the memory stick in the USB port.
- 2. You will need to know the file name that you want to access, particularly if there is more than one .tps file on the memory stick.
- 3. Acces[s parameter 799 \(Config USB Mode\)](#page-87-4) in Level 2 programming.
- 4. Select Par. Recall and press the Up button.
- 5. The display indicates a file name, and that you should press SHIFT to proceed. Verify that the file name is the one you wish to recall before pressing SHIFT.
- 6. After you have selected the file you want, press ENTER to continue.
- 7. Follow the prompts on the screen. When the recall is complete, the display indicates that you should press the Down button to finish.
- 8. You will be returned to parameter 799, and the value reverts to the default state of "disabled."
- 9. Remove the memory stick.

#### <span id="page-47-0"></span>**5.7.3 Storing Keeper Files**

- 1. Insert the memory stick in the USB port.
- 2. Acces[s parameter 799 \(Config USB Mode\)](#page-87-4) in Level 2 programming.
- 3. Select Keeper Dump and press the Up button.
- 4. The display indicates a file name that will be stored and that you should press SHIFT to proceed.
- 5. Follow the prompts on the screen. When the memory write is complete, the display indicates that you should press the Down button to finish.
- 6. The file extension for a "keeper dump" file is .csv.
- 7. You will be returned to parameter 799, and the value reverts to the default state of "disabled."
- 8. Remove the memory stick.

#### **5.7.4 Reflashing the Vacon 500x Using the USB Port and a Flash Memory Device**

You may find it convenient to be able to reflash the Vacon 500x memory and load new software. This is possible to do via the USB port and a memory stick to which you have copied the software.

1. On startup, press and hold the STOP key while pressing PROG to access the Vacon 500x Bootloader. The Bootloader screen shown below appears:

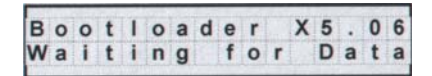

2. To enter USB Reflash mode, press the PROG key. The following screen appears:

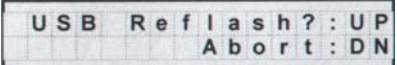

- 3. Insert the memory stick into the USB port.
- 4. Verify that you want to reflash via USB by pressing the UP key, or cancel the reflash by pressing the DOWN key.
- 5. Pressing UP causes power to be applied to the USB port, so ensure that there is no connection to that port. If you press the DOWN key, the reflash procedure is cancelled.
- 6. When you press the UP key, one of four screens will appear. The LED next to the USB port will flash red until a connection is made to the memory stick. During this state, the drive displays the message shown below:

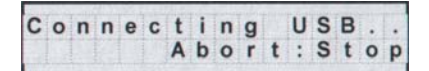

7. When a connection to the memory stick is made, the LED will turn solid green and the display will be one of the three screens below.

 $F11e$ T o Reflash? File T o Reflash? File To Reflash? **X5 V0030.MHX** <TBWoods No File If an .MHX file is found in the root If no MHX file is found, this screen If no  $MHX$  file and no directory, this screen appears. ... .......<br>appears if a directory is found. directory is found, this screen Directories are shown in brackets. appears.

> If a file name is more than 12 characters long, the name is truncated on the display. If the drive does not connect successfully to the USB memory stick, remove and re-

insert the stick.

8. Navigate to the desired .MHX file by using the UP, DOWN, SHIFT+UP, SHIFT+DOWN key combinations. Press the ENTER key to select the file.

UP and DOWN keys scroll through the files in the current directory in the memory stick. Pressing SHIFT+UP or SHIFT+DOWN navigates through directories.

9. Wait for the reflash process to complete. The Vacon 500x display shows the progress of the reflash:

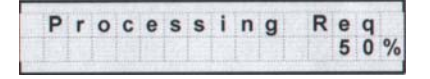

Reflash time depends on the quality and speed of the memory stick used. Expect at least 8 minutes for the reflash process to complete.

10. Results of the reflash are shown in the display, and depending on the results, you will see different things. If the reflash is successful, the Vacon 500x software will show the normal Vacon 500x display. If unsuccessful, the following screen appears:

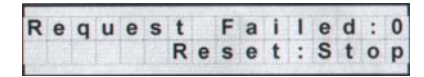

The number after "Request Failed" tells why the failure occurred:

- 0 = User aborted process
- 1 = Cannot open file
- 2 = Corrupted file

<span id="page-49-0"></span>11. Press the STOP key to reset the Bootloader.

#### **5.8 Using the Keeper Data Log**

The Vacon 500x provides a data collection utility called the "Keeper." This function accumulates timebased data during a specific period of time. For example, you might need to determine how many gallons of liquid have been pumped, how many feet of material have been processed, or how many "widgets" have been produced in a given time period. The Keeper collects this kind of data for you, in 8-, 12-, or 24-hour periods of time. The Keeper also logs the kilowatt hours the drive has delivered to the motor during the recording period, which can help you determine peak energy times for your process.

To use the Keeper, you need to attach a sensor to an analog input or to the encoder feedback signals. The sensor should provide a signal that represents the rate at which you are performing a task. The signal should be compatible with the input range of the analog input or encoder. Set up a few parameters that tell the drive the input scaling of the sensor, the rate information, and the times in which you want to capture the data, and the Keeper does the rest. The data can be stored and retrieved on a USB flash memory device, in a .csv file format that makes it possible to import directly into a spreadsheet. See ["Storing Keeper Files" on page 47](#page-47-0) for instructions on how to store Keeper data on a USB memory stick.

#### **5.8.1 Keeper Parameters**

Parameter Parameter Name **Name State Accord Parameter Accord Parameter** Description 380 Keeper Input Cfg Configures how the Keeper function gets its input and also enables the Keeper function. 381 Keeper Max Scale Configures the value of the Keeper input signal when the analog input is at its maximum value. 382 Keeper Save Time Sets the time of each day that the Keeper will save an accumulated 384 Keeper Save Rate Configures whether the Keeper will collect multiple records during a day. 385 Keeper Input Provides feedback to display the current value of the Keeper input. 386 Keeper Time Rate Configures the time base of the Keeper accumulation. The setting of this variable is dependent on the process variable. 387 Keeper Rec. Num Shows how many records have been saved by the Keeper. 388 Active Kpr Rec. Shows the active Keeper record. 389 Keeper Units Configures the units of the Keeper input.

The following table shows the Keeper parameters and a brief description of their functions. For their options and defaults, please refer to page [70](#page-70-0).

*Table 6: Keeper Parameter Descriptions* 

The maximum number of records that the Keeper can store before data is overwritten is 128. If you select "24 Hour" as the rate, you can keep 128 days of information; "12 Hour" allows 64 days; "8 Hour" allows 32 days.

#### **5.8.2 Setting up the Keeper Function**

To set up the Keeper function, follow these steps:

- 1. Make the Keeper parameters visible by changin[g parameter](#page-64-0) 150 (Show Clock Parameters) to a value of Yes.
- 2. Make sure that the correct date and time are displayed in [parameters 120 \(Today's Date\)](#page-63-0) an[d 121 \(Today's](#page-63-1) [Time\)](#page-63-1).
- 3. Choose which analog input channel will be used as the input signal to the Keeper. Set up the analog input channel for the proper analog input configuration. Note that you can also set up an input from an encoder as the input to the Keeper function.
- 4. Program [parameter 380 \(Keeper Input Cfg\)](#page-70-1) to the value that is the input signal you chose for the Keeper function.
- 5. Choose the units to be used by the Keeper by changing parameter 389 [Keeper Units] to the desired units.<br>The default is GPM; if you want that unit, you can skip this step. If the option for units is not available, you<br>c selecting User Units for the Keeper Units parameter and programming [parameter 805 \(Display Units\)](#page-88-0) to the text you want.
- 6. Modif[y parameter 381 \(Keeper Max Scale\) t](#page-70-2)o the value to be displayed with the analog input sensor is at its maximum value. For example, if you are using a 4-20 mA sensor and it produces an output of 0-1000 GPM, then you should configure the analog input to 4-20 mA and set parameter 381 to a value of 1000. This value should represent the maximum of your sensor.
- 7. Verify that the Keeper input signal is scaled correctly. Do this throug[h parameter 385 \(Keeper Input\).](#page-70-3) This parameter should be displaying the value the sensor is outputting. Make sure that this value has been scaled correctly.
- 8. Configure the times that the Keeper will save data. To do this, decide whether you want the Keeper to save data once, twice, or three times a day. Program this choice into [parameter 384 \(Keeper Save Rate\).](#page-70-4) If you<br>want the Keeper to save data once a day, select 24 hour. Twice a day would be 12 hour; three times a day would be 8 hour.
- 9. Program the *exact time* that the Keeper will save data. Do this by programming a time value<br>into [parameter 382 \(Keeper Save Time\)](#page-70-5). The Keeper will save the total value of the processed variable<br>every 8 or 12 or 24 hour
- 10. Now program the rate of the input variable usin[g parameter 386 \(Keeper Time Rate\).](#page-70-6) The selection of this parameter should be made based on the units you are accumulating. For example, if you are pumping gallons per minute (GPM), program this parameter to minute. If you are pumping liters per second, program second. The parameter should match the time base of the units you are accumulating.
- 11. The Keeper is now set up and ready to collect data. The last step should be to reset the records to be collected. Depending on the order of parameters programmed, you may have false data in your initial<br>records. To reset the records, navigate to [parameter 801 \(Program Number\)](#page-87-2) and enter a value of 40. This<br>will reset the Kee save time that you have programmed into the drive. This data will be saved in a partial data record that you will be able to determine from the number of minutes accumulated.
- 12. You can extract the Keeper records from the drive with a USB flash memory device or memory stick. (See ["Storing Keeper Files" on page 47.](#page-47-0)) When you extract the data from the drive, it will be presented to you in a comma-separated file (.csv) that can be opened in Excel. The format of the data will be as follows:

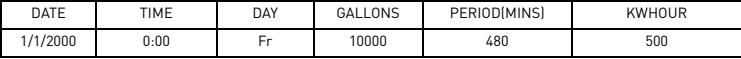

The Date and Time represent the time the data was saved to the record. In this case, the units of the Keeper function were configured to be GPM. The fourth column then indicates the number of gallons pumped during the period ending at the Date and Time indicated. If you were to configure the Keeper to units of LPS, this field would indicate Liters. The period field indicates the number of minutes the drive was available to run during that period. The KWHour field allows you to determine what energy was supplied to the drive during the period.

#### **5.9 Using the Vacon 500x Real-Time Clock and Other Special Features**

If you us[e](#page-64-0) parameter 150 (Show Clock Param) to access the functionality of the Vacon 500x real-time clock, a wide range of features is available. To do this, first change parameter 150 in Level 2 programming mode to Yes.

### <span id="page-50-0"></span>**5.9.1 Enabling the Vacon 500x Based on Time of Day (TOD)**

The Vacon 500x includes two "enable" windows that can control when the drive is allowed to run during the course of a work day, Monday through Friday, and an additional "enable" window for weekends. To use this enable function, select the time in your time zone [\(parameter 151, Time Zone Setup](#page-64-1)) and the clock hour in 24-hour military time for both enable and disable times. The following table shows both weekday enable functions

 and the additional weekend function (Saturday and Sunday), and which parameters can be set for the time frame.

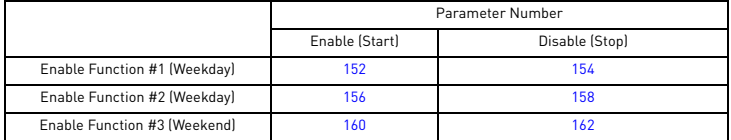

These TOD enable functions allow the drive to operate unattended for long periods of time and to turn off equipment when not needed, eliminating the need to remember to shut the equipment off. The drive can also be operated when power costs are generally lower, adding to the overall efficiency of the application. Over time, this set of functions can result in substantial savings.

It should be noted that in spite of the automation feature, the drive can be manually overridden (to operate when not enabled, perhaps for maintenance) by using a suitably programmed digital input. It is also possible to transmit the information that the drive is being overridden, via one of the digital outputs. Note that the drive must receive a normal RUN command during the enabled period for it to operate.

#### <span id="page-51-0"></span>**5.9.2 Reminders**

The Vacon 500x also allows you to set up three reminders, based on real time. While they are fundamentally time-based, they can be based also on drive run time, or enabled or "gated" time. Reminders can be helpful for maintenance technicians or operators.

Gated time is roughly equivalent to a "lap" time if you're running a race, where time is only counted while a certain condition is true. That is, while a digital input is active, the timer is gating. If it is no longer active, gating stops.

When a reminder has timed out, a digital output can be activated to warn the operator or maintenance technician that a certain action must be taken, such as regular maintenance or cycling of some element in the process.

A reminder's time-out can also be monitored from the keypad (through the ETA parameters: [173,](#page-65-0) [176](#page-65-1), [179](#page-65-2) on [page 65\)](#page-65-9) and reset remotely, again through a digital input.

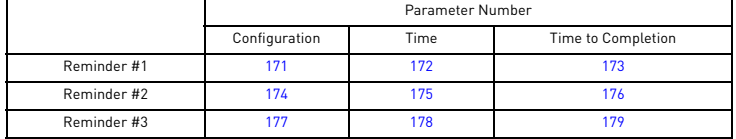

The parameters associated with reminder configuration are:

See [page 65](#page-65-10) for information on how to program digital inputs and outputs to work with reminders.

#### **5.9.3 Timers**

The Vacon 500x can also act as a timer. It actually has two timers available (parameters [746,](#page-86-1) [749](#page-86-2)). Each timer can look at any signal normally presented to a digital input and delay its function by a set value (in seconds). You may also choose to delay the transition in turning off the function--that is, you can configure a digital output to delay on, delay off, or both, for any function presented normally to a digital input.

This kind of functionality is often critical to coordinating the operation of more than just the motor driven by the Vacon 500x. You may even be able to eliminate the need for a PLC to control a complete operation, if you can utilize more of the built-in functionality of the Vacon 500x.

The parameters associated with timer configuration are:

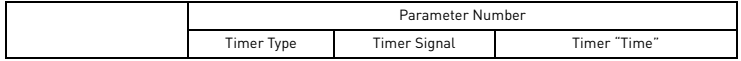

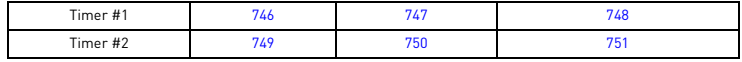

## **5.9.4 Thresholds**

Another Vacon 500x feature related to digital outputs and overall machine coordination is the threshold function. The Vacon 500x provides two thresholds that can be used to trigger a digital output to control other equipment based on the conditions measured at one of the analog inputs or overall drive conditions. It doesn't matter if the analog input is controlling the Vacon 500x or not; the Vacon 500x is simply measuring the input and can transmit the condition of the signal associated with it.

Thresholds can look at conditions within the drive, such as load, output power, current, or (with the help of an encoder board) an encoder frequency or speed signal. You can set limits of high, low, and within range for the condition to be considered true for a digital output.

The parameters associated with each threshold function are:

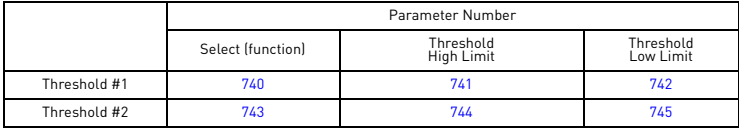

# <span id="page-53-1"></span><span id="page-53-0"></span>**6. USING MACRO MODE AND GETTING A QUICK START**

A special Macro programming mode is available with the Vacon 500X series of AC drives. The Macro programming mode allows you to customize quickly the most common parameters for your application in the Level 1 group. Macro mode provides special parameters for activating modes of operation by macros, program sequencer, or serial communications.

Parameters important to the drive's operation are also included in Macro mode. Although these parameters are also available with standard programming, the Macro mode allows you to easily configure the drive with essential parameters.

Macros configure what advanced functions will be active in the drive. A macro can also change the default [or visibility of a parameter within the programming levels. Parameter 490 \(Appl Macro\) configures what](#page-74-0) [macro will be active in the drive.](#page-74-0) [Parameter 491 \(Seq Appl\) configures the visibility of sequencer](#page-74-1) [parameters and the time base of the sequencer.](#page-74-1) [Parameter 492 \(SIO Visible\) configures whether or not SIO](#page-74-2) [parameters are visible. \(See](#page-74-2) [page 53](#page-53-2).)

#### **6.1 Entering Macro Mode**

To enter the Macro mode, press and hold the PROGram key for more than three seconds. The drive then enters Macro mode and displays "Hold PROG for Macro Mode." Following is a list of the different macros available and their features. A description of parameters used in Macro mode begins on [page 53](#page-53-2).

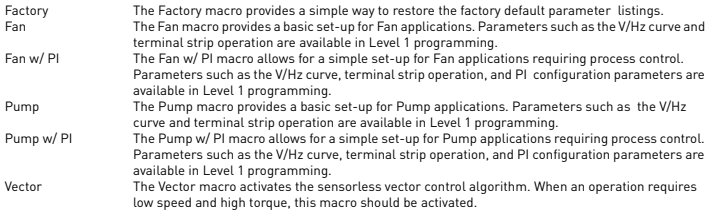

#### <span id="page-53-2"></span>**6.2 Description of Parameters Used in Macro Mode**

Parameters 490, 491, and 492 are used only in the Macro mode. Parameters 509, 510, 511, 801, and 810 are used in both Macro and Level 2 programming. Vacon 500x parameters are described in ["Vacon 500X](#page-61-0) [Parameters" on page 61](#page-61-0) of this manual.

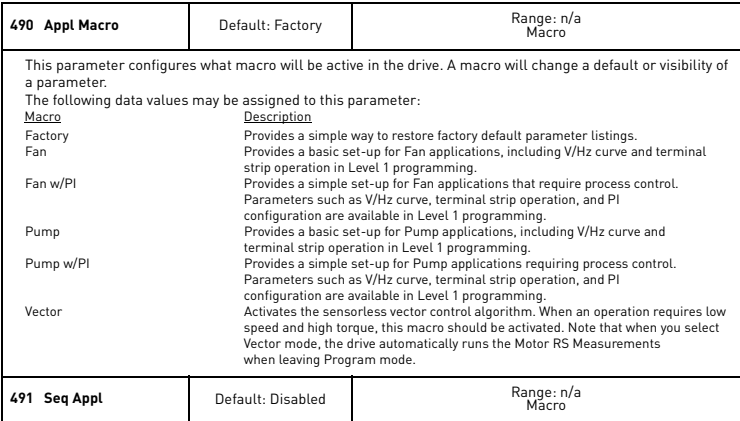

# USING MACRO MODE AND GETTING A QUICK START VACON  $\bullet$  54

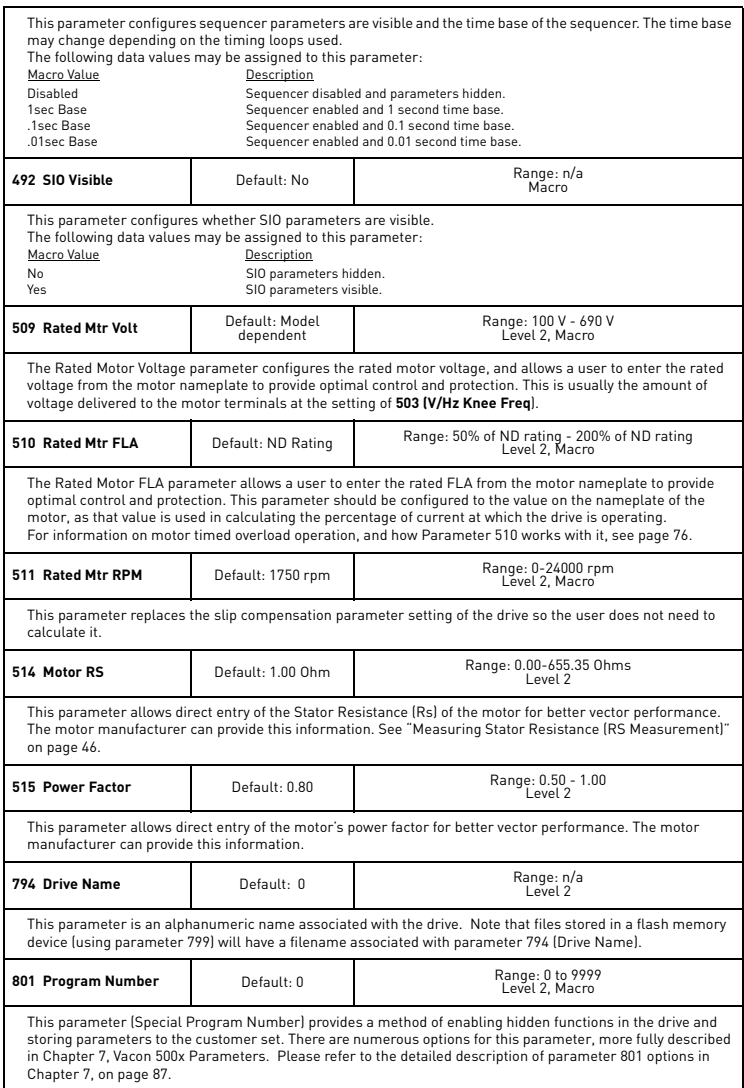

# 55 · VACON USING MACRO MODE AND GETTING A QUICK START

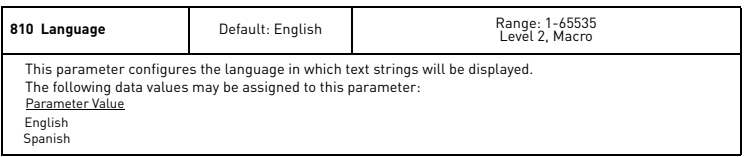

### **6.3 Macro Mode Applications and Included Parameters**

The tables below list the different applications and the Level 1 parameters included in the macro for that application. The Factory Application macro is the core package (listed in Table [1](#page-55-0)); the other macros include the Factory Application macro parameters as well as the ones listed in their respective tables (Tables [2,](#page-56-0) [3,](#page-56-1) [4,](#page-57-0) [5](#page-58-0), and [6\)](#page-58-1). The macro mode applications are as follows:

Factory Application (Table [1\)](#page-55-0) Fan Application (Table [2\)](#page-56-0) Fan with PI Application (Table [3](#page-56-1)) Pump Application (Table [4\)](#page-57-0) Pump with PI Application (Table [5](#page-58-0)) Vector Application (Table [6\)](#page-58-1)

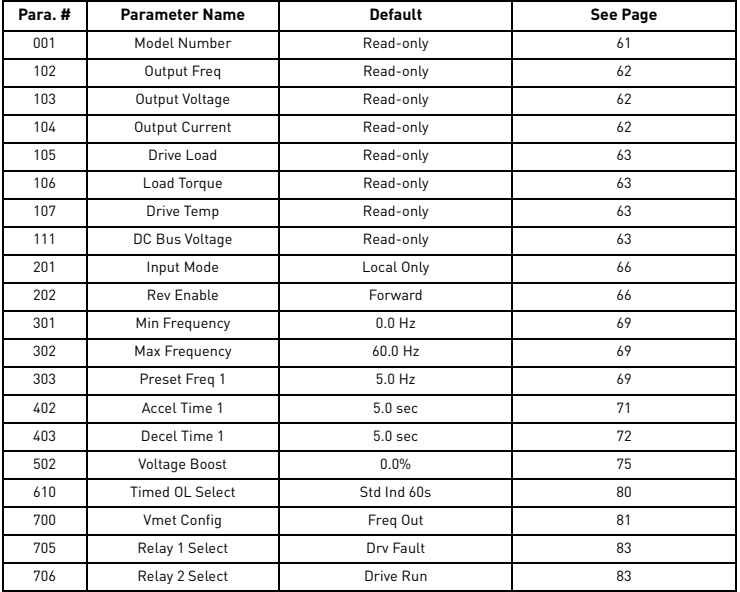

<span id="page-55-0"></span>*Table 1: Factory Application Macro* 

# using macro mode and getting a quick start vacon  $\bullet$  56

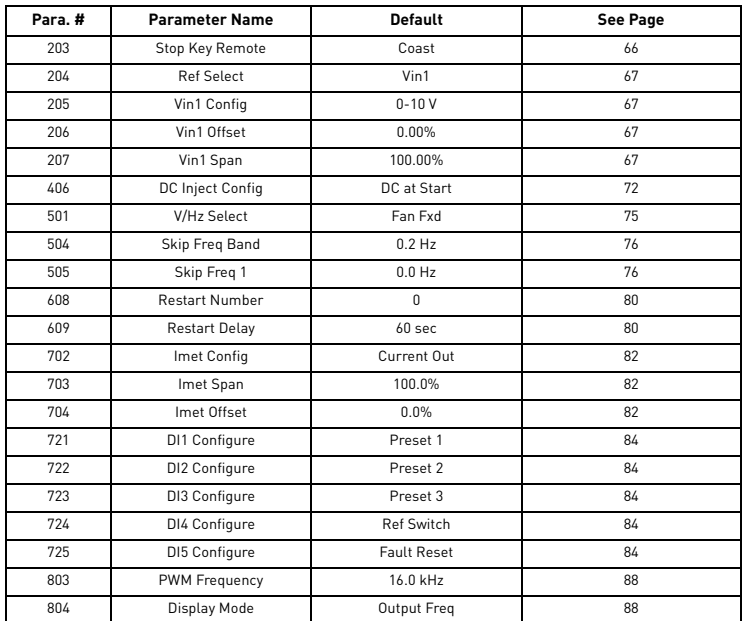

<span id="page-56-0"></span>*Table 2: Fan Application Macro (Core Factory Application from Table [1,](#page-55-0) plus the following parameters)*

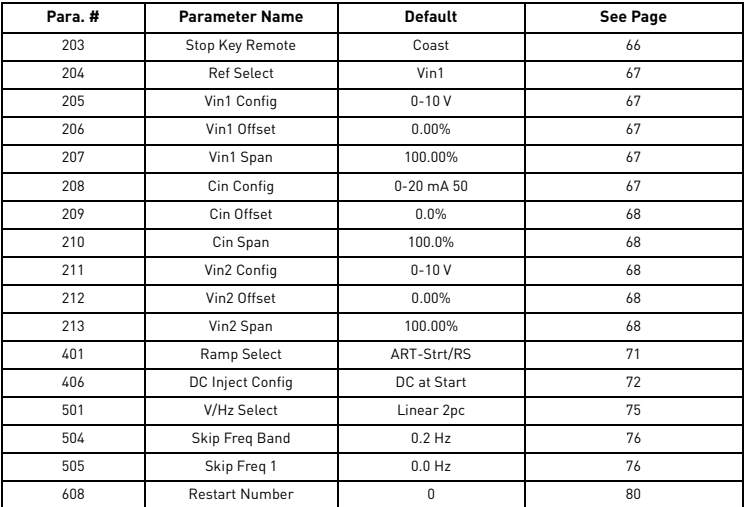

<span id="page-56-1"></span>*Table 3: Fan with PI Application Macro (Core Factory Application from Table [1](#page-55-0), plus the following parameters)*

24-hour support +358 (0)40 837 1150 • Email: vacon@vacon.com

# 57  $\bullet$  VACON USING MACRO MODE AND GETTING A QUICK START

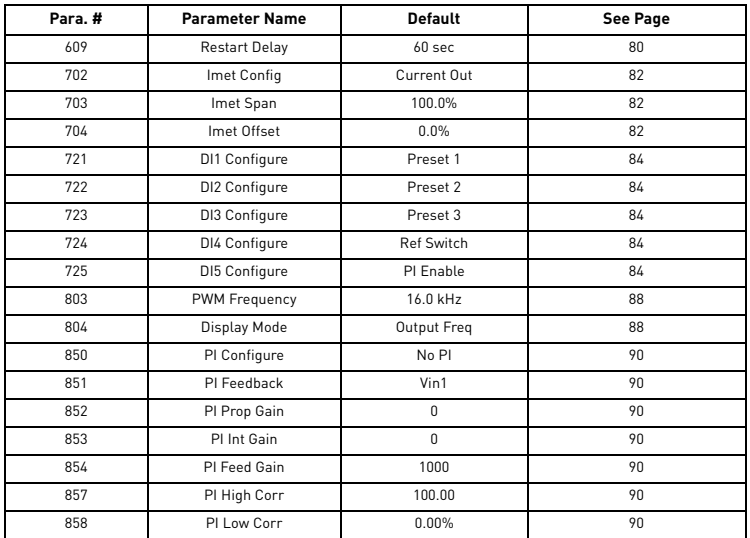

*Table 3: Fan with PI Application Macro (Core Factory Application from Table 1, plus the following parameters)*

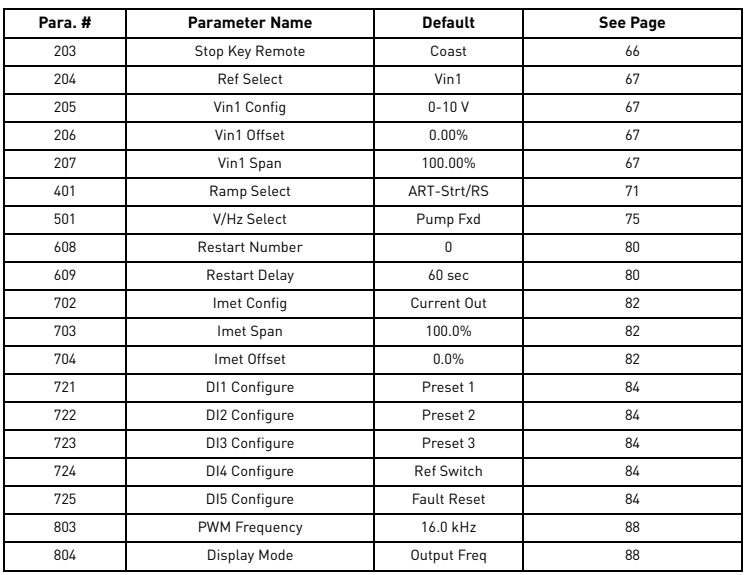

<span id="page-57-0"></span>*Table 4: Pump Application Macro (Core Factory Application from Table [1,](#page-55-0) plus the following parameters)*

# USING MACRO MODE AND GETTING A QUICK START VACON  $\bullet$  58

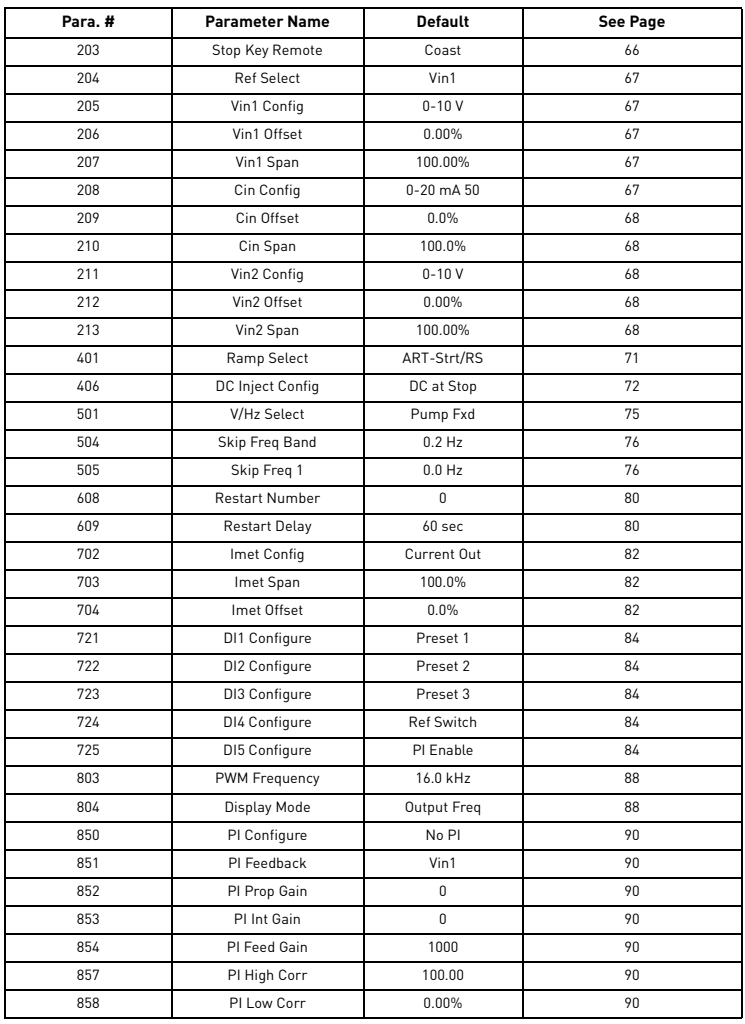

*Table 5: Pump with PI Application Macro (Core Factory Application from Table [1](#page-55-0), plus the following parameters)*

<span id="page-58-0"></span>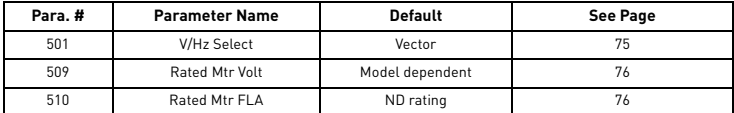

<span id="page-58-1"></span>*Table 6: Vector Application Macro (Core Factory Application from Table [1](#page-55-0), plus the following parameters)*

24-hour support +358 (0)40 837 1150 • Email: vacon@vacon.com

# 59 · VACON USING MACRO MODE AND GETTING A QUICK START

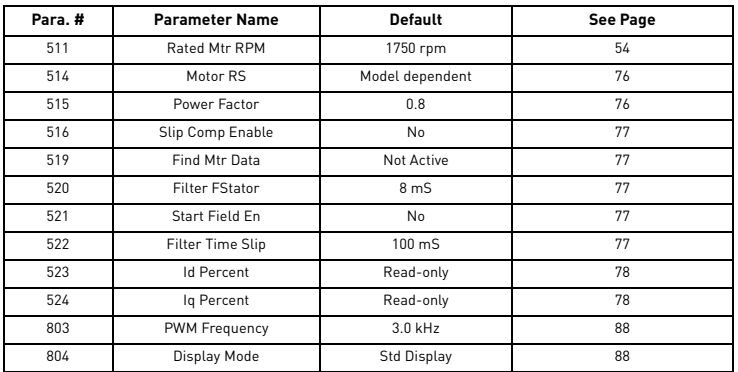

*Table 6: Vector Application Macro (Core Factory Application from Table 1, plus the following parameters)*

### <span id="page-60-1"></span><span id="page-60-0"></span>**6.4 Getting a Quick Start**

The following basic procedure is for operators using simple applications who would like to get started quickly. Be sure to read and understand all the sections in this chapter before proceeding with these instructions. If you are using remote operators, substitute the speed potentiometer for the UP and DOWN arrows, and the remote Run/Stop switch for the FWD key in the following instructions.

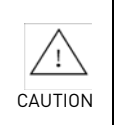

IMPROPER EQUIPMENT COORDINATION

Verify that proper voltage is connected to the drive before applying power. Failure to observe this instruction can result in injury or equipment damage.

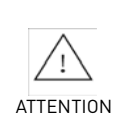

**MAUVAISE COORDINATION DES APPAREILS** 

Vérifiez que l'onduleur est raccordée à la bonne tension avant de le mettre sous tension.

Si cette directive n'est pas respectée, cela peut entraîner des blessures corporelles ou des dommages matériels.

- 1. Follow all precautions and procedures in Chapter 3: ["Receiving and Installation" on page 23.](#page-23-0)
- 2. Find the motor nameplate, and using parameters [509 \(Rated Mtr Volt\),](#page-76-0) [510 \(Rated Mtr FLA\),](#page-76-1) [511 \(Rated](#page-76-2)  [Mtr RPM\)](#page-76-2), and [515 \(Power Factor\)](#page-76-3), set up the motor parameters appropriately. Parameter [514 \(Motor RS\)](#page-76-10)  should also be set up accurately so the drive can run its routine to measure motor stator resistance. (See ["Measuring Stator Resistance \(RS Measurement\)" on page 46](#page-46-0).)
- 3. Apply AC power to the input terminals. For about 2 seconds the display will show all segments active. The display then changes to zeros.
- 4. The factory settings are for keypad-only operation in the forward direction—that is, the REV key is disabled. Press the FWD key, which causes the FWD indicator to illuminate
- 5. Press the UP arrow to increase the desired running frequency. When the display gets to 0.1 Hz, the drive starts to produce an output.
- 6. When the motor starts to turn, check the rotation. If the motor is turning in the wrong direction, press STOP, remove AC power, and wait for all indicators to go out. After the STATUS indicator has gone out, reverse any two of the motor leads at T1/U, T2/V, or T3/W.
- 7. The Vacon 500x drive is preset to run a typical NEMA B 4-pole induction motor to a maximum speed of 60.0 Hz with both acceleration and deceleration times set to 5.0 seconds.
- 8. Use the Arrow keys to set the proper running speed of the motor and the FWD and STOP keys to control its operation.

<u>d</u>

## <span id="page-61-0"></span>**7. VACON 500X PARAMETERS**

## **7.1 Introduction**

The Vacon 500x AC drive incorporates a comprehensive set of parameters that allow you to configure the device to meet the special requirements of your particular application.

Note that pressing the PROG key enters Level 1 programming. Press SHIFT+PROG to enter Level 2 programming. Press ENTER+PROG to show only those parameters that have changed from the factory default values.

This chapter describes the available parameters and the values that may be assigned to them. The parameter summary table at the front of this manual provides a summary of all parameters including their ranges and default values.

#### **7.2 Level 1 Parameters**

The most commonly configured Vacon 500x parameters are stored in a group named Level 1. This group is easily accessed by pressing the PROG key as described in Chapter 5: ["Operation and Programming" on](#page-39-1) [page 39](#page-39-1). The following table lists the parameters in this group; for further information on the parameter, please turn to the indicated page.

| Para.# | <b>Parameter Name</b> | See<br>Page | Para.# | <b>Parameter Name</b> | See<br>Page |
|--------|-----------------------|-------------|--------|-----------------------|-------------|
| 001    | Model Number          | 61          | 303    | Preset Freq 1         | 69          |
| 102    | Output Freq           | 62          | 402    | Accel Time 1          | 71          |
| 103    | Output Voltage        | 62          | 403    | Decel Time 1          | 72          |
| 104    | Output Current        | 62          | 502    | Voltage Boost         | 75          |
| 105    | Drive Load            | 63          | 610    | Timed OI Select       | 80          |
| 106    | Load Torque           | 63          | 700    | <b>Vmet Config</b>    | 81          |
| 107    | Drive Temp            | 63          | 705    | Relay 1 Select        | 83          |
| 111    | DC Bus Voltage        | 63          | 706    | Relay 2 Select        | 83          |
| 201    | Input Mode            | 66          |        |                       |             |
| 202    | <b>Rev Enable</b>     | 66          |        |                       |             |
| 301    | Min Frequency         | 69          |        |                       |             |
| 302    | Max Frequency         | 69          |        |                       |             |

*Table 1: Parameters Available in Level 1 Programming (Factory Macro)*

### **7.3 Description of Parameters**

[Table 2](#page-98-0) lists the Vacon 500x parameters in the order in which they appear in the keypad display. For each parameter, the table lists the default value and range and also describes the use of the parameter.

<span id="page-61-2"></span><span id="page-61-1"></span>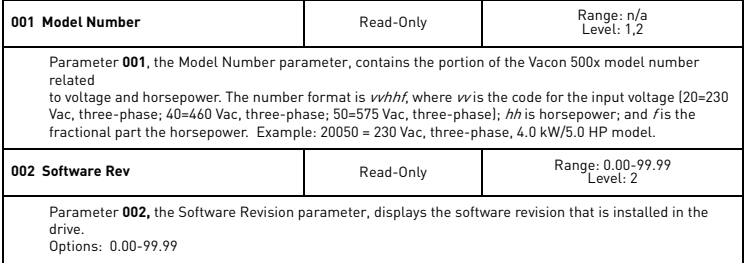

# vacon 500x parameters vacon  $\bullet$  62

<span id="page-62-5"></span><span id="page-62-4"></span><span id="page-62-2"></span><span id="page-62-1"></span>7

<span id="page-62-3"></span><span id="page-62-0"></span>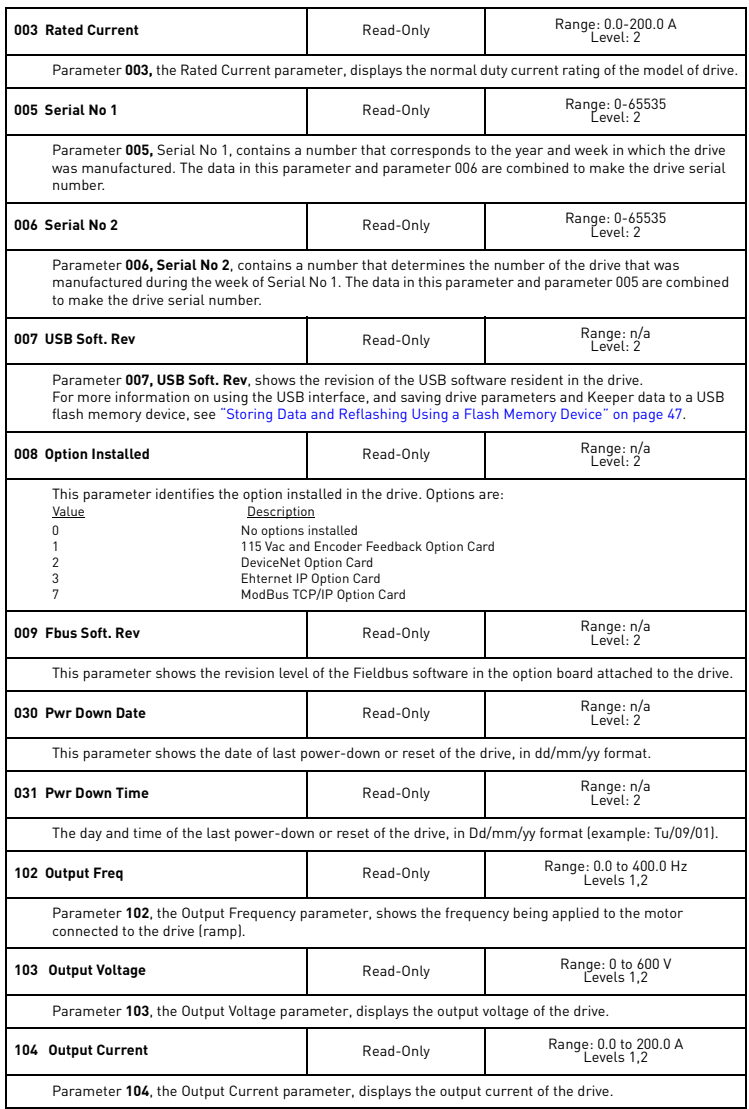

<span id="page-63-9"></span><span id="page-63-8"></span><span id="page-63-7"></span><span id="page-63-6"></span><span id="page-63-5"></span><span id="page-63-4"></span><span id="page-63-3"></span><span id="page-63-2"></span>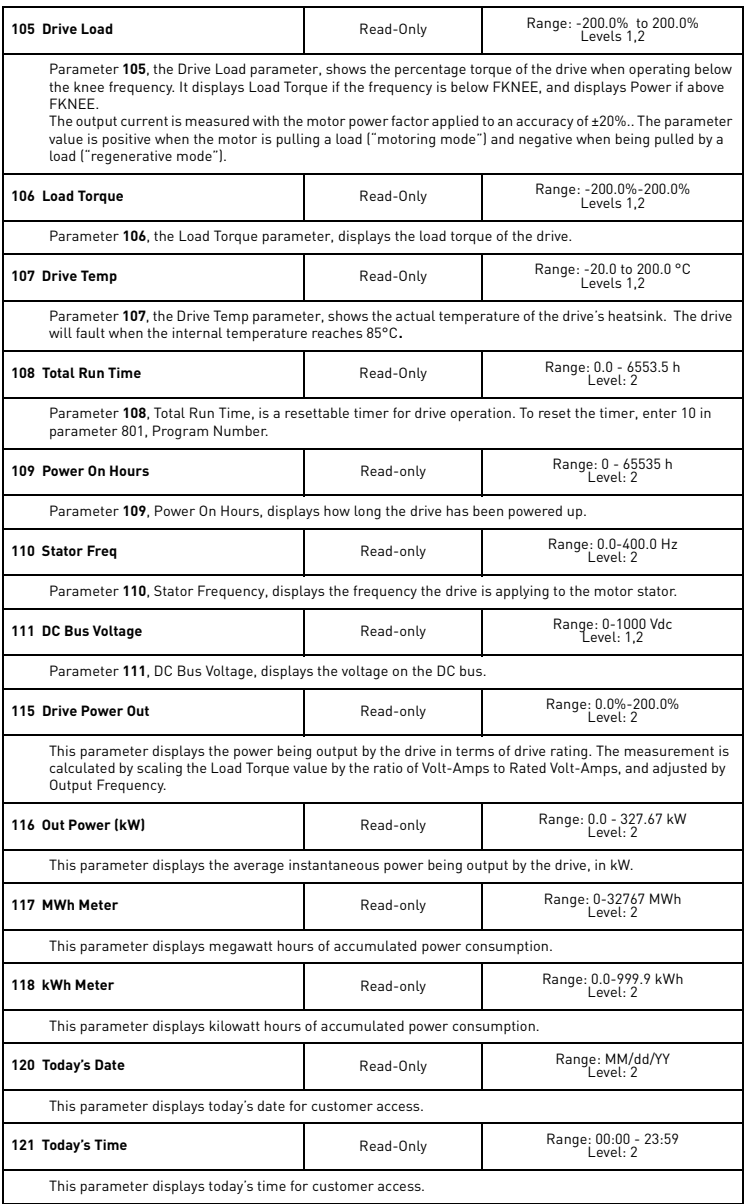

<span id="page-63-1"></span><span id="page-63-0"></span>W

# vacon 500x parameters vacon  $\bullet$  64

<span id="page-64-7"></span><span id="page-64-6"></span><span id="page-64-5"></span>7

<span id="page-64-8"></span><span id="page-64-4"></span><span id="page-64-3"></span><span id="page-64-2"></span><span id="page-64-1"></span><span id="page-64-0"></span>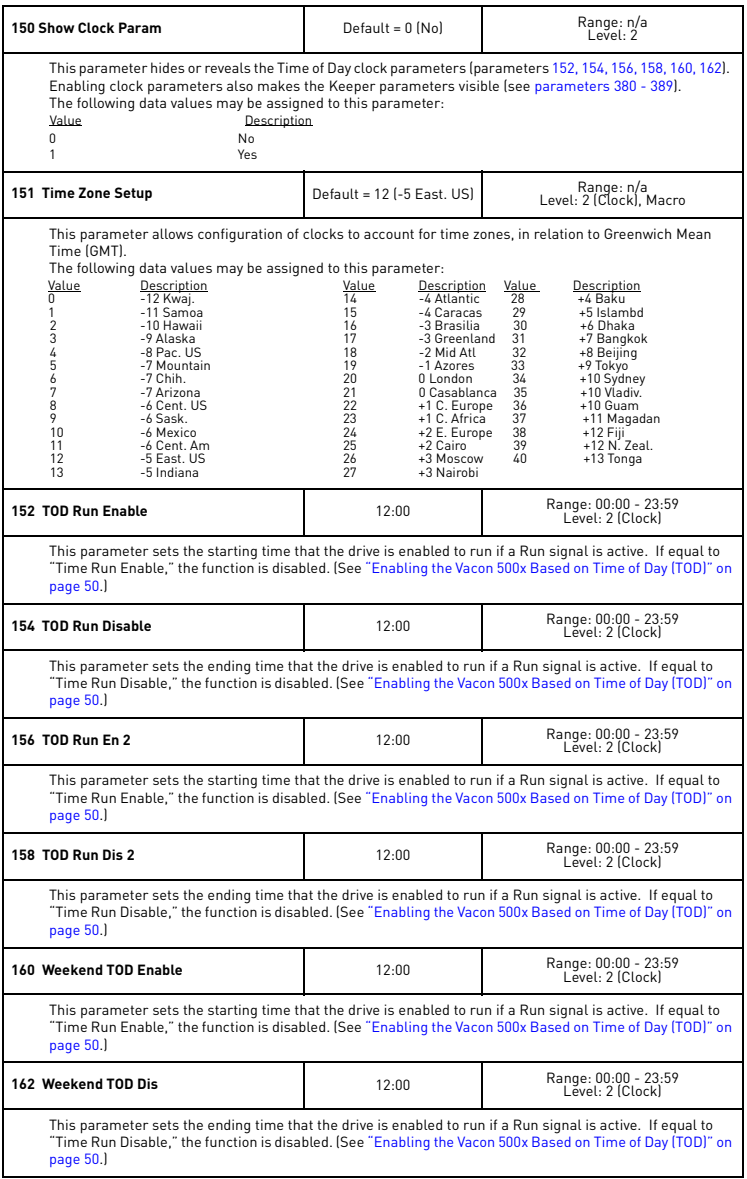

# 65 WACON VACON 500X PARAMETERS

<span id="page-65-10"></span><span id="page-65-9"></span><span id="page-65-6"></span><span id="page-65-5"></span><span id="page-65-4"></span><span id="page-65-3"></span><span id="page-65-0"></span>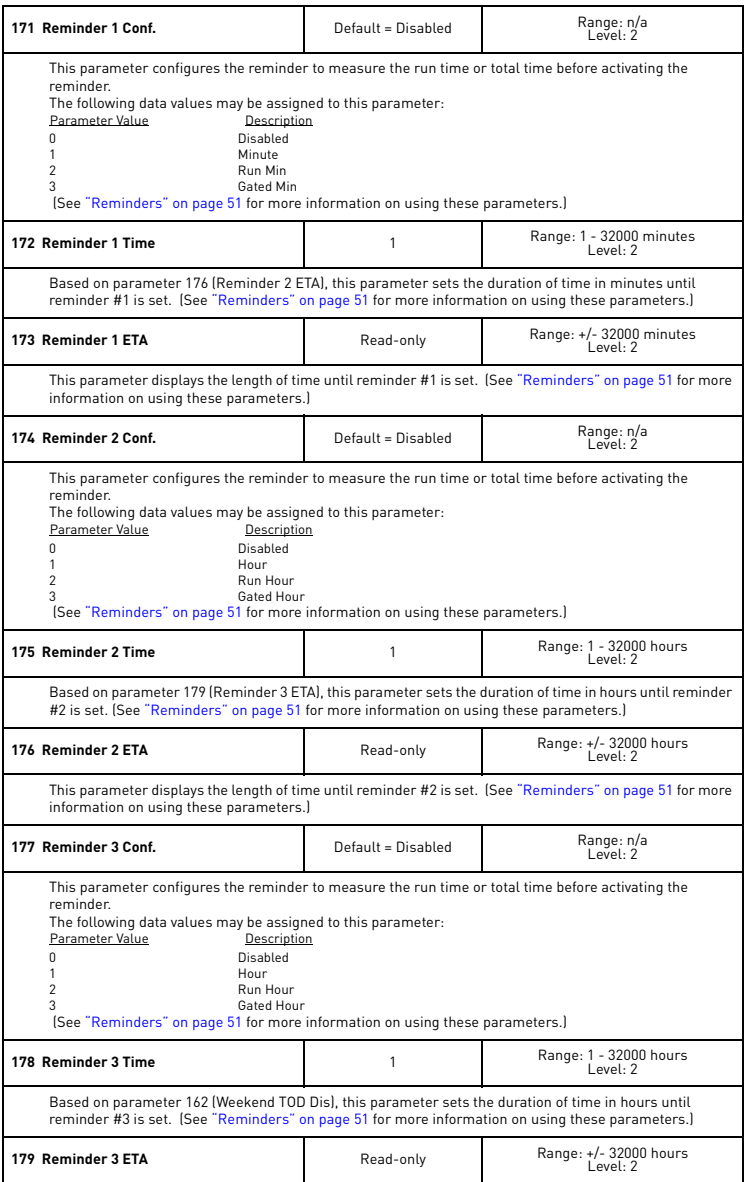

<span id="page-65-8"></span><span id="page-65-7"></span><span id="page-65-2"></span><span id="page-65-1"></span>**SS** 

# vacon 500x parameters vacon  $\bullet$  66

7

<span id="page-66-6"></span><span id="page-66-5"></span><span id="page-66-4"></span><span id="page-66-3"></span><span id="page-66-2"></span><span id="page-66-1"></span><span id="page-66-0"></span>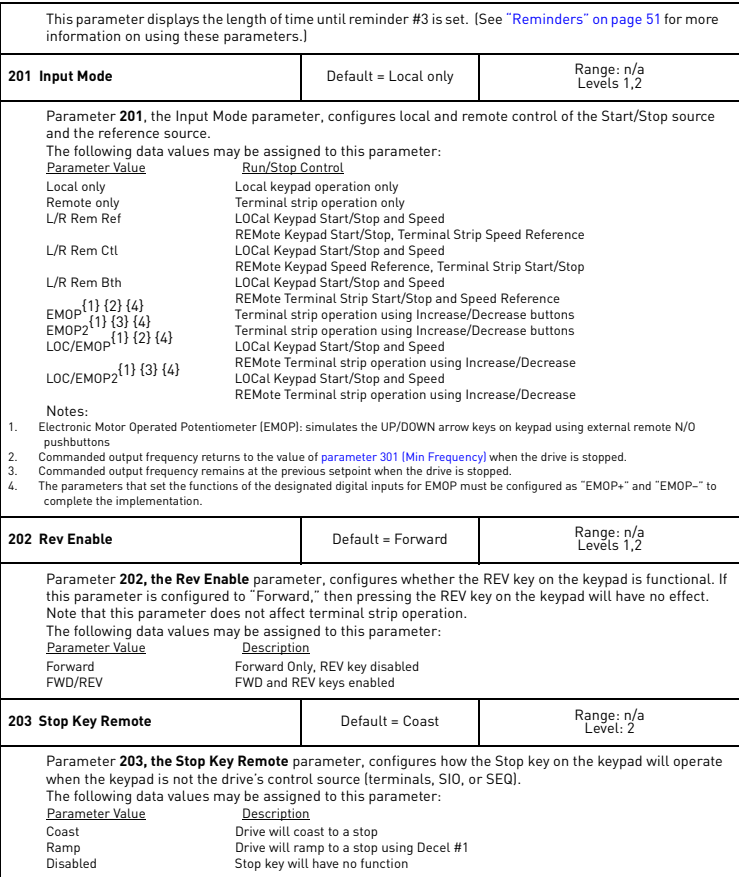

<span id="page-67-10"></span><span id="page-67-9"></span><span id="page-67-8"></span><span id="page-67-7"></span><span id="page-67-6"></span><span id="page-67-5"></span><span id="page-67-4"></span><span id="page-67-3"></span><span id="page-67-2"></span><span id="page-67-1"></span><span id="page-67-0"></span>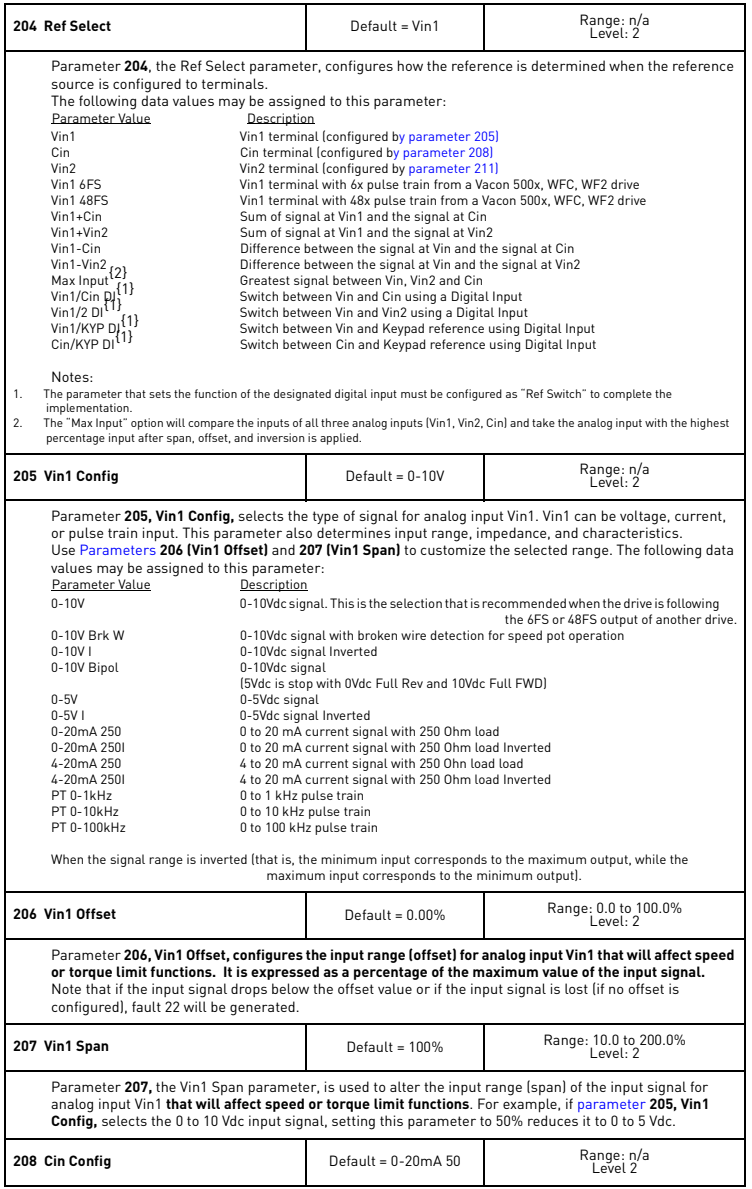

# vacon 500x parameters vacon  $\bullet$  68

7

<span id="page-68-9"></span><span id="page-68-8"></span><span id="page-68-7"></span><span id="page-68-6"></span><span id="page-68-5"></span><span id="page-68-4"></span><span id="page-68-3"></span><span id="page-68-2"></span><span id="page-68-1"></span><span id="page-68-0"></span>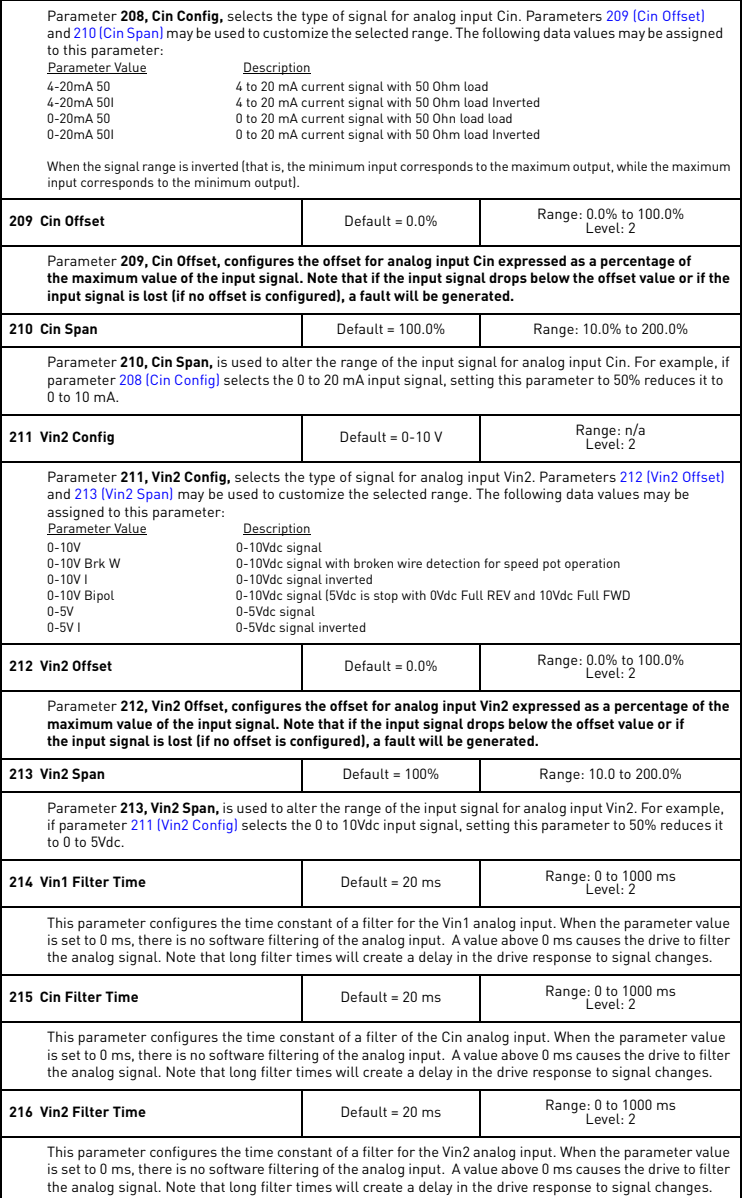

<span id="page-69-21"></span><span id="page-69-19"></span><span id="page-69-15"></span>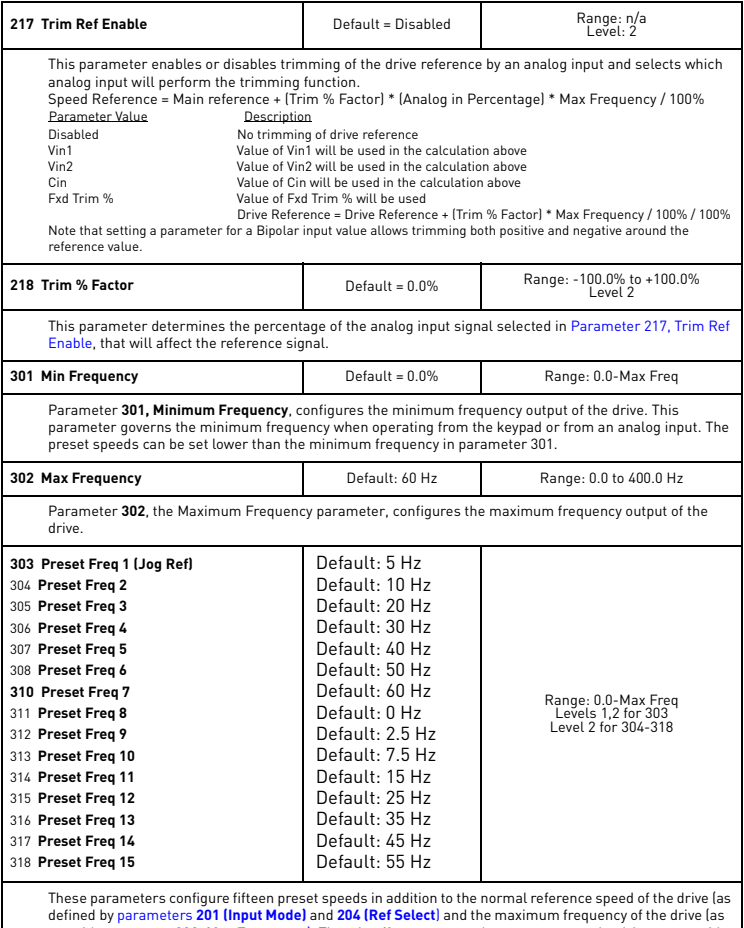

<span id="page-69-22"></span><span id="page-69-20"></span><span id="page-69-18"></span><span id="page-69-17"></span><span id="page-69-16"></span><span id="page-69-14"></span><span id="page-69-13"></span><span id="page-69-12"></span><span id="page-69-11"></span><span id="page-69-10"></span><span id="page-69-9"></span><span id="page-69-8"></span><span id="page-69-7"></span><span id="page-69-6"></span><span id="page-69-5"></span><span id="page-69-4"></span><span id="page-69-3"></span><span id="page-69-2"></span><span id="page-69-1"></span><span id="page-69-0"></span>defined by [parameters](#page-66-5) **[201 \(Input Mode\)](#page-66-5) and [204 \(Ref Select](#page-67-10)**) and the maximum frequency of the drive (as<br>set wit[h parameter](#page-69-20) **302, Max Frequency**). Thus, in effect, you may choose to operate the drive at up to 16 different speeds.

The speeds are selected by a combination of four digital inputs (PS1, PS2, PS3, PS4). A wiring scheme for utilizing preset speeds is provided on [page 36](#page-36-0) along with a chart showing what combination of inputs results in the selection of which speeds. Note that parameter **[Parameter 303 \(Preset Freq1\)](#page-69-18)** also serves as the reference frequency for jogging.

# vacon 500x parameters vacon  $\bullet$  70

7

<span id="page-70-7"></span><span id="page-70-5"></span><span id="page-70-2"></span><span id="page-70-1"></span><span id="page-70-0"></span>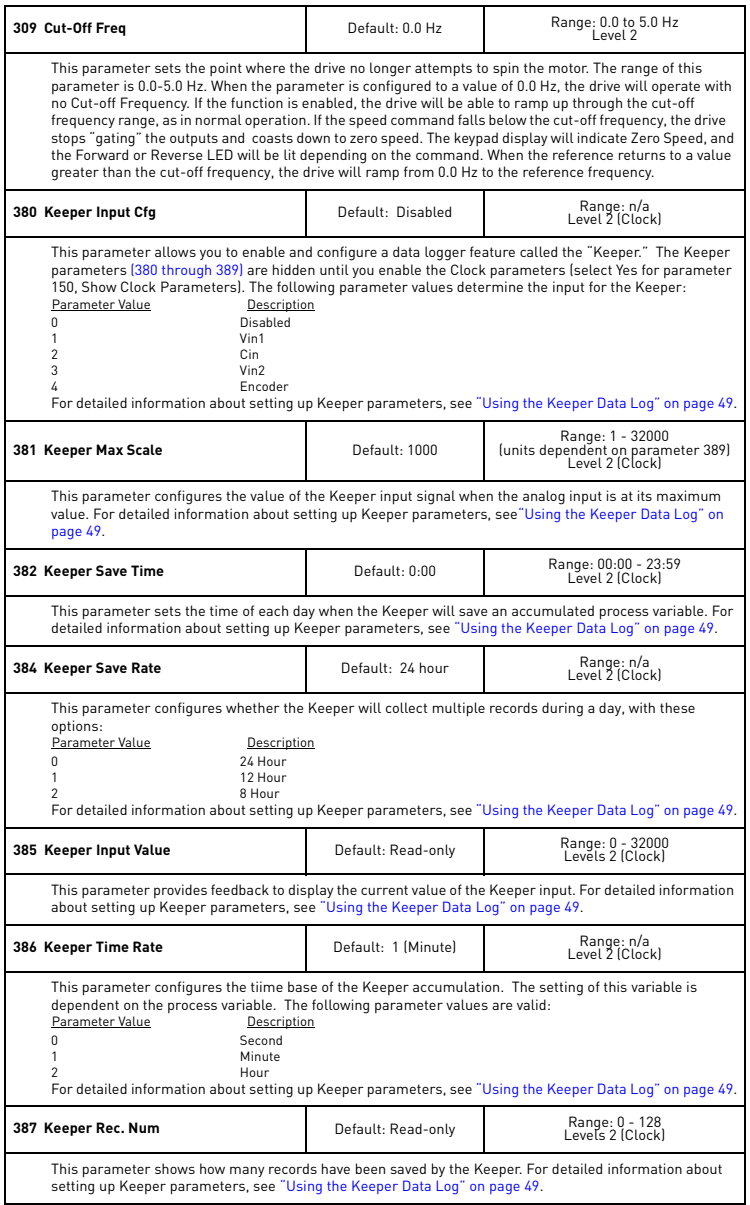

<span id="page-70-6"></span><span id="page-70-4"></span><span id="page-70-3"></span>24-hour support +358 (0)40 837 1150 • Email: vacon@vacon.com

# 71 WHOON VACON 500X PARAMETERS

<span id="page-71-6"></span><span id="page-71-5"></span><span id="page-71-2"></span><span id="page-71-1"></span><span id="page-71-0"></span>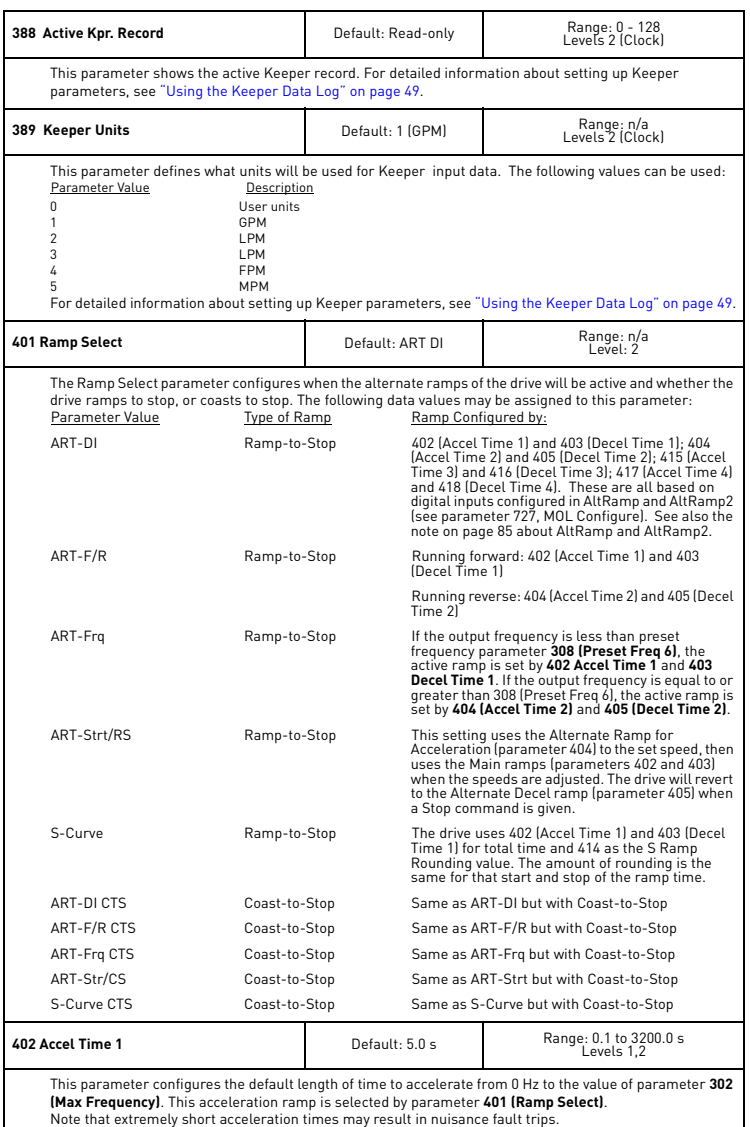

<span id="page-71-4"></span><span id="page-71-3"></span>
7

<span id="page-72-3"></span>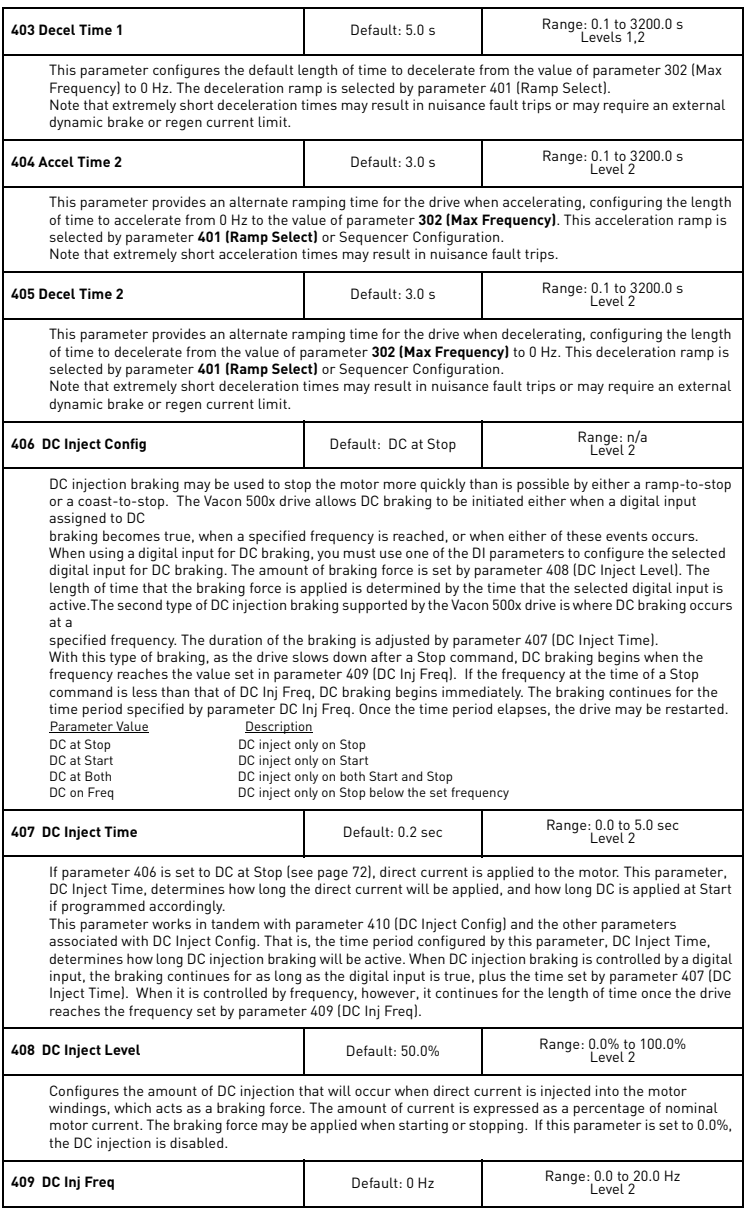

<span id="page-72-2"></span><span id="page-72-1"></span><span id="page-72-0"></span>24-hour support +358 (0)40 837 1150 • Email: vacon@vacon.com

# 73 WACON VACON 500X PARAMETERS

<span id="page-73-0"></span>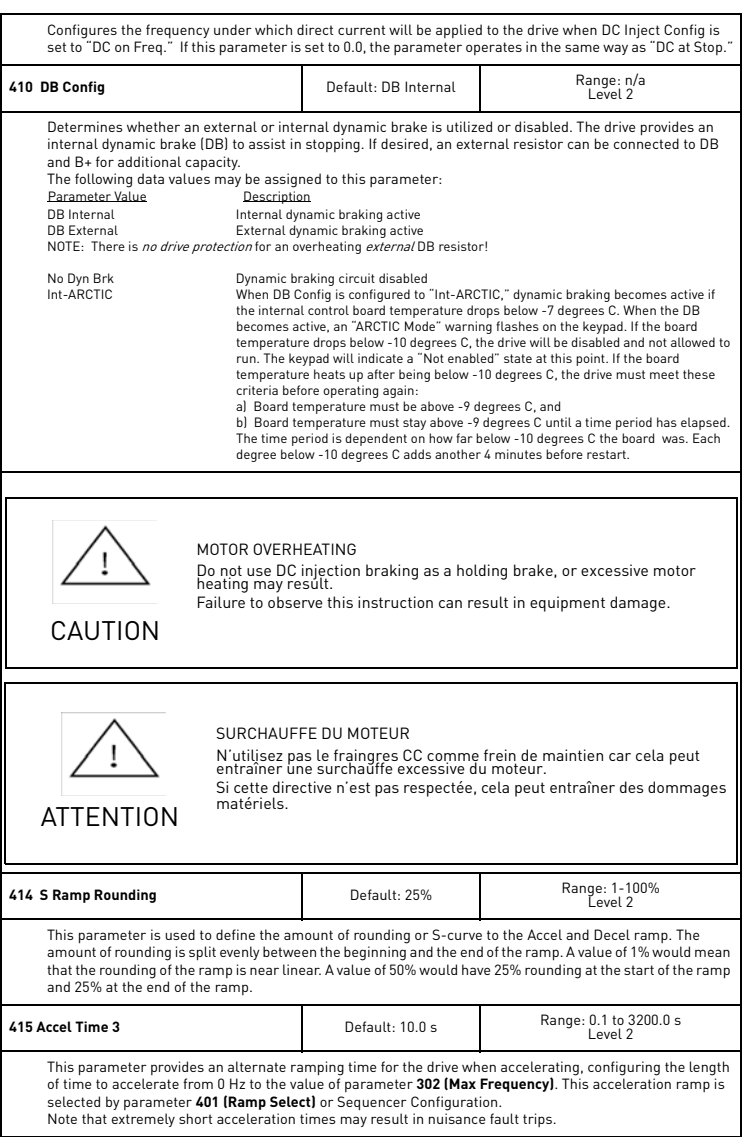

7

<span id="page-74-0"></span>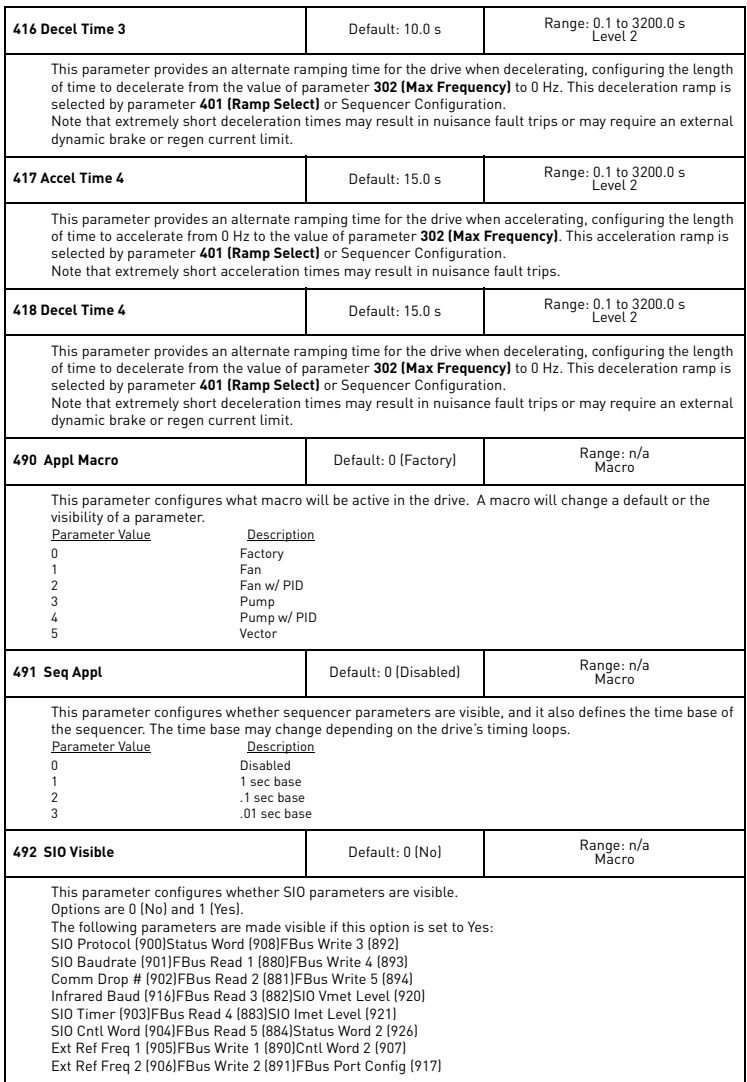

<span id="page-75-1"></span><span id="page-75-0"></span>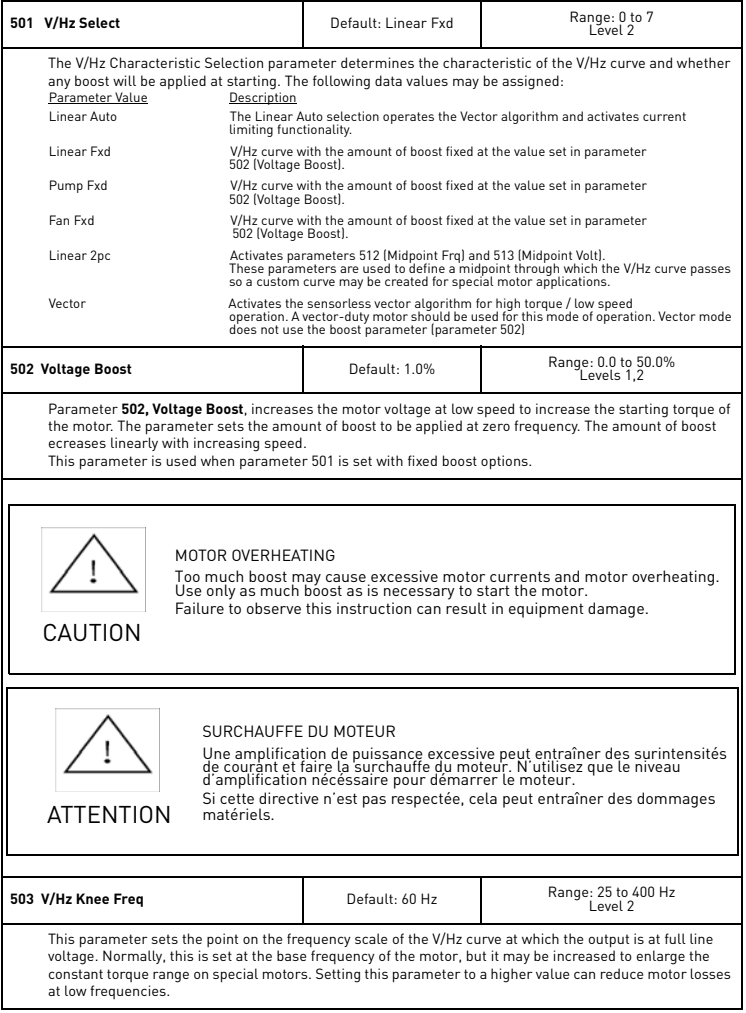

 $\sum_{i=1}^{n}$ 

<span id="page-76-0"></span>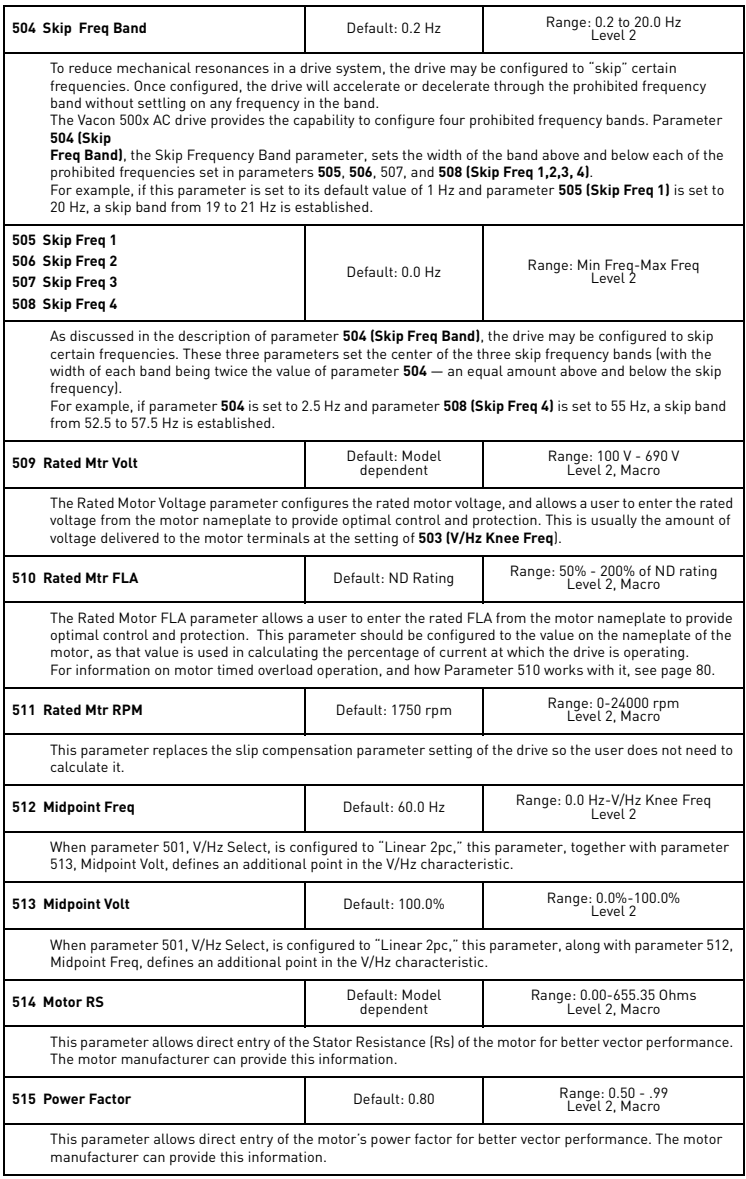

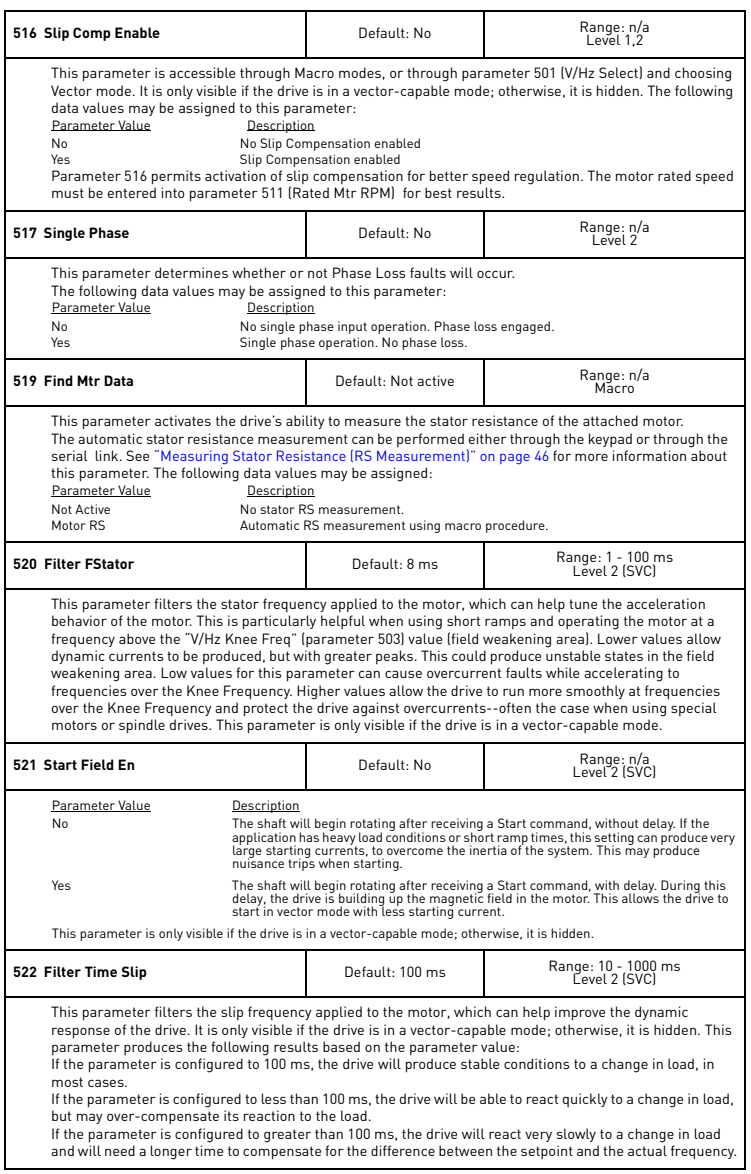

7

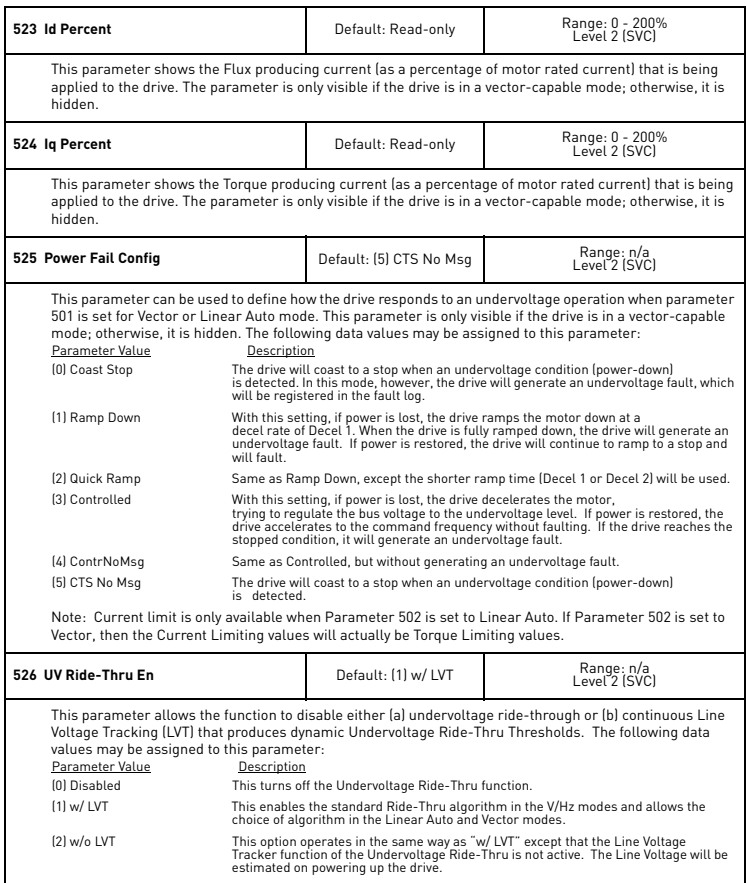

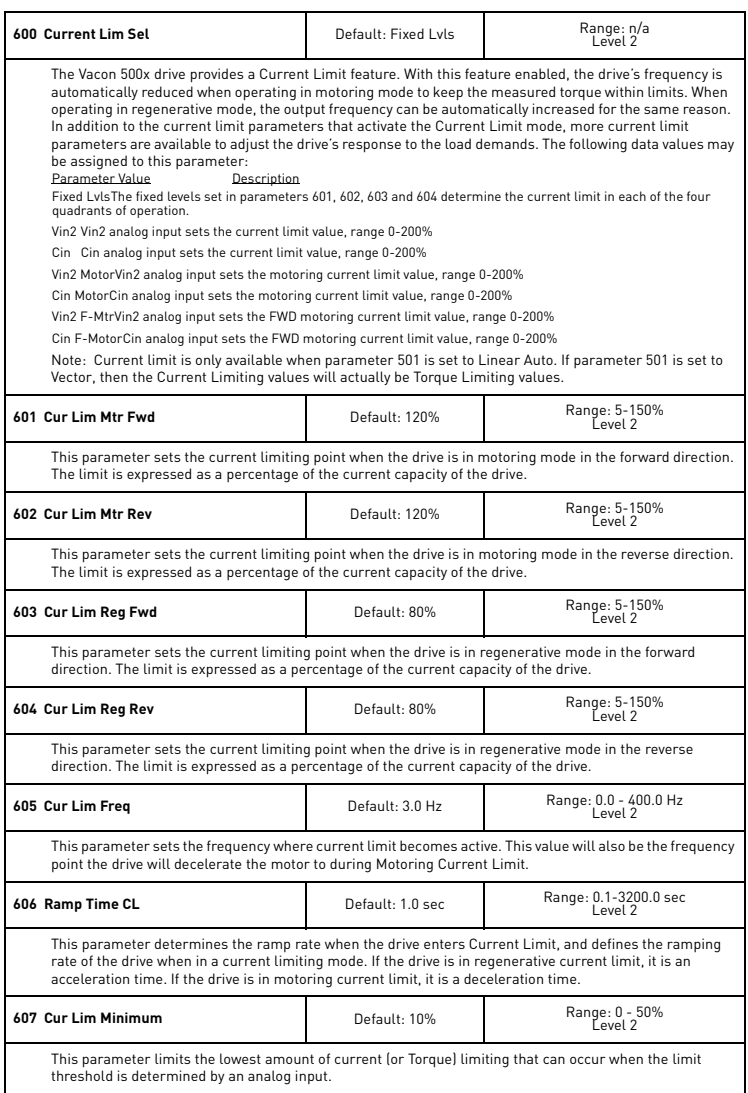

<span id="page-80-1"></span><span id="page-80-0"></span>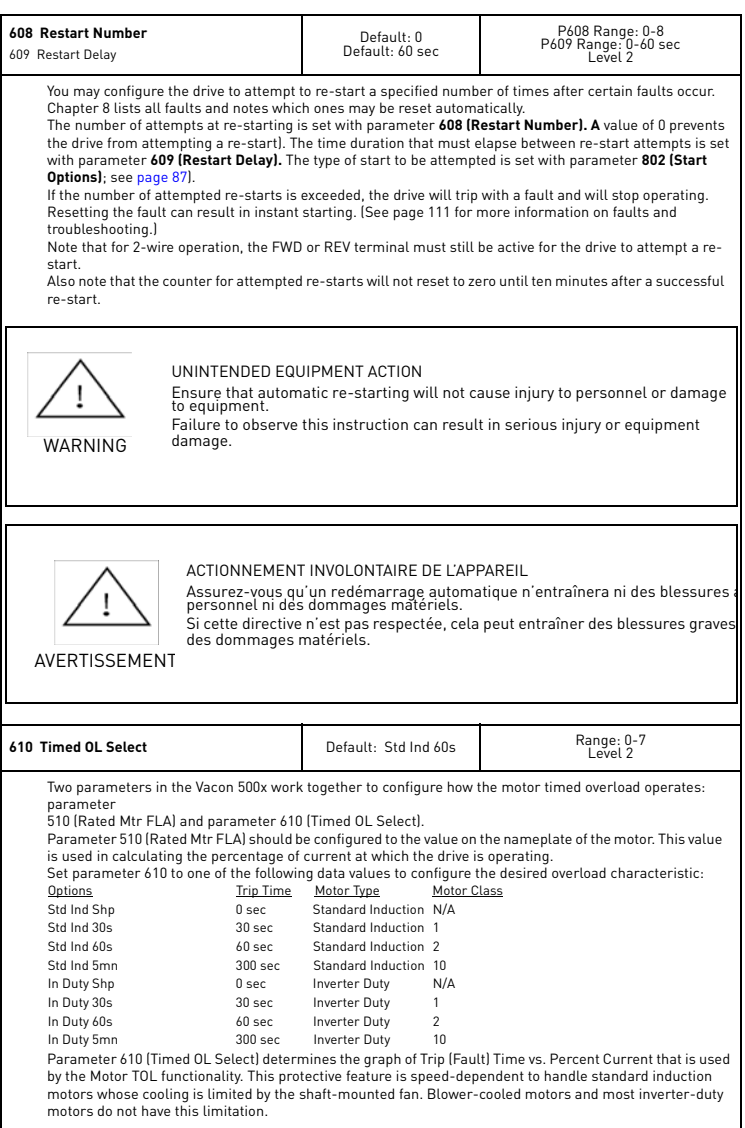

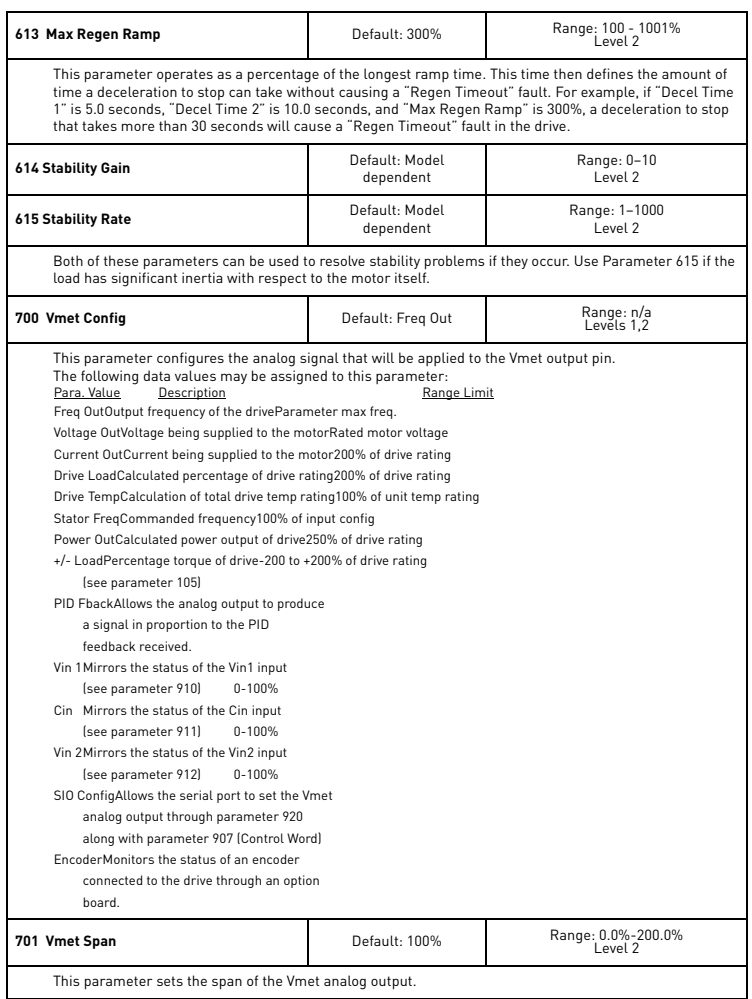

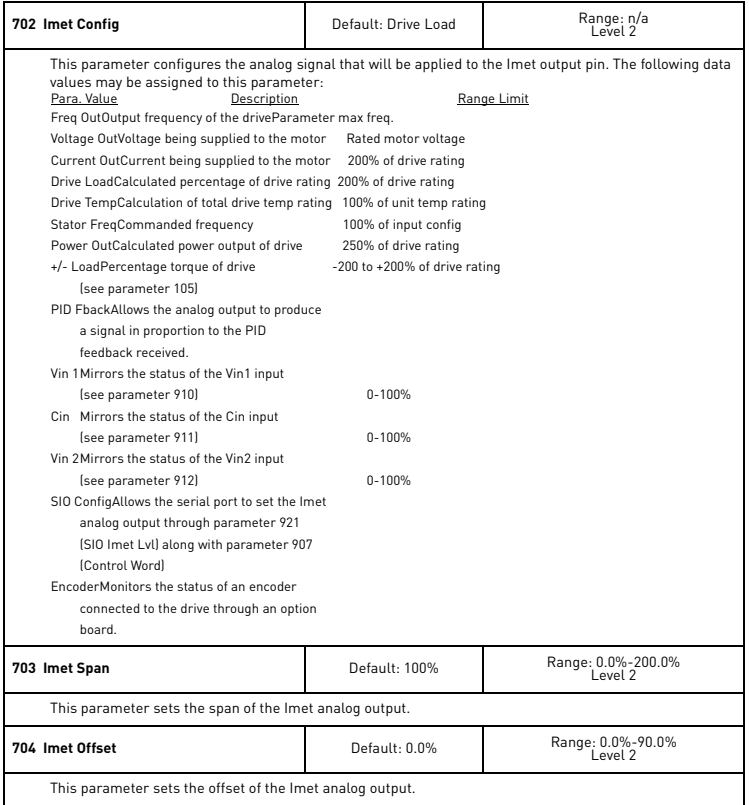

<span id="page-83-0"></span>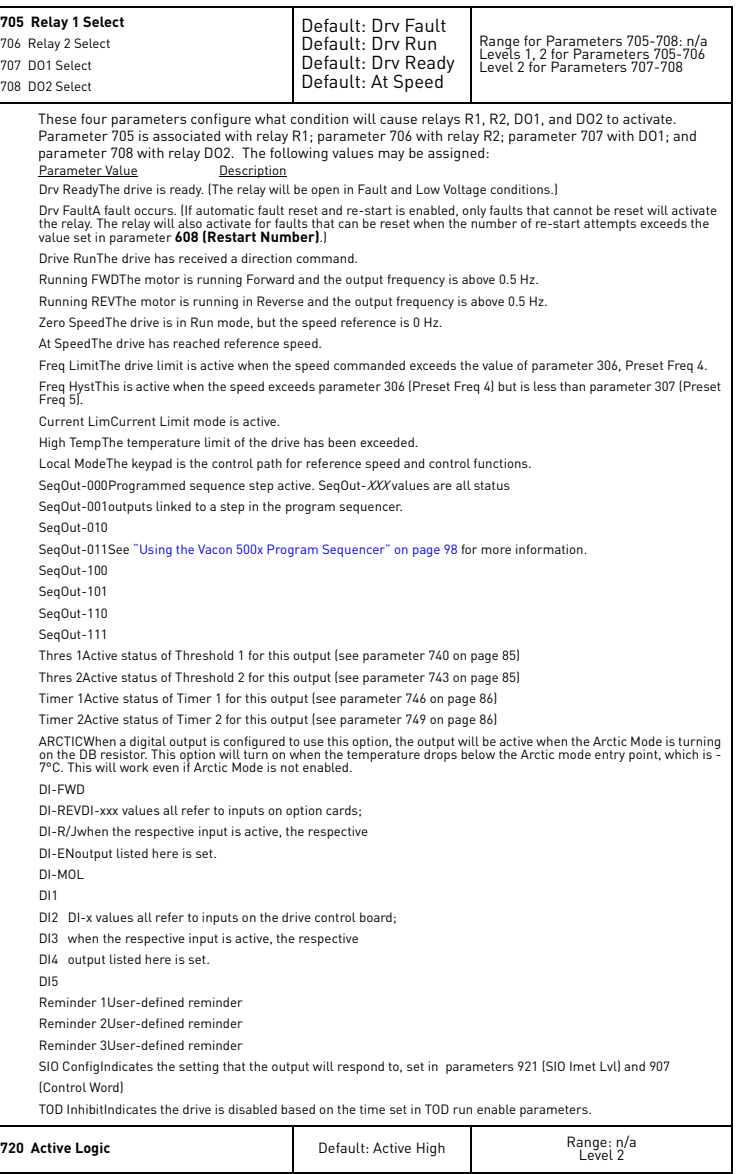

7

<u>Singlet product</u>

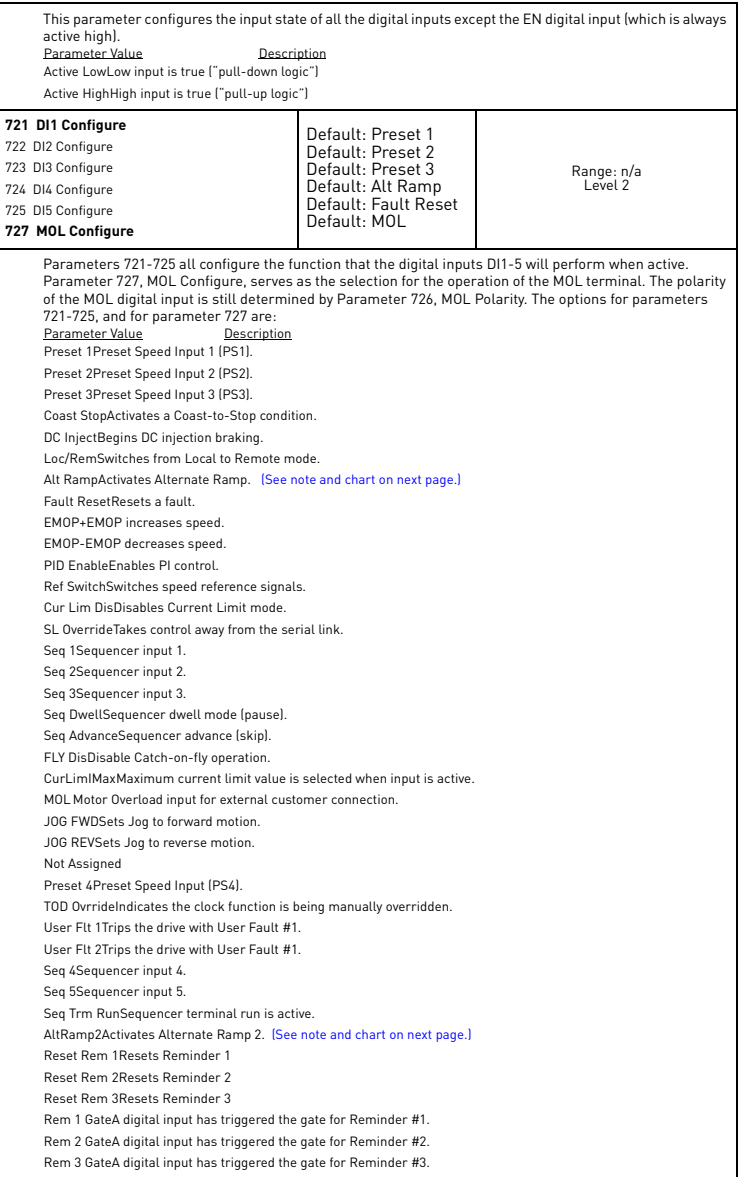

<span id="page-85-3"></span><span id="page-85-2"></span><span id="page-85-1"></span><span id="page-85-0"></span>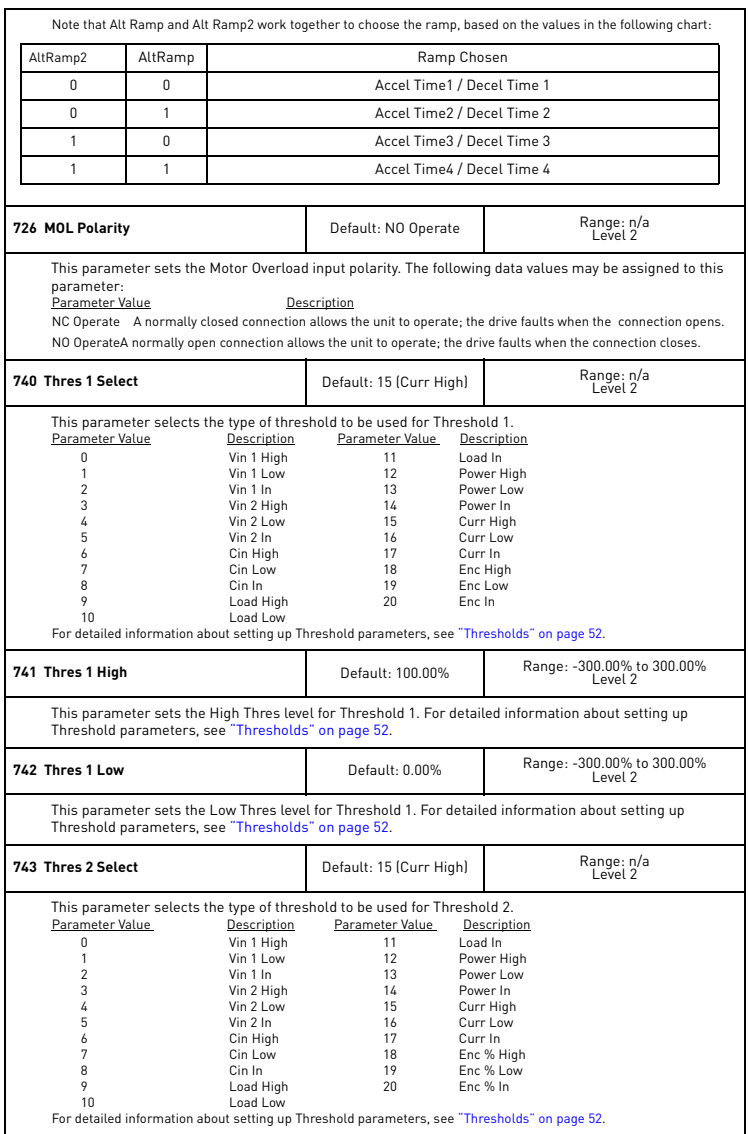

7

<span id="page-86-1"></span><span id="page-86-0"></span>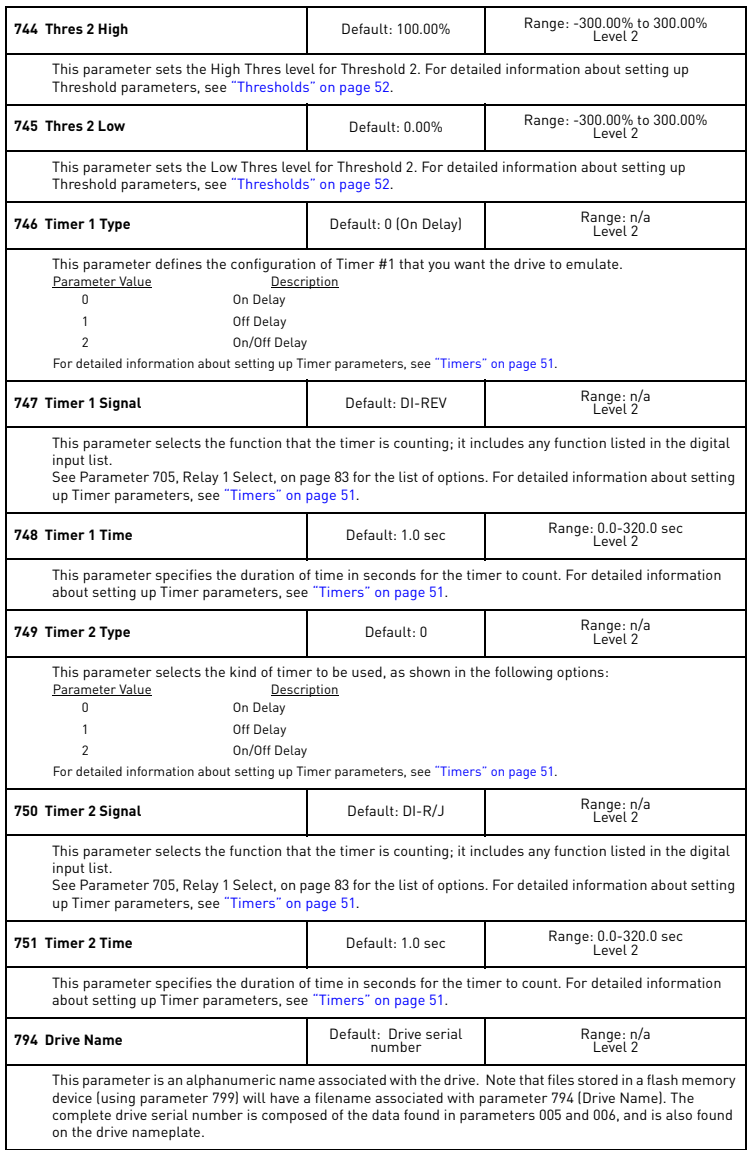

<span id="page-87-1"></span>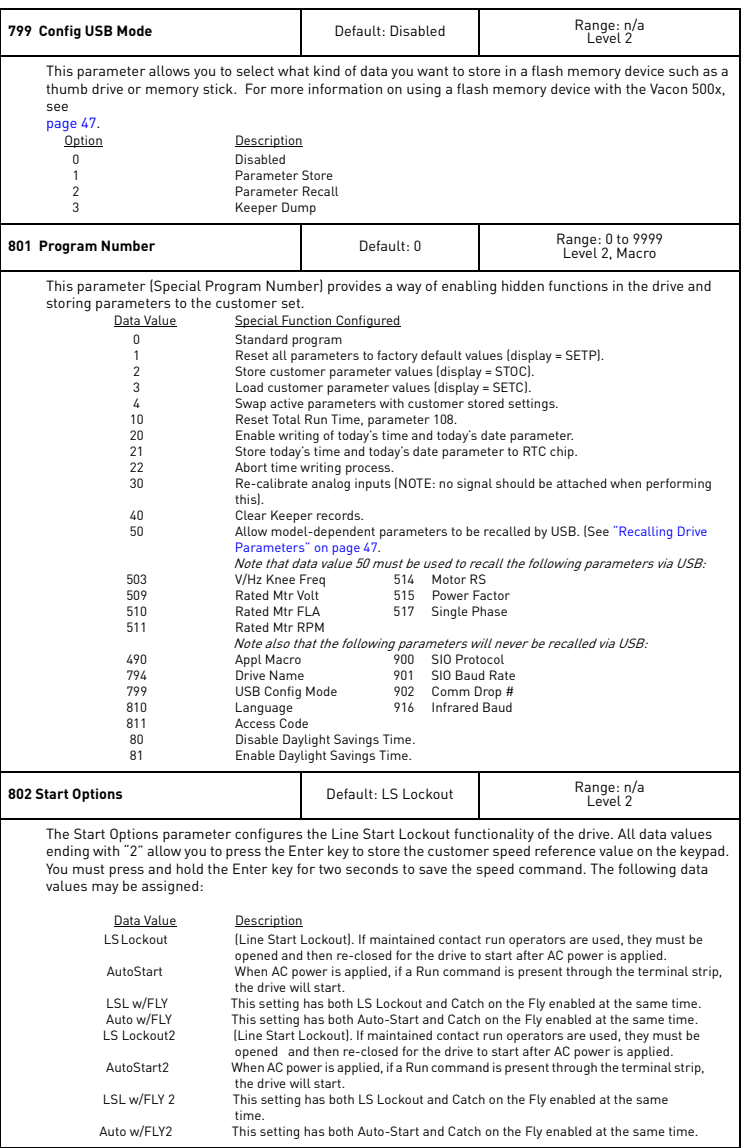

<span id="page-87-0"></span>D.

<span id="page-88-0"></span>7

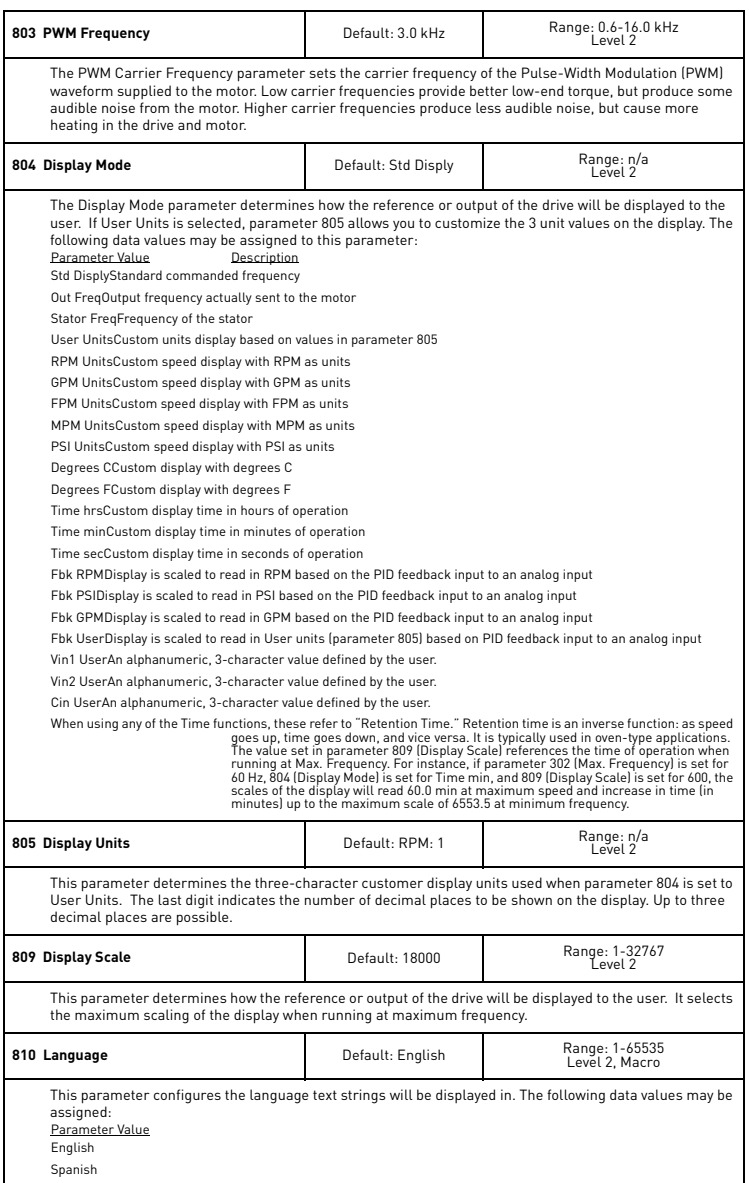

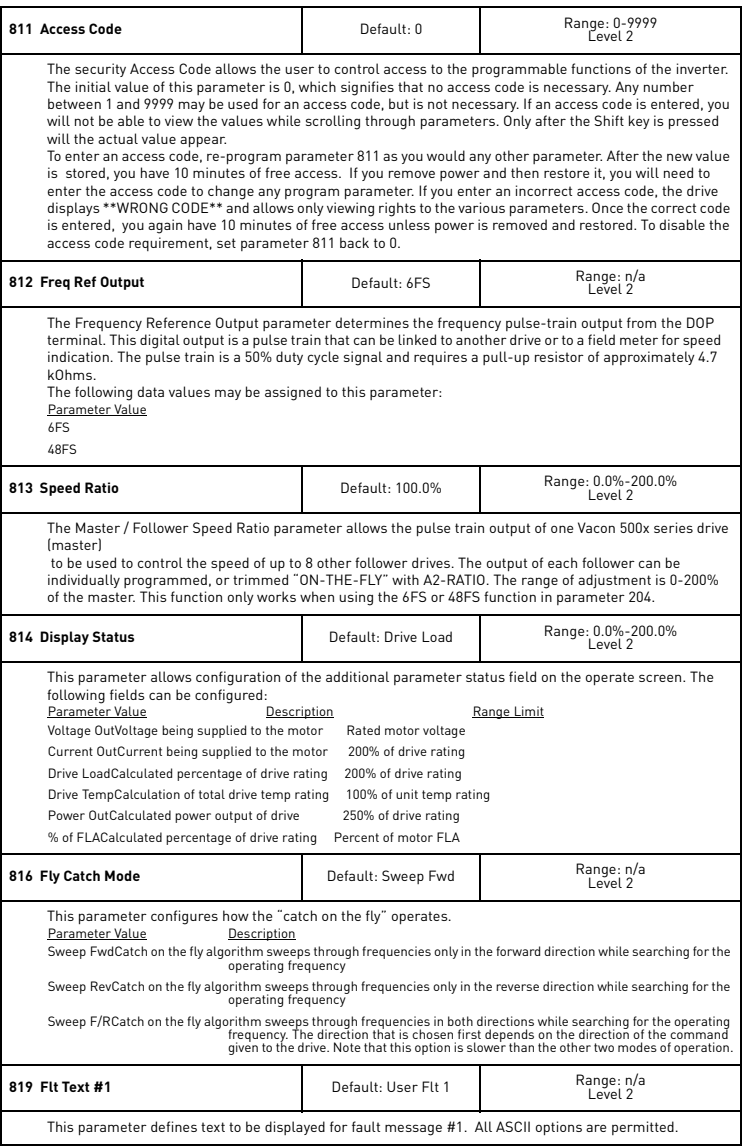

**Designation** 

7

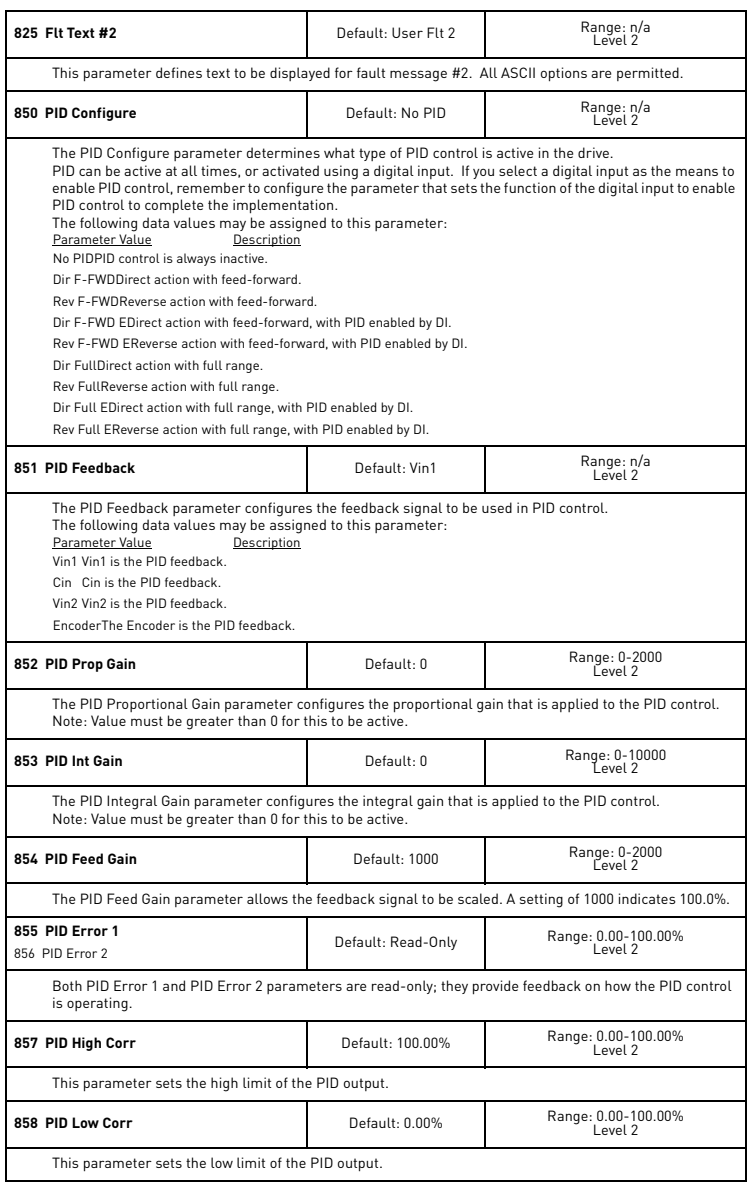

24-hour support +358 (0)40 837 1150 • Email: vacon@vacon.com

## 91 OVACON VACON 500X PARAMETERS

<span id="page-91-0"></span>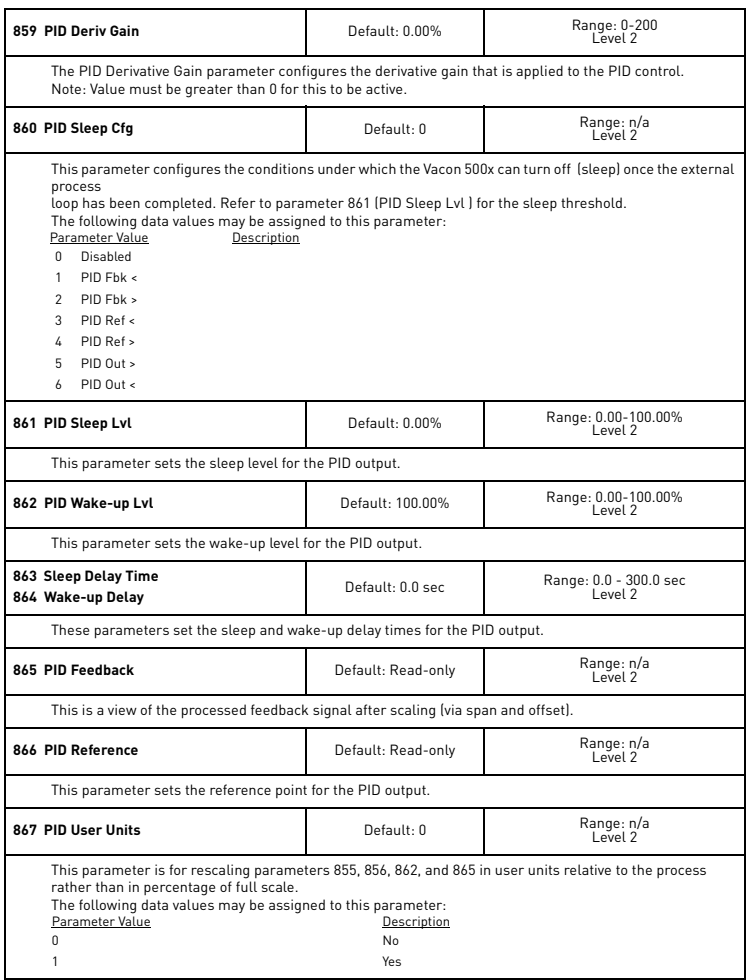

7

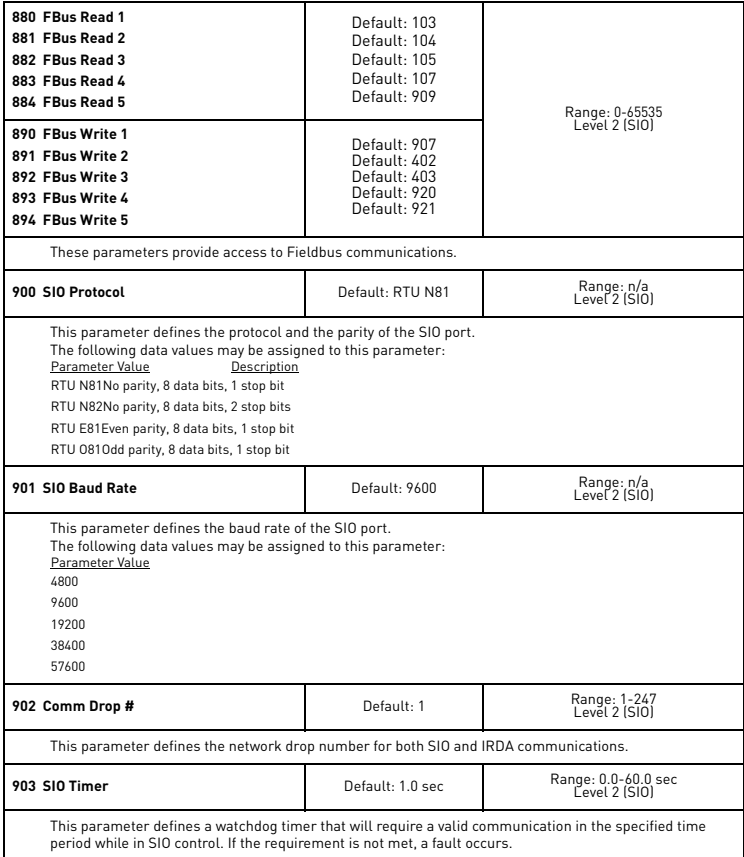

## 93 WACON VACON 500X PARAMETERS

<span id="page-93-0"></span>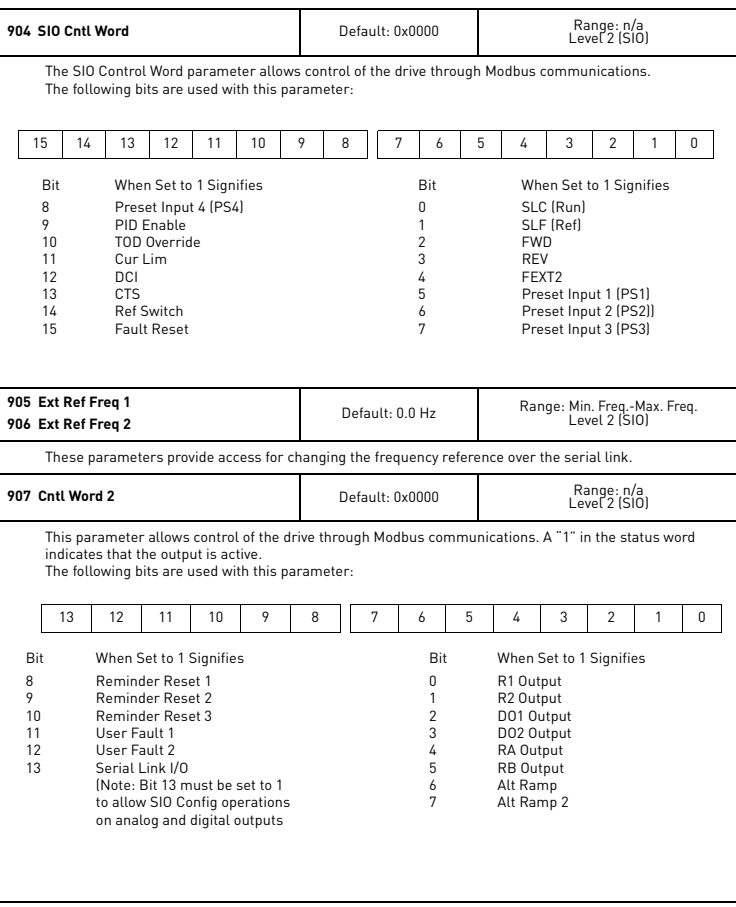

Tel. +358 (0)201 2121 • Fax +358 (0)201 212205

š

7

<span id="page-94-2"></span><span id="page-94-1"></span><span id="page-94-0"></span>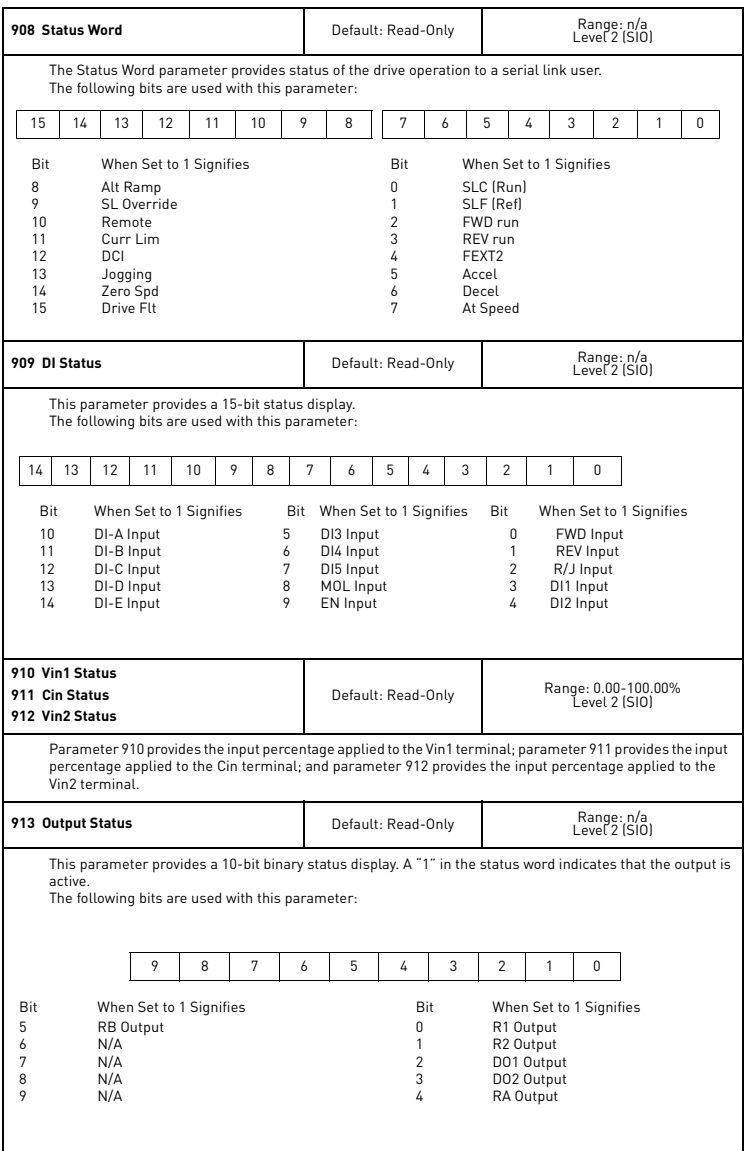

## 95 WACON VACON 500X PARAMETERS

<span id="page-95-0"></span>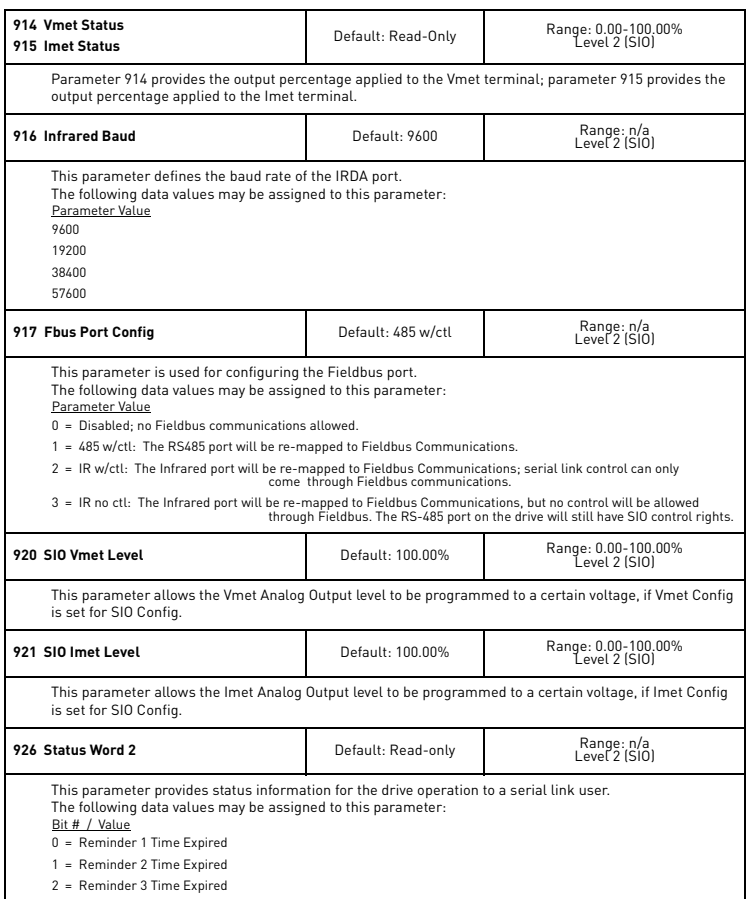

<span id="page-95-1"></span>**Septembris** 

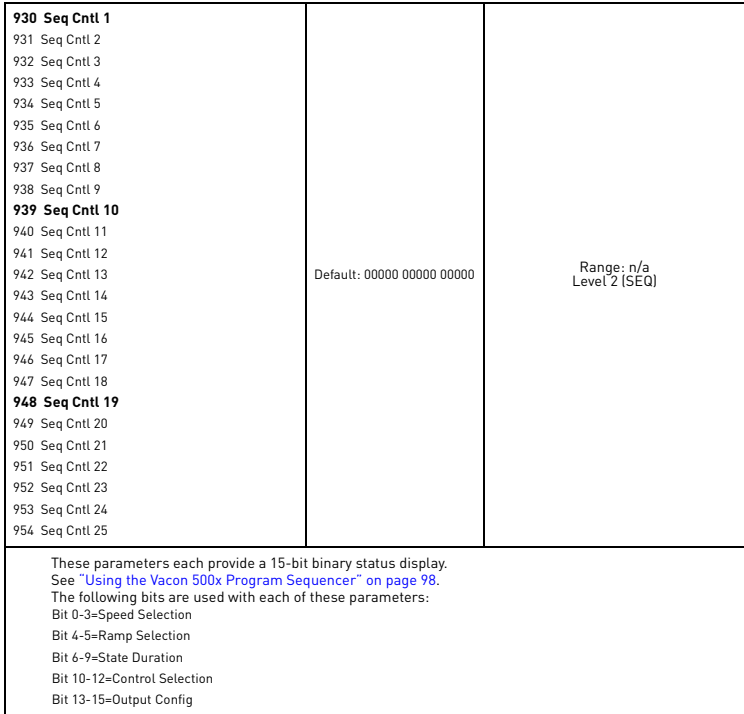

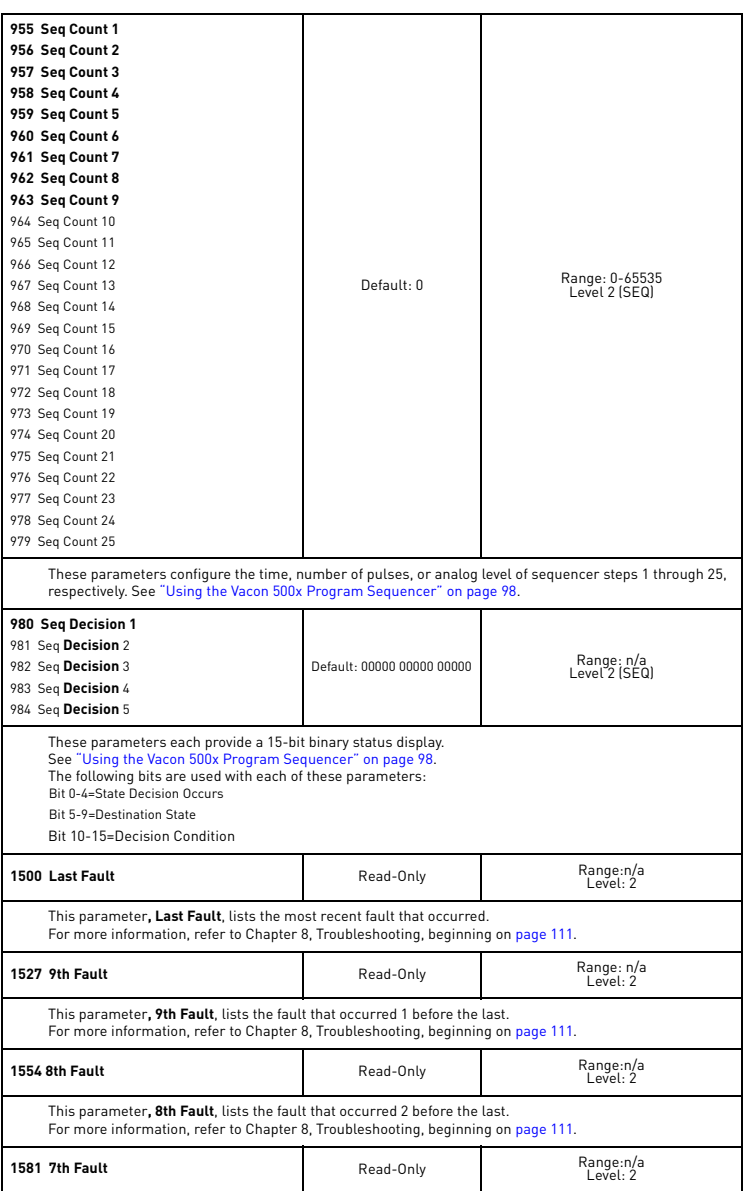

## vacon 500x parameters vacon 38

7

<u> Sirika</u>

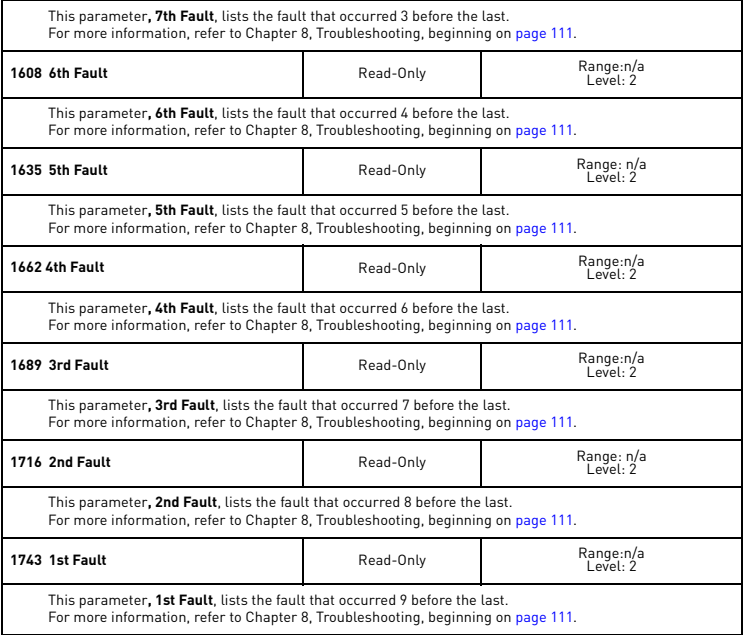

## <span id="page-98-0"></span>**7.4 Using the Vacon 500x Program Sequencer**

The Vacon 500x AC drive offers functionality that allows users to program up to 25 independent operation states of the drive. This functionality is called the "program sequencer" because it allows the drive to sequence through the operation states programmed by the user. The Vacon 500x Program Sequencer can be used in applications that would normally require external intelligence, such as a simple programmable logic controller.

## **7.4.1 Enabling the Vacon 500x Program Sequencer**

The Vacon 500x Program Sequencer can be enabled with [parameter 491 \(Seq Appl\)](#page-74-0), found in the Application Macro programming mode of the Vacon 500x keypad (see [page 53](#page-53-0) for more information on the macro programming mode). This parameter configures:

- Whether the sequencer is enabled,
- The time base used for all timing of the sequencer,
- Whether other sequencer parameters are visible in Level 2 programming.

[Table 2](#page-98-1) shows the options for this parameter:

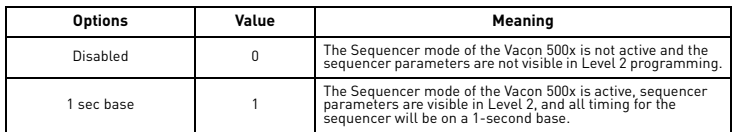

<span id="page-98-1"></span>*Table 2: [Seq Appl Parameter Options \(Parameter 491\)](#page-74-0)*

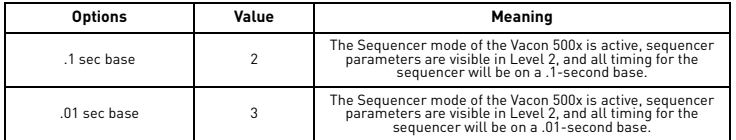

*Table 2: Seq Appl Parameter Options (Parameter 491)*

### **7.4.2 Controlling the Vacon 500x Program Sequencer**

The Program Sequencer can be activated and controlled from either the keypad or the terminal strip. It is not possible to control the sequencer through the serial link. The control method of the program sequencer is determined b[y parameter 201, Input Mode.](#page-66-0) Setting the Input Mode parameter also allows switching from Sequencer mode to normal keypad operation by way of the Local/Remote switch. [Table 3](#page-99-0) illustrates possible program sequencer control configurations:.

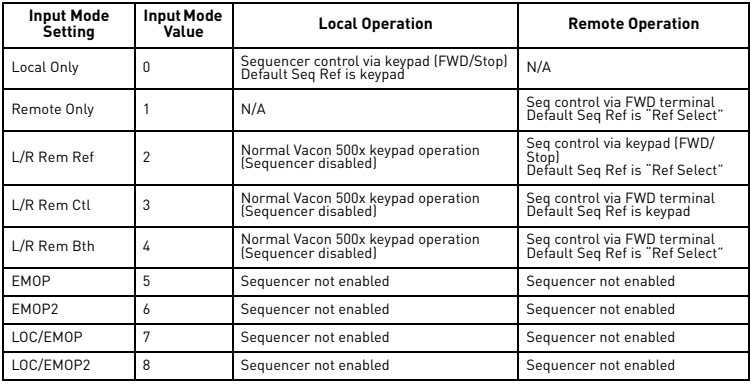

<span id="page-99-0"></span>*Table 3: Program Sequencer Control Configuration* 

Note: If Input Mode is configured to any of the EMOP options, the sequencer is not available.

Keypad Control (Activation) of the Vacon 500x Program Sequencer

When activating or controlling the Vacon 500x Program Sequencer from the keypad, pressing the FWD key commands the drive to cycle through the programmed states of the sequencer one time only (one-shot operation). One-shot operation will run the sequencer until state 25 is reached, or until any state that is not changed from the default is reached.

Pressing the SHIFT and FWD keys simultaneously causes the programmed sequence to repeat until the Stop key is pressed (continuous operation). In continuous mode, the sequencer runs until state 25 or any state that is not changed from the default is reached; it then jumps back to state 1.

Note that the REV key has no function in the sequencer mode.

### Terminal Control of the Vacon 500x Program Sequencer

When activating or controlling the Vacon 500x Program Sequencer from terminals, continuous and oneshot operation is determined by whether the drive is wired for 2-wire or 3-wire control. If the terminal is set up for 2-wire control, the sequencer operates in continuous mode (R/J terminal inactive). This will run the sequencer until the Forward command is removed. If the terminal is set up for 3-wire control, the sequencer runs one cycle when the FWD terminal is activated.

Note that the REV terminal has very limited function in sequencer mode. It can be used to determine direction only when TERM/SIO is the control selection option.

<u>f</u>

Vacon 500x Sequencer Dwell Functionality

The Vacon 500x sequencer can dwell, or pause, in a state and disregard any command to advance to the next state. This can be done in two different ways, and both methods can be used at the same time:

- If the sequencer is actively running and you press the Enter key on the Operate screen of the keypad, the sequencer will dwell in the current state (it will never advance to the next state). While the sequencer is dwelling, a warning of "Seq Dwell" will flash on the Operate screen. To leave the dwell state, press the Enter key again from the Operate screen.
- The sequencer Dwell mode can also be entered by programming a digital input to "Seq Dwell." The sequencer will then dwell in the current state, for as long as the digital input is active.

Vacon 500x Sequencer Advance Functionality

You can also allow the sequencer to advance to the next state without satisfying the conditions programmed to advance. To do this, program a digital input to "Seq Advance." When a digital input program to this option changes from inactive to active, a running sequencer will advance one state. This feature is useful when debugging a sequence with long time intervals.

## **7.4.3 Sequencer State Configuration Overview**

Each state of the program sequencer is defined by five characteristics:

- Direction in which the drive will operate
- Speed at which the drive will operate
- Ramp selection of the drive
- Output configuration (relays and digital outputs) of the drive
- How the sequencer advances to the next state.

These characteristics are configured by two parameters for each state. These parameters are named "Seq Cntl X" and "Seq Count X," where X represents the state number of the sequencer. The "Seq Cntl X" parameter is a *hexadecimal* parameter that sets each of the characteristics listed above. "Seq Count X" sets the threshold the sequencer uses to determine when to advance by the method set in the control parameter. Bit patterns of the Seq Cntl X parameters are shown in [Figure 18](#page-101-0) on the next page.

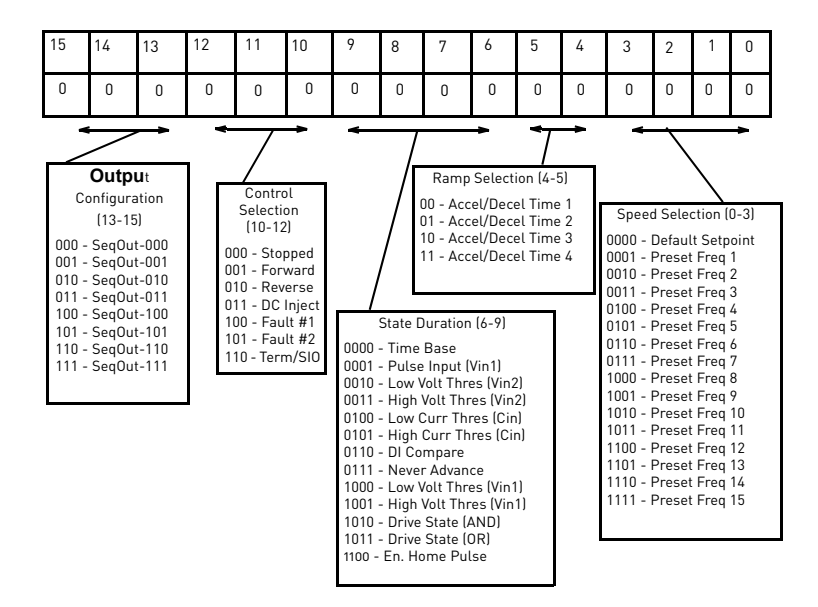

*Figure 18: Seq Cntl Parameter, Bit Definition*

<span id="page-101-0"></span>Vacon 500x Sequencer Speed Selection

[Table 4](#page-101-1) gives more information on the speed selection options available in the Vacon 500x sequencer by programming bits 0, 1, 2, and 3 of each state's control parameter. The options include any Preset Speed, Max Frequency, or allowing the reference to be determined in the normal Vacon 500x control path.

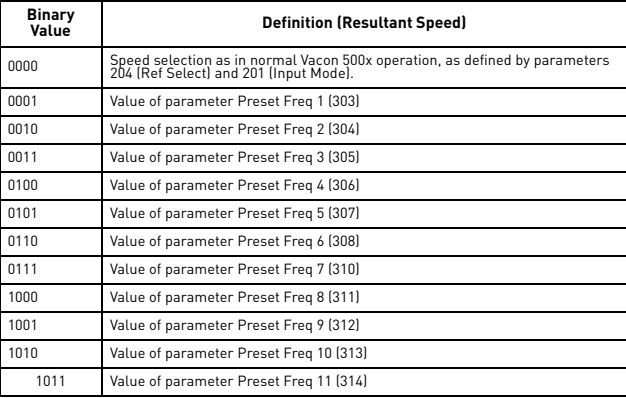

<span id="page-101-1"></span>*Table 4: Speed Selection Options* 

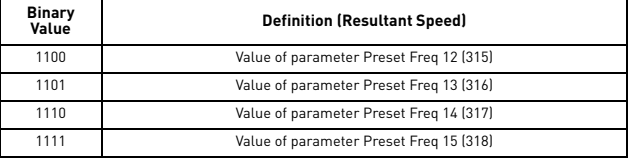

*Table 4: Speed Selection Options* 

Vacon 500x Sequencer Ramping Selection

When the sequencer is active, the active ramp is no longer determined by parameter "Ramp Select." The user, however, does have the choice of using the main ramps (Accel Time 1/Decel Time1), or the alternate ramp sets (Accel Time 2/Decel Time 2...3, 4) for each independent state. This is determined by bits 4 and 5 of the step's control parameter. The following chart shows the selection of ramp times based on how bits 4 and 5 are set for the control parameter:

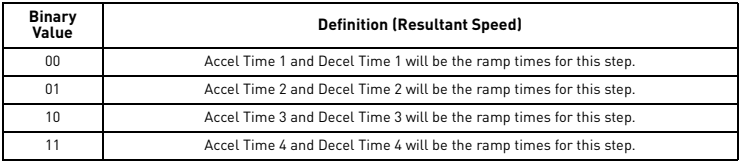

*Table 5: Ramp Selection Options* 

Sequencer Output Configuration

The Vacon 500x Program Sequencer allows digital outputs to be activated during states of the sequencer. This function could be used to activate other devices in a system or to signal to an operator when a part of the sequence is active. The user sets the digital output by setting bits 13-15 of the control parameter with a binary value, and then sets a digital output parameter with the option for that same binary value. For example, if a control state was output configured for a binary value of 111, then any digital output configured to "SeqOut-111" would be activated during that time. The following chart shows the output configuration options for the Vacon 500x drive:

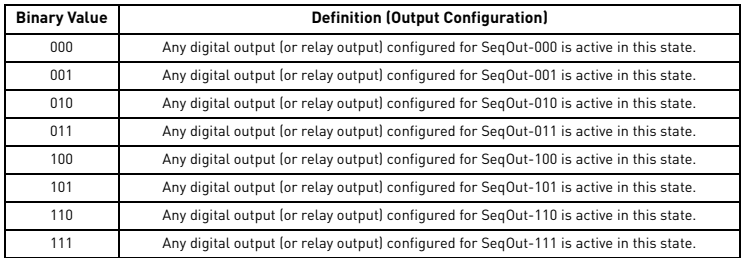

*Table 6: Output Selection Options* 

Vacon 500x Sequencer Control Selection

The Vacon 500x Program Sequencer allows several control selection options not available in the X4 Program Sequencer. These new options allow a terminal strip control state, or a state that faults the drive.

<u> Sirika</u>

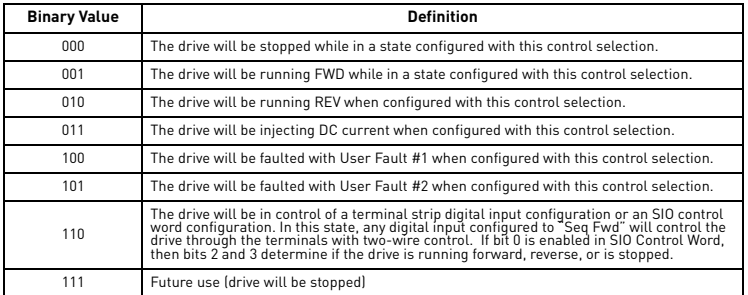

Bits 10-12 of the state's control parameter determine the control selection configuration for that state of the sequence. See the following chart for control selection options:

*Table 7: Output Selection Options* 

### Sequencer State Duration

Bits 6-9 of each sequencer control parameter specify how that step will allow advancement to the next step. The options for advancement are time, pulse input, voltage threshold, current threshold, pulse threshold, drive state, or digital input comparison. After the advancement method is selected with these bits, the threshold of advancement is determined by the state's count parameter (see the next paragraph).

### Sequencer State Advance Threshold (via Count Parameter)

The sequencer count parameters work in conjunction with the state duration configuration in the control parameter to determine when to advance to the next state. The function of this parameter is dependent on the state duration configuration as defined in [Table 8 on page 103.](#page-103-0) This advance can only jump to the next numerical state of the sequencer. For conditional jump destinations, see ["Sequencer Decision](#page-105-0)  [Configuration" on page 105.](#page-105-0) The range of data programmed into this parameter can be from 0 to 65,535, and can represent time, pulse counts, analog voltage thresholds, analog current thresholds, or digital comparison values.

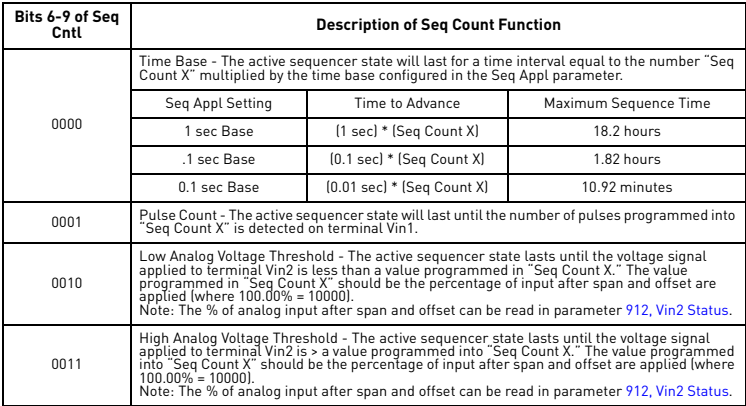

<span id="page-103-0"></span>*Table 8: Seq Count Definition Based on Cntl Parameter Configuration* 

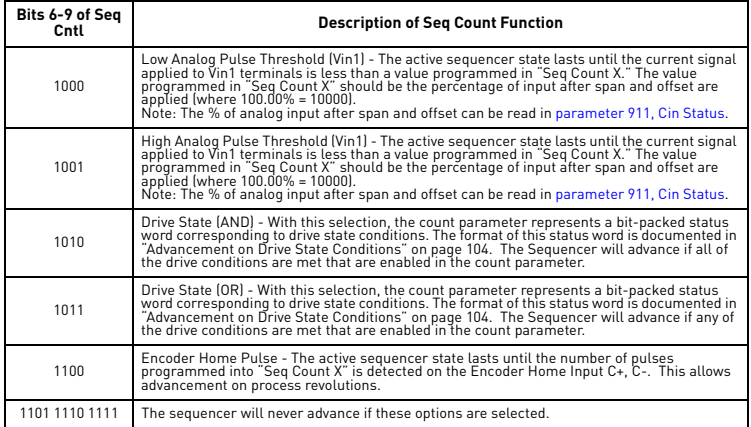

*Table 8: Seq Count Definition Based on Cntl Parameter Configuration* 

## <span id="page-104-0"></span>**7.4.4 Advancement on Drive State Conditions**

[Figure 19](#page-105-1) shows how the Seq Count parameter is bit-packed with drive state conditions when the state duration bits are programmed to 1010 and 1011. If the AND (1010) configuration is selected, then all bits set in the count parameter must have the corresponding drive state occur for advancement to the next state. If the OR (1011) configuration is selected, then any bits in the count parameter must have the corresponding drive state occur for advancement to the next step.

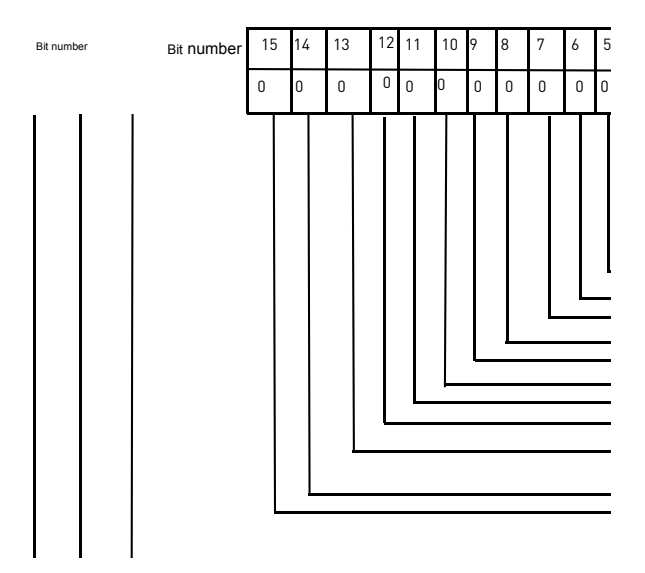

*Figure 19: Seq Count Parameter's Drive State Bit-Packed Definition*

## <span id="page-105-1"></span><span id="page-105-0"></span>**7.4.5 Sequencer Decision Configuration**

The Vacon 500x sequencer has up to five possible decision states available. This allows users to program a decision into the sequence. Decisions are programmed through five parameters: Seq Decision 1, Seq Decision 2, Seq Decision 3, Seq Decision 4, and Seq Decision 5. These parameters are a bit-packed configuration that allows a decision to be programmed into any step. The format of this parameter is shown in Figure 20 on page 106:

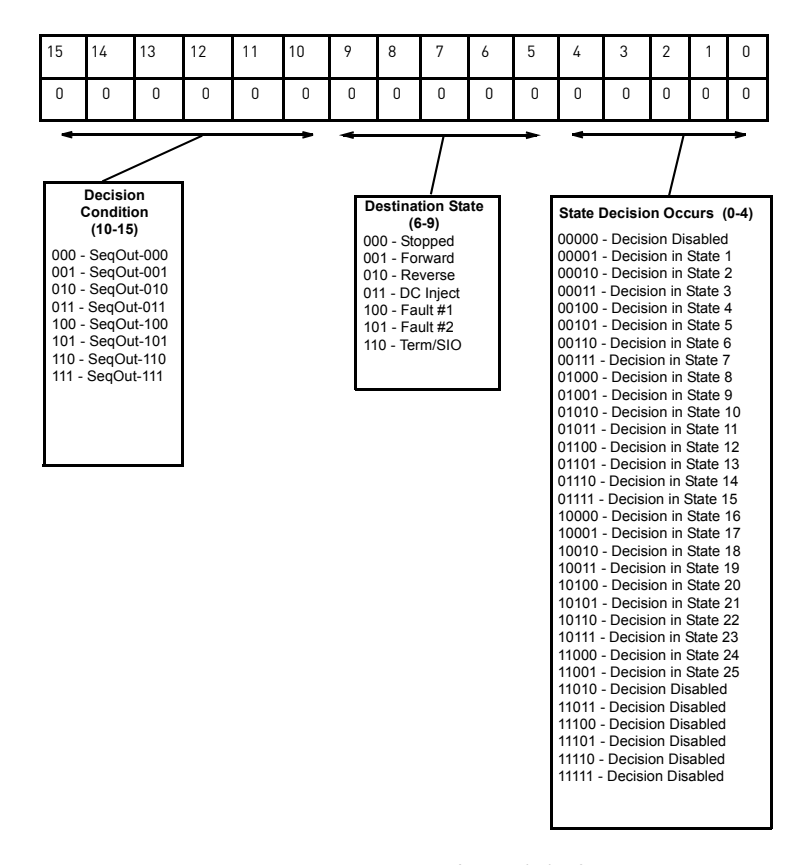

*Figure 20: Seq Decision Parameter's Bit-Packed Definition*

### **7.4.6 Sequencer Status Indicators**

When the sequencer is enabled, the control path indication field on the keypad will indicate SQx, where  $x$ represents the active state of the sequencer. A sample operate screen (where the sequencer is in state 1) is shown below:

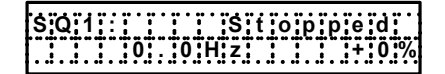

When the sequencer is running, a warning, "Seq Running," will flash on the screen to indicate that the drive control state may change without user input. For example:

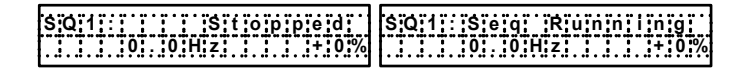

When the sequencer is dwelling (pausing) in a state, a warning, "Seq Dwell," will flash on the screen to indicate that the sequencer will not advance. For example:

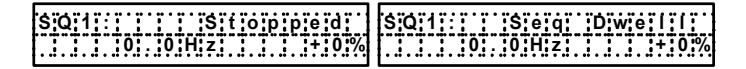

### **7.4.7 Sample Sequencer Program**

A machine is required to run in the forward direction at 50 Hz for one hour, then quickly decelerate to a stop. While stopped, a digital output must be enabled to sound an alarm to an operator. After two minutes, the machine must accelerate in the reverse direction to 5 Hz until a limit switch is activated., causing the drive to decelerate to a stop. The following three sequential states can be programmed using only the drive:

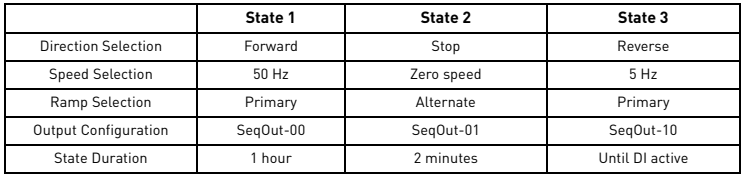

*Table 9: Sample Sequencer Program Requirements*

First, since two of the sequential states are time-based, the proper setting of the "Seq Appl" parameter must be determined. Since there is not time required that has resolution needed of less than one second, the "1 sec Base" option is the easiest to use. If greater resolution is needed (for example, if a state needed to last for 2.5 seconds), another option should be chosen.

As the sequence needs a digital input and a digital output, two non-sequencer parameters must be used. Set parameter "DI1 Configure" to "Seq1" and parameter "DO1 Configure" to "SeqOut-01."

Since control of the sequencer is only needed from the keypad, the configuration of the "Input Mode" parameter should be "Local Only."

Required parameter modifications for this program are provided in [Table 10](#page-107-0), with explanations.

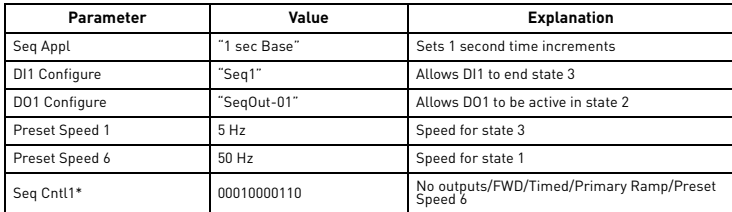

<span id="page-107-0"></span>*Table 10: Required Parameter Settings for Sample Sequencer Program*
7

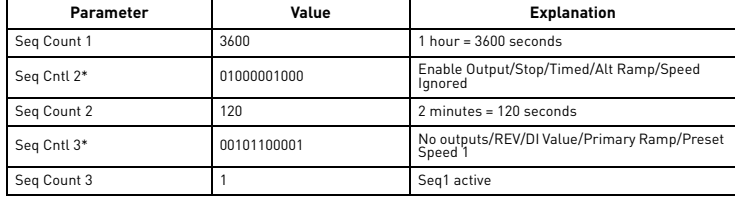

*Table 10: Required Parameter Settings for Sample Sequencer Program*

Worksheet for Sequencer Program Setup (remove and make 2-sided copy for each machine needed)

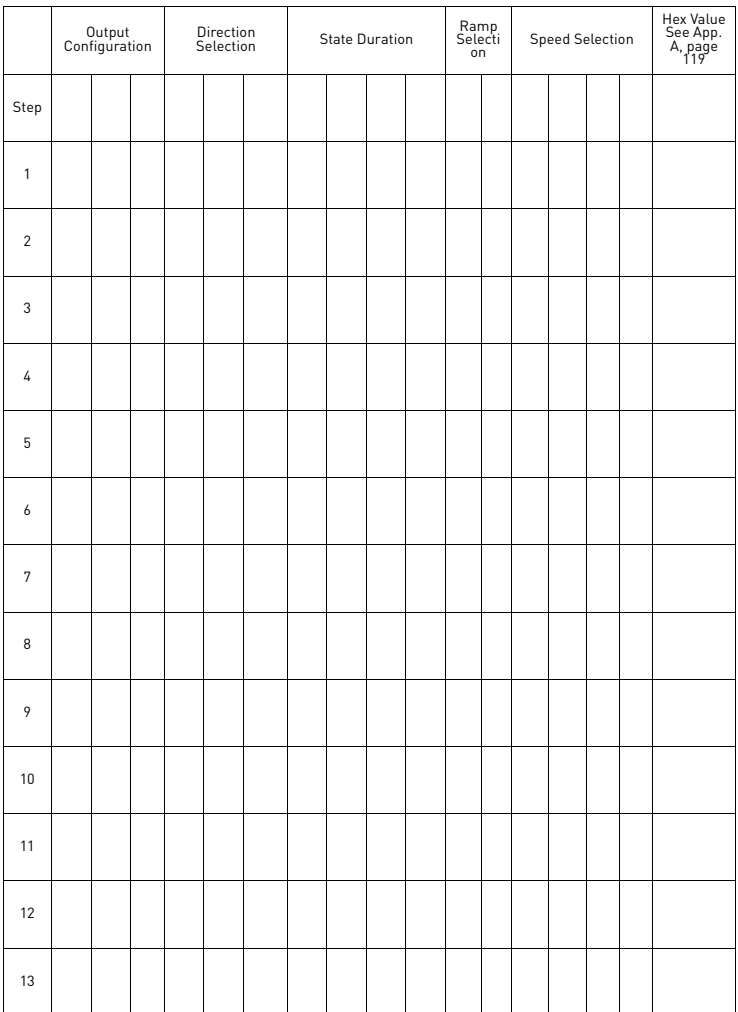

# **Machine Number \_\_\_\_\_\_\_\_**

7

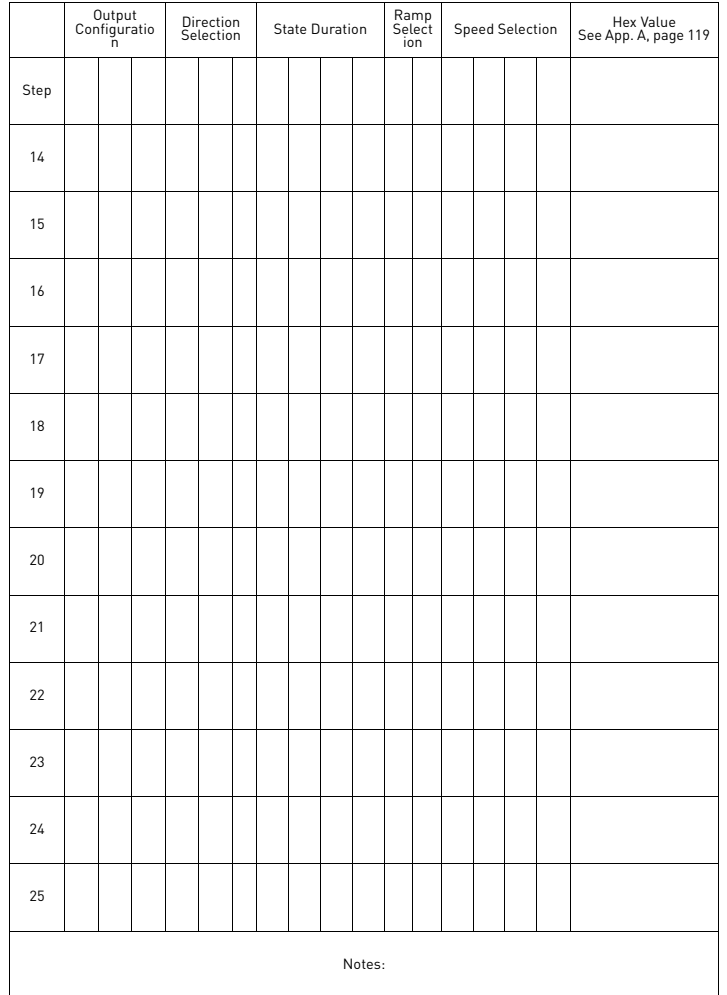

 **Machine Number \_\_\_\_\_\_\_\_**

# **8. TROUBLESHOOTING**

## **8.1 Vacon 500X Fault Codes**

When faults occur, you can access the status parameters that are saved along with the fault (Advanced Fault history). To view these parameters, which store the drive's status at the time of the fault, access Fault History by pressing SHIFT and ENTER, and select Last Fault. Press the Shift key while viewing the last fault, and then use the UP and DOWN arrow keys to scroll through the stored drive status parameters. Press the Shift key again to return to the programming mode fault parameter.

A great deal of information is contained in the Fault History log for the last fault, and also the previous nine faults, including the following:

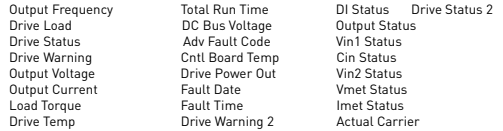

For questions about accessing fault codes, and for advanced troubleshooting problems, please contact VACON Plc (web site: http://www.vacon.com).

[Table 1](#page-111-0) shows the fault codes that may be displayed during Vacon 500x AC drive operation, along with suggestions for recovering from the fault condition.

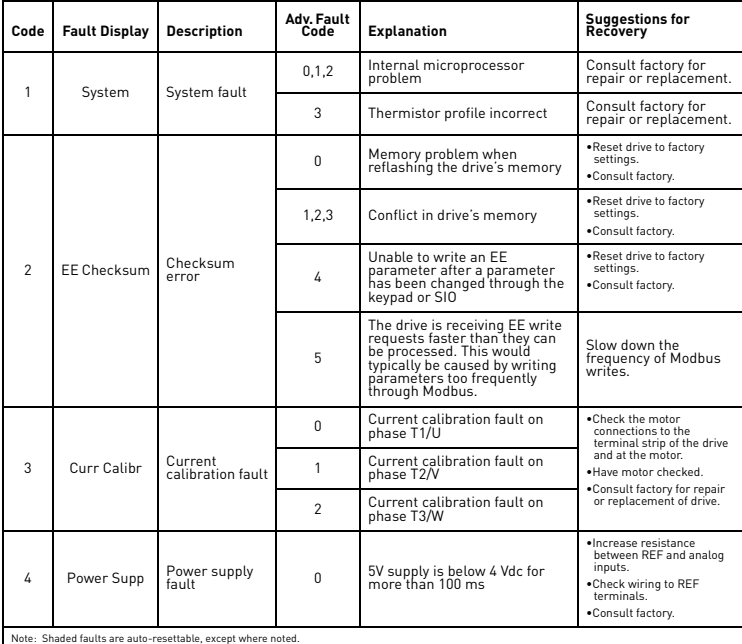

<span id="page-111-0"></span>*Table 1: Vacon 500x Fault Codes* 

# TROUBLESHOOTING VACON  $\bullet$  112

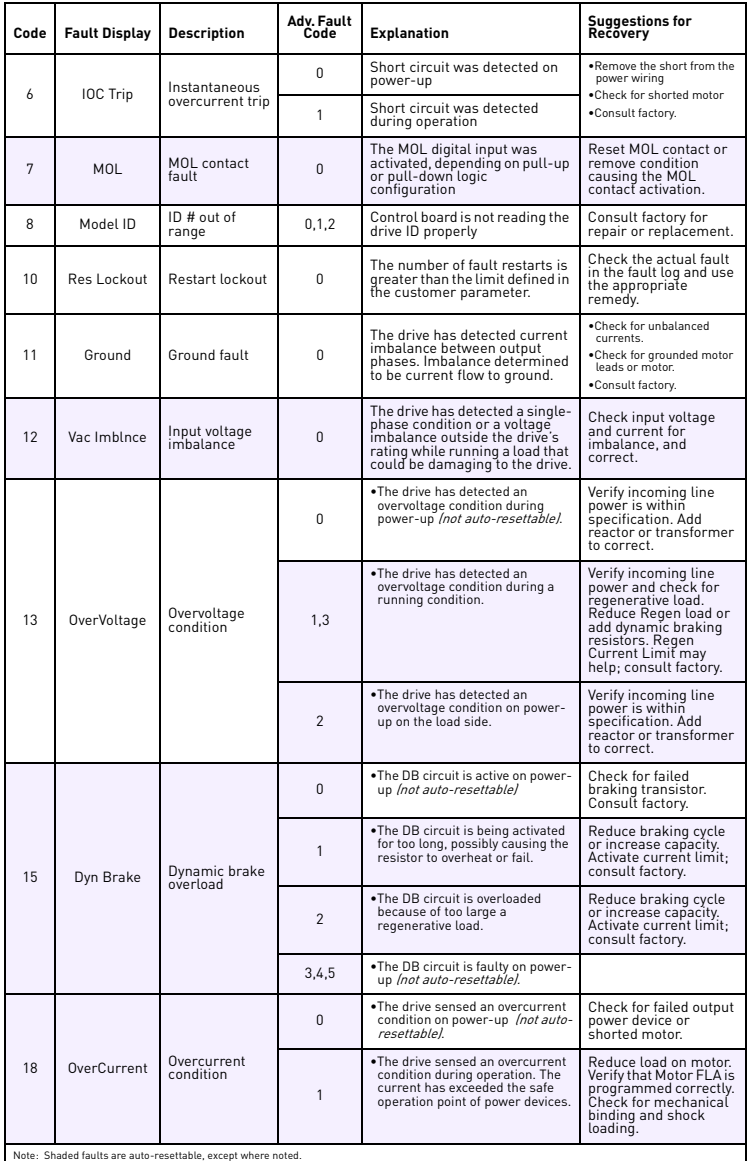

*Table 1: Vacon 500x Fault Codes* 

# 113 WACON TROUBLESHOOTING

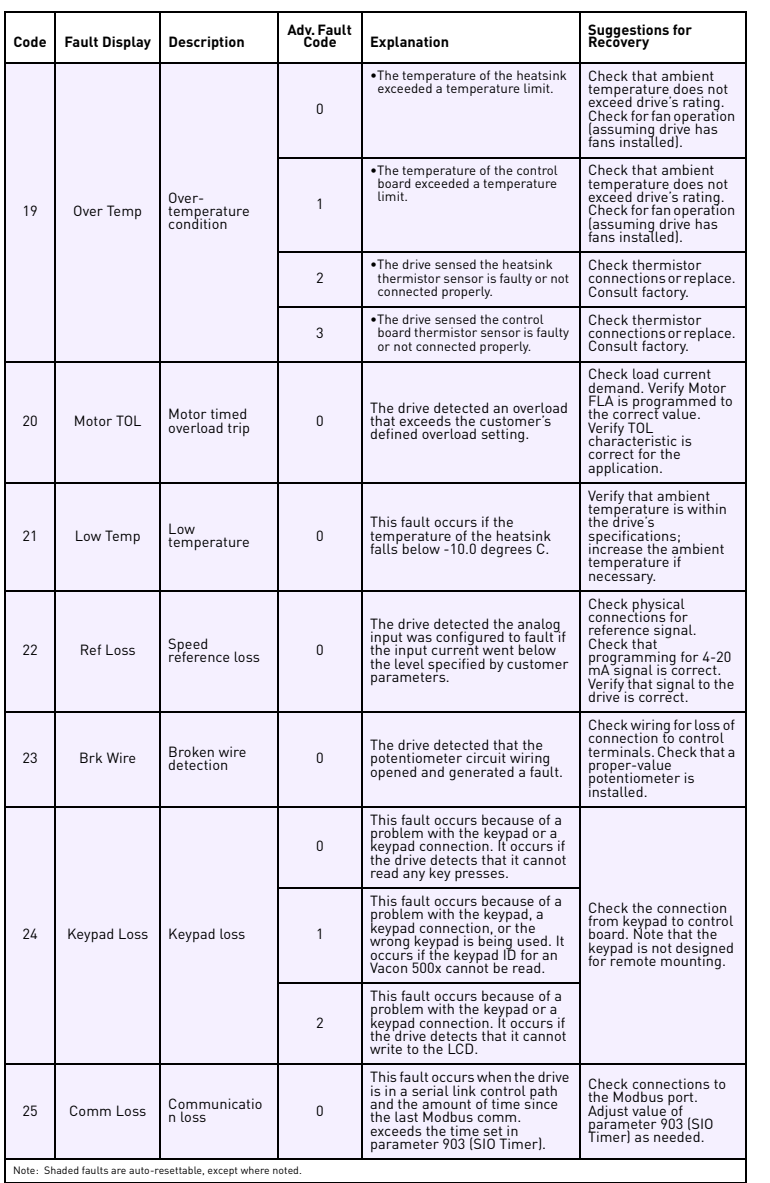

*Table 1: Vacon 500x Fault Codes* 

# TROUBLESHOOTING VACON  $\bullet$  114

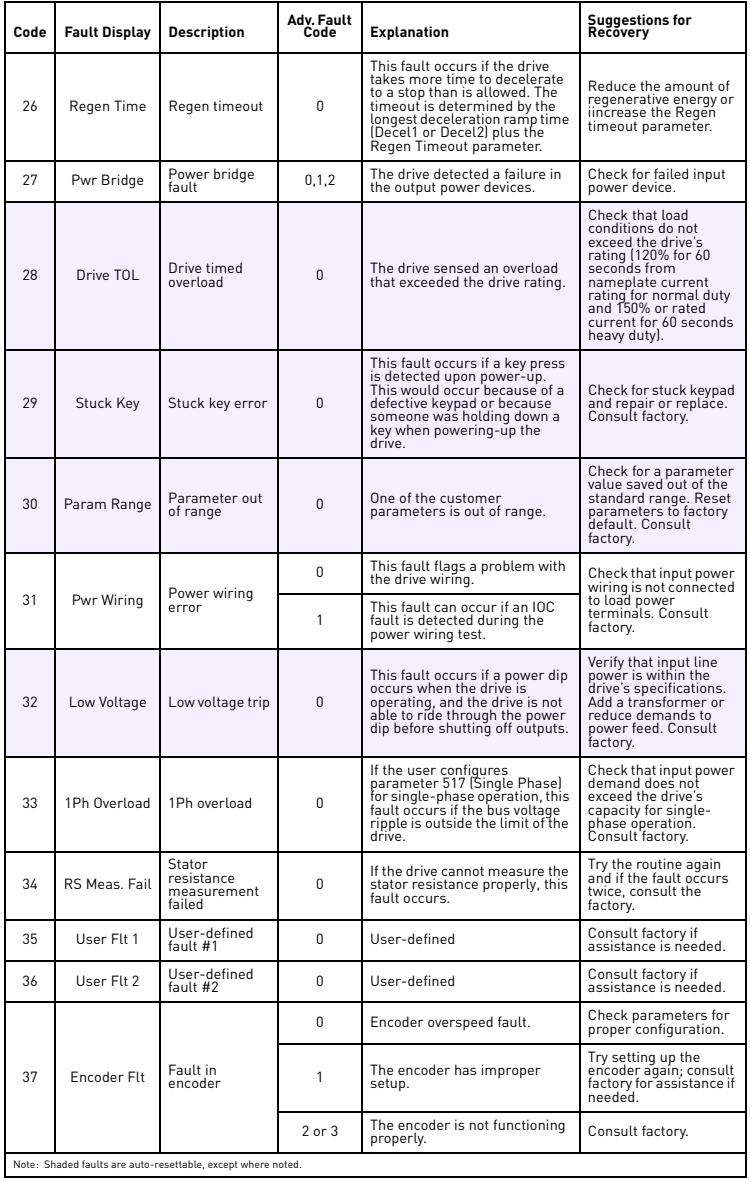

*Table 1: Vacon 500x Fault Codes* 

# 115 WACON TROUBLESHOOTING

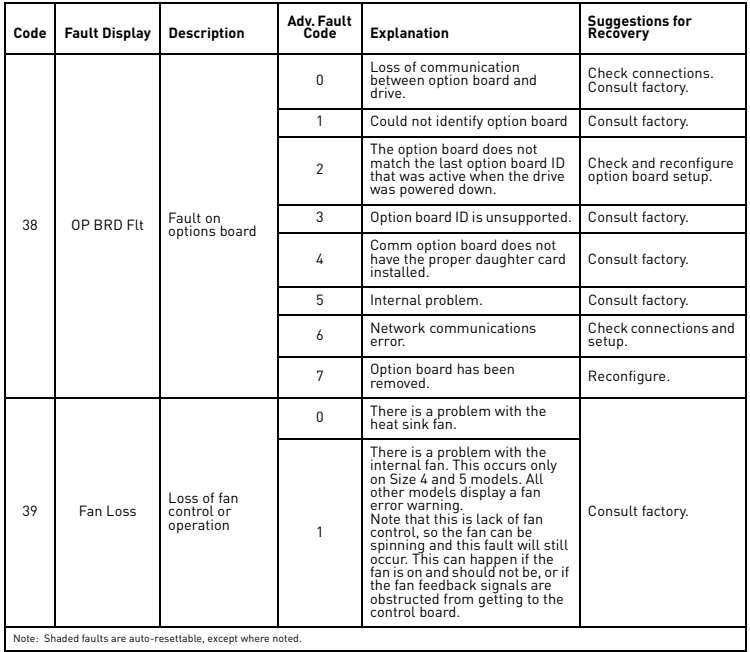

*Table 1: Vacon 500x Fault Codes* 

**MAR** 

24-hour support +358 (0)40 837 1150 • Email: vacon@vacon.com

## **9. VACON 500X ULTRAFLEX OPTIONS**

## **PDA-trAC® Plus For Pocket PC**

The wireless optical interface on the Vacon 500x allows data transfer for Vacon 500x AC Drive settings, using the PDA-trAC Plus to upload, download, edit, and save drive parameters easily and conveniently. This software can be downloaded from VACON Plc web site at www.vacon.com, or contact your VACON Plc sales representative.

## **WIN-trAC® and WIN-trAC PRO® Drive Supervisor**

This Windows®-based software program provides a simple and unique way to configure, monitor, diagnose, control, and manage drive applications. WIN-trAC, for single-drive, point-to-point applications, is provided free with the SIOC03 adapter for drives. WIN-trAC PRO, configured for multi-drive applications, must be registered for use.

## **Options for Serial Communications and 115 Vac Interface**

Part Numbers: X5DNET01, X5EIP01, X5MBTCP01, X5OPT01

The first three options allow the Vacon 500x to communicate on powerful serial communication networks like DeviceNet, Ethernet IP, and Modbus TCP/IP. The fourth option allows you to connect a shaft-mounted optical encoder to the Vacon 500x for improved performance. All include four channels of 115 Vac control options.

## **Remote Keypad for Vacon 500x (when used as a panel-mounted drive)**

Part Number: X5RKPM

This Remote Keypad kit can be used when a Size 1 or 2 Vacon 500x model is mounted inside a host enclosure, and when programming and operation need to be done on the front of the enclosure. The kit comes with a keypad and adapter assembly that replaces the standard keypad on the drive. The original keypad assembly is removed and discarded, or can be kept as a spare for other Vacon 500x models not using the X5RKPM option. The option includes a standard 12-foot ribbon cable. When installed properly, the remote keypad meets NEMA 4x/IP66 standards and the drive rating will be IP20.

## **Remote Keypad for Vacon 500x (when used as a wall-mounted drive)**

Part Number: X5RKWM

This Remote Keypad kit can be used when a Size 1 or 2 Vacon 500x model is mounted in a stand-alone configuration, and when programming and operation need to be done in another location. The kit comes with a keypad and adapter assembly that replaces the standard keypad on the drive. The remote keypad can be mounted up to 100 feet from the drive, and requires a 15-conductor shielded cable to be supplied by the user. When installed properly, both the remote keypad and drive meet NEMA 4x/IP66 standards.

#### **Remote Keypad Mounting Kit for Vacon 500x (Sizes 3 through 5)**

Part Number: X5RKWM

This Remote Keypad kit can be used with a Size 3, 4, or 5 Vacon 500x model to allow the keypad to be mounted in another location. The kit comes with an adapter assembly to allow the existing keypad to be remotely mounted. The remote keypad can be mounted up to 100 feet from the drive, and requires a 15 conductor shielded cable to be supplied by the user. When installed properly, both the remote keypad and drive will meet the unit's core enclosure standards, either NEMA 4x/IP66, or NEMA 12/IP55.

# vacon 500x ultraflex options vacon

## <span id="page-119-0"></span>**APPENDIX: BINARY-HEXADECIMAL CONVERSION**

The Vacon 500X UltraFlex AC drive utilizes hexadecimal numbers to display and store the binary values of some parameters. These parameters are read and written as four-digit hexadecimal values.

The following table shows the binary values that correspond to the sixteen hexadecimal values. The binary values are divided into four columns so you may more readily see which bits of the status or control words are affected by the binary values.

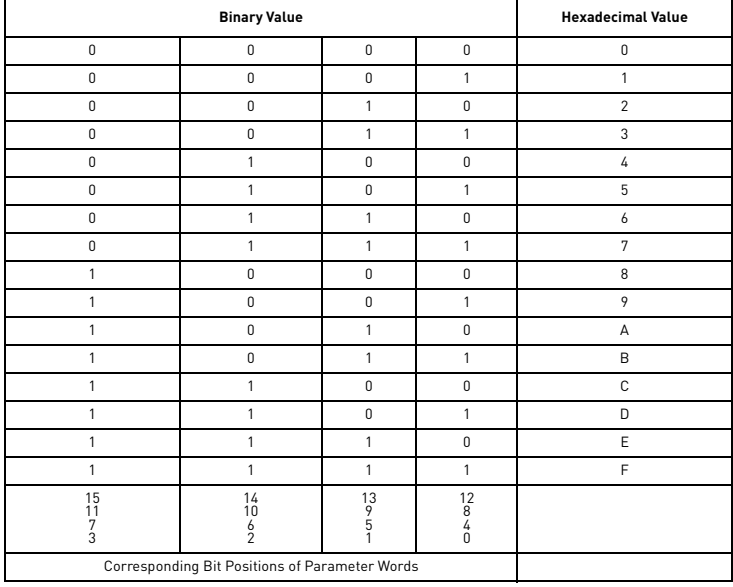

## **EU Declaration of Conformity**

WE: Vacon Inc. 440 North Fifth Avenue Chambersburg, PA 17201 USA

hereby declare that the products:

Product Name: Vacon 500X Series

Model Number: 0009 5, 00012 5, 0016 5, 0023 5, 0031 5, 0037 5, 0043 5, 0061 5, 0071 5, 0086 5, 0105 5, 0140 5, 0168 5, 0205 5, 0240 5

have been designed and manufactured in accordance with standards:<br>Low Voltage Directive: EN50178 Low Voltage Directive: Electronic equipment for use in power installations Electromagnetic compatibility: EN61800-3 Adjustable speed electrical power drive systems – Part 3: EMC product standard including specific test methods

The products referenced above are for the use of control of the speed of AC motors.

The use in residential and commercial premises (Class B) requires an optional WLF series filter or equivalent.

Via internal mechanisms and Quality Control, it is verified that these products conform to the requirements of the Directive and applicable standards.

Chambersburg, PA, USA — June 30, 2007

Least & Custis

Frank H. Custis Marketing Manager, Electronics Division

#### HEAD OFFICE AND **DROBUCTION'** Vaasa Vacon Plc Runsorintie 7 65380 Vaasa firstname.lastname@vacon.com telephone: +358 [0] 201 2121 fax: +358 (0) 201 212 205

#### PRODUCTION: Suzhou, China Vacon Suzhou Drives Co. Ltd. Building 11A 428# Xinglong Street, SIP Suchun Industrial Square Suzhou 215126 telephone: +86 512 62836630  $\frac{1}{2}$  fax: + 86 512 62836618

Naturno, Italy  $V<sub>2</sub>con \subseteq R$ Via Zone Industriale, 11 39025 Naturno

## SALES COMPANIES AND REPRESENTATIVE OFFICES:

## ETNIOND

Helsinki Vacon Plc Ävritie 8  $n1510$  Vantaa telephone: +358 (0)201 212 600 fax: +358 (0) 201 212 699

#### **Tampere**

Vacon Plc Vehnämyllynkatu 18 33580 Tampere<br>telephone: +358 (0)201 2121 fax: +358 (0) 201 212 750

#### **AUSTRALIA**

Vacon Pacific Pty Ltd 5/66-74. Micro Circuit Dandenong South, VIC 3175 telephone: +61 (0)3 9238 9300 fax: +61 [0]3 92389310

### **AUSTRIA**

Vacon AT Antriebssysteme GmbH Aumühlweg 21 2544 Leobersdorf telephone: +43 2256 651 66 fax: +43 2256 651 66 66

**BELGIUM** Vacon Benelux NV/SA Interleuvenlaan 62 3001 Heverlee (Leuven) telephone: +32 (0)16 394 825 fax: +32 (0) 16 394 827

CANADA Vacon Canada **221 Griffith Road** Stratford, Ontario N5A 6T3 telephone: +1 (519) 508-2323  $\frac{1}{2}$  fax: +1 (519) 508-2324

CHINA Vacon Suzhou Drives Co. Ltd. Beijing Branch A528, Grand Pacific Garden Mansion 8A Guanghua Road Beijing 100026 telephone: +86 10 51280006  $f_{AY}$  +86 10 65813733

**CZECH REPUBLIC** Vacon s.r.o. Kodanska 1441/46 110 00 Prague 10 telephone: +420 234 063 250<br>fax: +420 234 063 251

#### EDONCE

Vacon France ZAC du Fresne 1 Rue Jacquard - BP72 91280 Saint Pierre du Perray CDIS telephone: +33 [0]1 69 89 60 30 fax: +33 (0) 1 69 89 60 40

#### **GEDMONY**

Vacon GmhH Gladbecker Strasse 425 45329 Essen  $t = 200$  $\frac{1}{2}$  fax:  $+49$  (0) 201 806 7099

Vacon OEM Business Center GmbH Industriestr, 13 51709 - Marienheide Germany Tel. +49 02264 17-17 Fax. +49 02264 17-126

### INDIA

Vacon Drives & Control Plc Plot No 352 Kapaleeshwar Nagar East Coast Road Neelangarai Chennai-600041 Tel. +91 44 244 900 24/25

## **TTAIY**

Vacon S.p.A. Via Elli Guerra, 35 42100 Reggio Emilia telephone: +39 0522 276811  $f_{av+1}$  + 39 0522 276890

## THE NETHEDLONDS

Vacon Benelux BV Weide 60 4206 CJ Gorinchem telephone: +31 [0]183 642 970 fax: +31 (0) 183 642 971

## NORWAY

Vacon AS Langgata 2 3080 Holmestrand telephone: +47 330 96120 fax: +47 330 96130

#### **PUSSTA**

ZAO Vacon Drives Ul. Letchika Babushkina 1, Stroenie 3 129344 Moscow telephone: +7 (495) 363 19 85 fax: +7 (495) 363 19 86

**7AO Vacon Drives** 2ya Sovetskaya 7, office 210A 191036 St. Petersburg telephone: +7 (812) 332 1114 fax: +7 (812) 279 9053

#### **SPAIN**

Vacon Drives Ibérica S.A. Miquel Servet, 2. P.I. Bufalvent 08243 Manresa telephone: +34 93 877 45 06 fax: +34 93 877 00 09

# PRODUCTION:

Chambersburg, USA 3181 Black Gap Road Chambersburg, PA 17202

#### TB Wood's (India) Pvt. Ltd.

#27. 'E' Electronics City Hosur Road Bangalore - 560 100 India Tel. +91-80-30280123 Fax +91-80-30280124

**SWEDEN** Vacon AB Anderstorpsvägen 16 171.54 Solna telephone: +46 (0)8 293 055  $f_{2X}$  +46 (0)8 290 755

#### THAILAND

Vacon South East Asia 335/32 5th-6th floor Srinakarin Road, Prawet Bangkok 10250 Tel. +66 [0] 2366 0768

## UNTTED ADAR EMTRATES

Vacon Middle East and Africa Block A, Office 4A 226 P.O.Box 54763 Dubai Airport Free Zone Dubai Tel. +971 [0]4 204 5200 Fax: +971 (0) 4 204 5203

# UNITED KINGDOM

Vacon Drives (UK) Ltd. 18. Maizefield Hinckley Fields Industrial Estate Hinckley LE10 1YF Leicestershire telephone: +44 (0)1455 611 515 fax: +44 (0)1455 611 517

UNITED STATES Vacon, Inc.

3181, Black Gap Road Chambersburg, PA 17202 telephone: +1 (877) 822-6606 fax: +1 (717) 267-0140

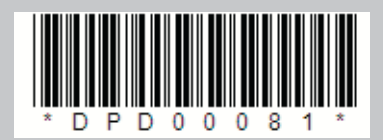